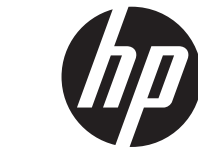

מדריך למשתמש

© Copyright 2013 Hewlett-Packard Development Company, L.P.

Bluetooth הוא סימן מסחרי של בעליו וחברת Packard-Hewlett משתמשת בו ברישיון. Intel הוא סימן מסחרי של Intel Corporation בארה"ב ובמדינות/אזורים אחרים. Microsoft ו-Windows הם סימנים מסחריים רשומים בארה"ב של Corporation Microsoft. הסמל SD הוא סימן מסחרי של בעליו.

המידע הנכלל במסמך זה נתון לשינויים ללא הודעה מוקדמת. האחריות הבלעדית למוצרים ולשירותים של HP מפורטת במפורש בכתב האחריות הנלווה למוצרים ולשירותים אלו. אין להבין מתוך הכתוב לעיל כי תחול על המוצר אחריות נוספת כלשהי. חברת HP לא תישא באחריות לשגיאות טכניות או לשגיאות עריכה או להשמטות הכלולות במסמך זה.

מהדורה שניה: אפריל 2013

מהדורה ראשונה: אפריל 2013

מק"ט מסמך: 2BB718336-

#### **הודעה אודות המוצר**

המדריך מתאר מאפיינים הנפוצים ברוב הדגמים. ייתכן שמאפיינים מסוימים לא יהיו זמינים במחשב שברשותך.

#### **תנאי שימוש בתוכנות**

על-ידי התקנה, העתקה, הורדה, או כל צורה אחרת של שימוש במוצר תוכנה כלשהו המותקן מראש במחשב זה, הנך מסכים להתקשר בתנאים של הסכם רישיון למשתמש הקצה (EULA (של HP. אם אינך מקבל את התנאים של הסכם רישיון זה, התרופה היחידה שתוכל להשתמש בה היא להחזיר את המוצר השלם שלא נעשה בו שימוש (חומרה ותוכנה) תוך 14 יום תמורת החזר כספי שכפוף למדיניות ההחזר הכספי של מקום הרכישה.

לקבלת מידע נוסף או לדרישה של החזר כספי מלא בגין המחשב, פנה לנקודת המכירה באזורך (המוכר).

#### **הודעת אזהרה בנושא בטיחות**

**אזהרה!** כדי להפחית את הסיכון לפגיעות הקשורות לחום או להתחממות יתר של המחשב, אל תניח את המחשב ישירות על הרגליים שלך ואל תחסום את פתחי האוורור של המחשב. יש להשתמש במחשב רק על-גבי משטח קשיח וישר. הימנע מחסימת פתחי האוורור כתוצאה מהצבת משטח קשיח, כגון מדפסת אופציונלית סמוכה, או עצמים רכים, כגון כריות, שטיחים או בגדים, בסמוך לפתחי האוורור. כמו כן, אל תאפשר למתאם ה-AC לבוא במגע עם העור או עם עצמים רכים, כגון כריות, שטיחים או בגדים, במהלך ההפעלה. המחשב ומתאם AC עומדים במגבלות הטמפרטורה למשטחים הבאים במגע עם המשתמש, כפי שהוגדרו בתקן הבטיחות הבינלאומי לציוד בתחום טכנולוגיית המידע (IEC .(60950

 $\mathsf{i}\mathsf{v}$ 

# תוכן העניינים

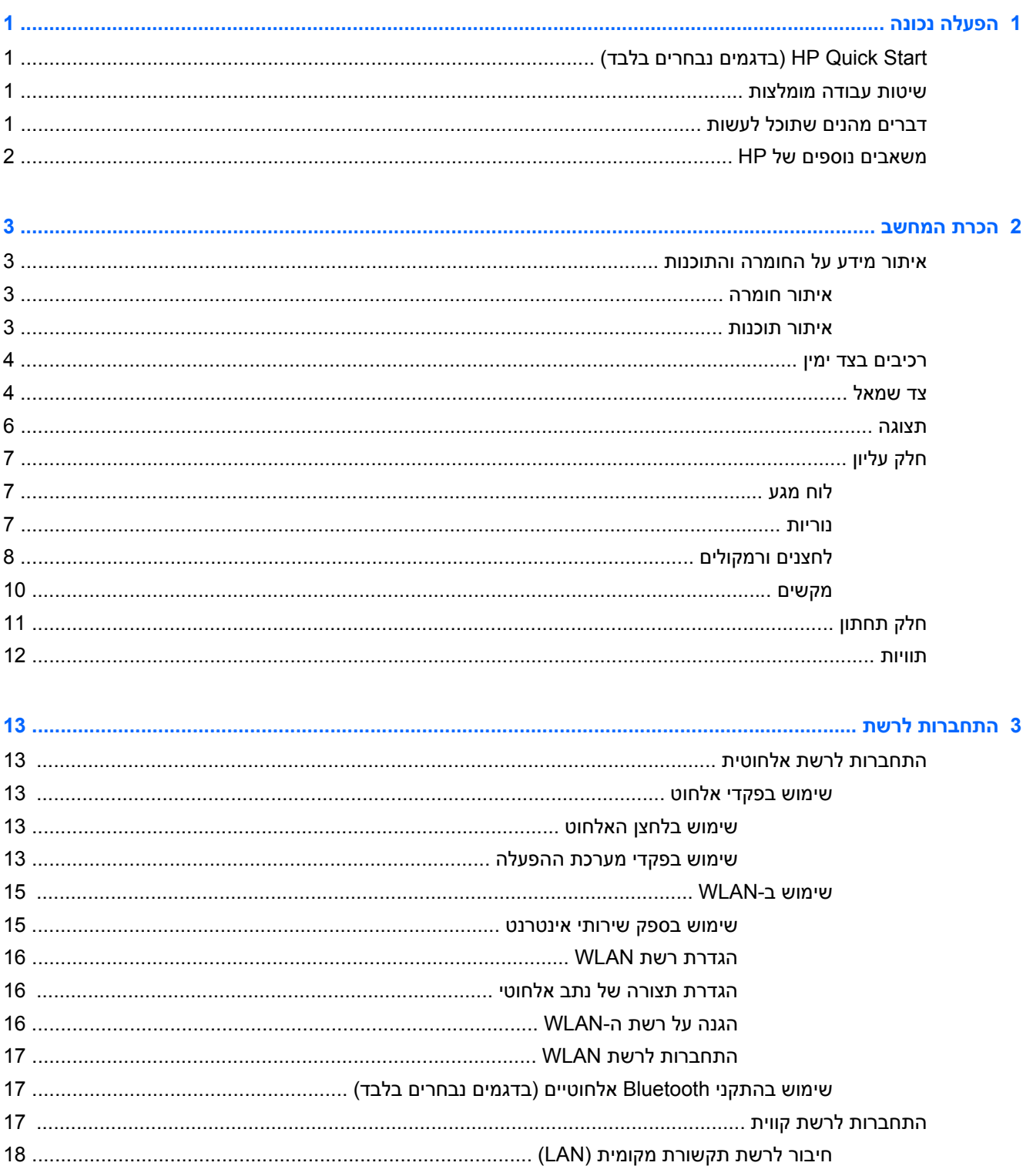

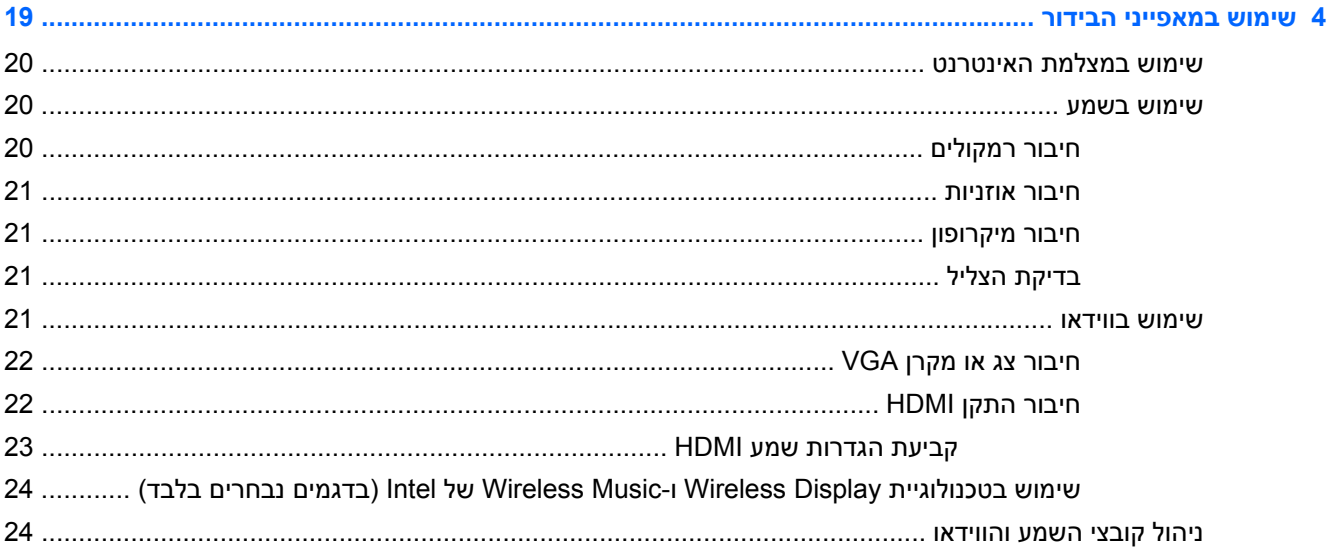

22

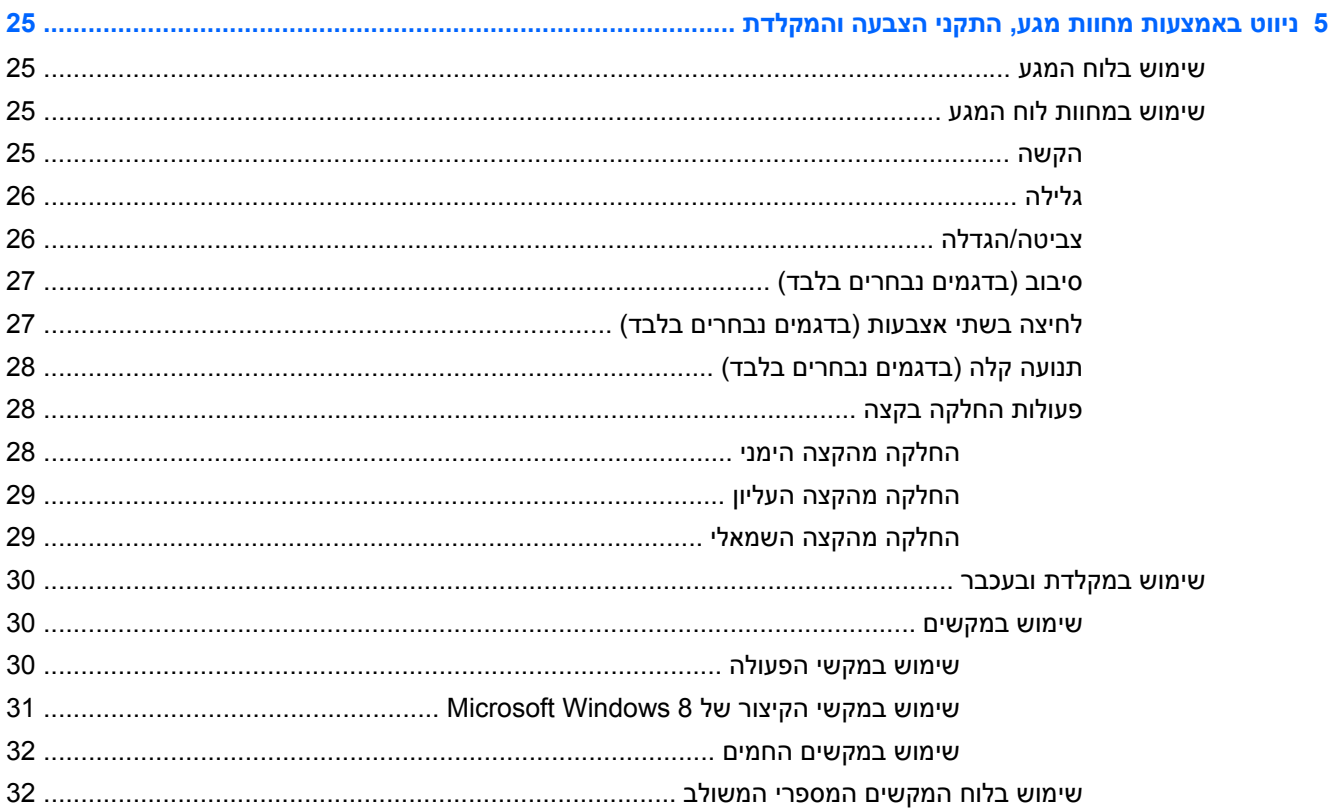

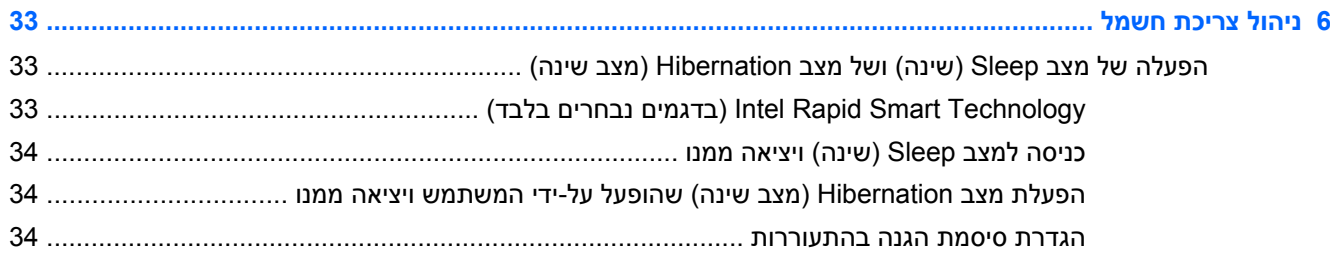

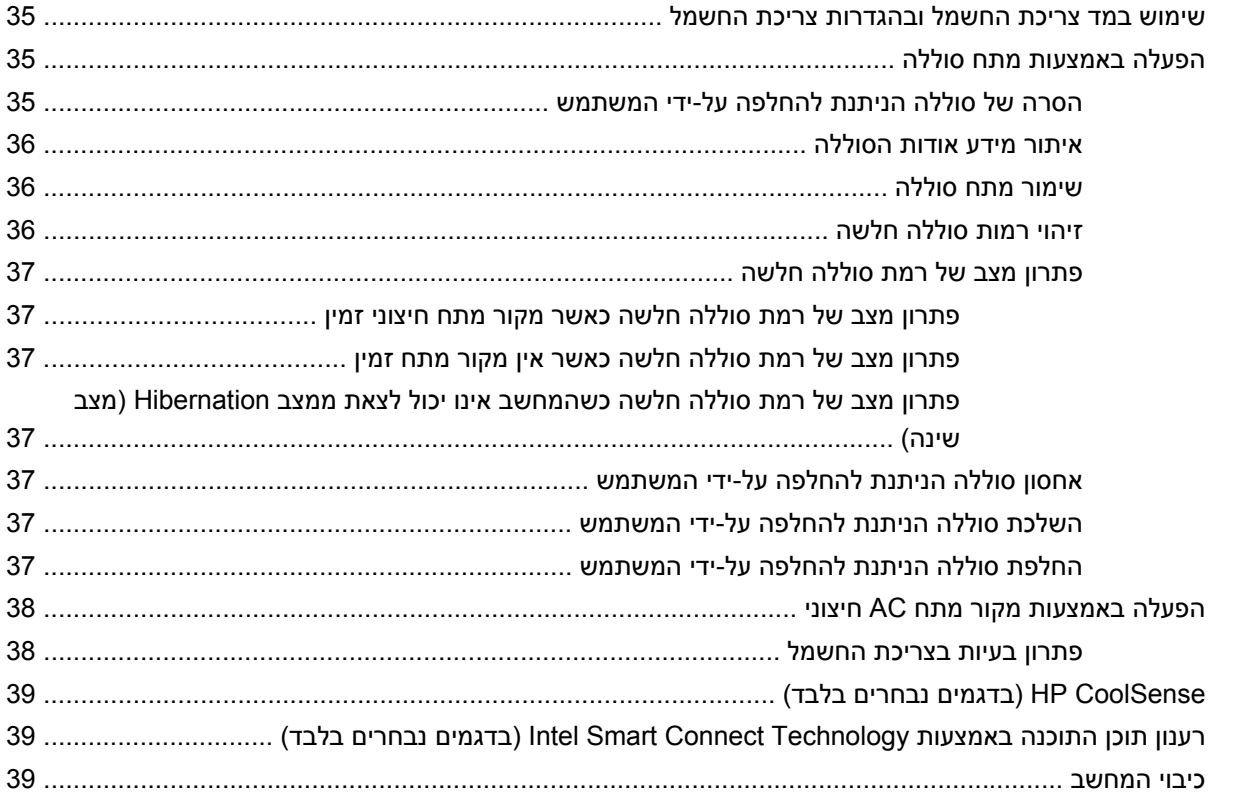

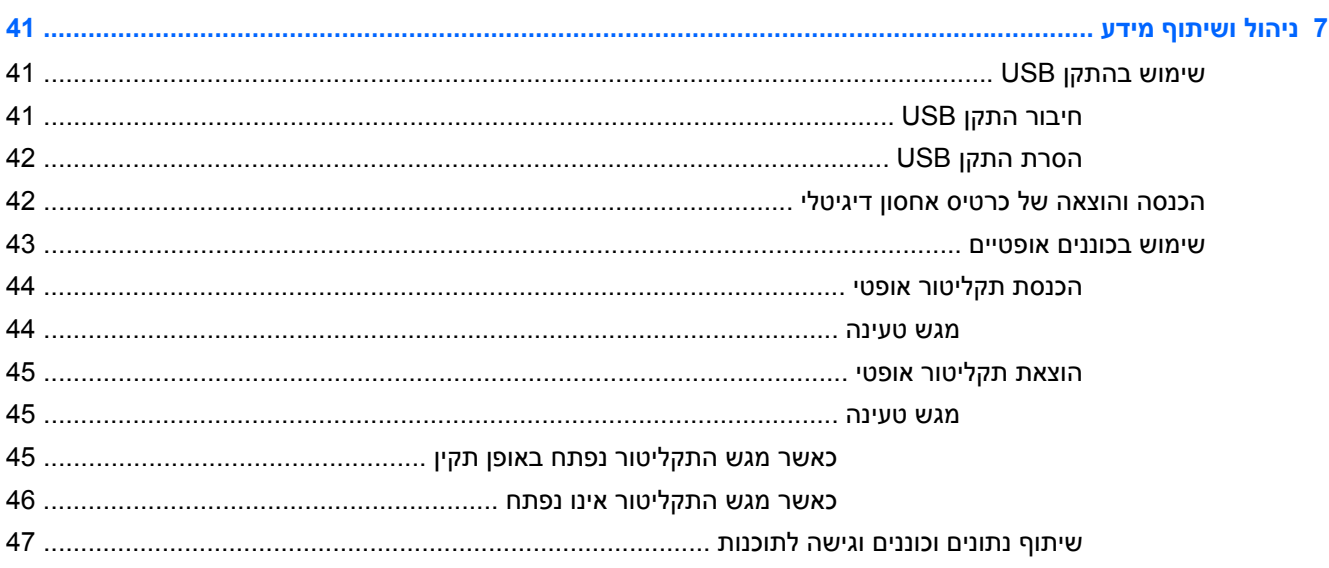

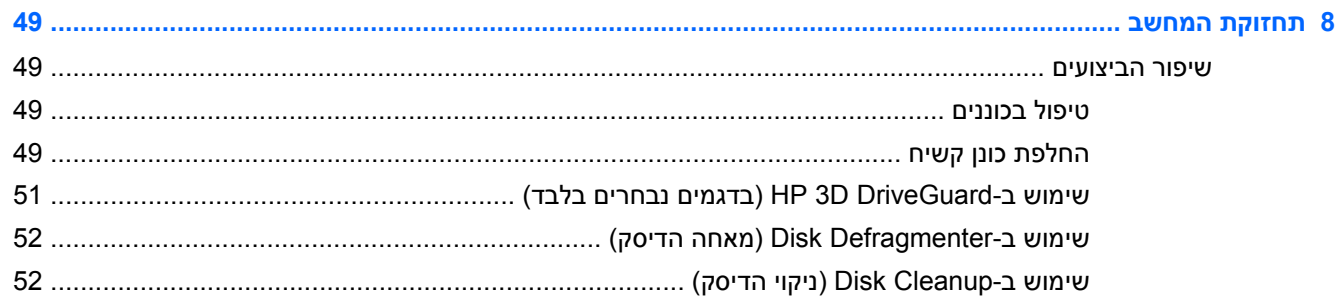

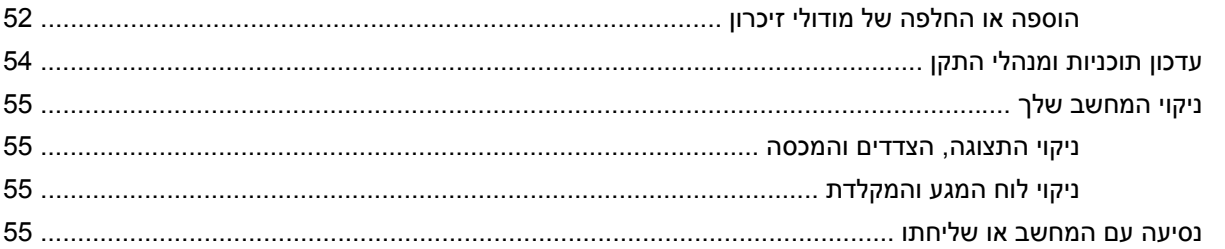

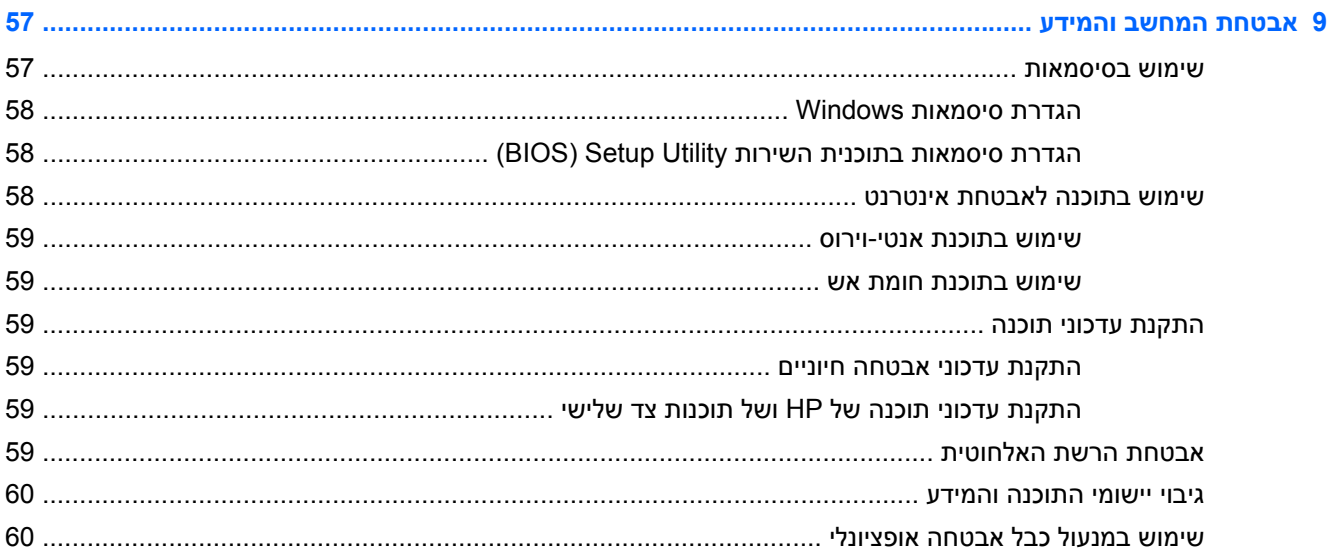

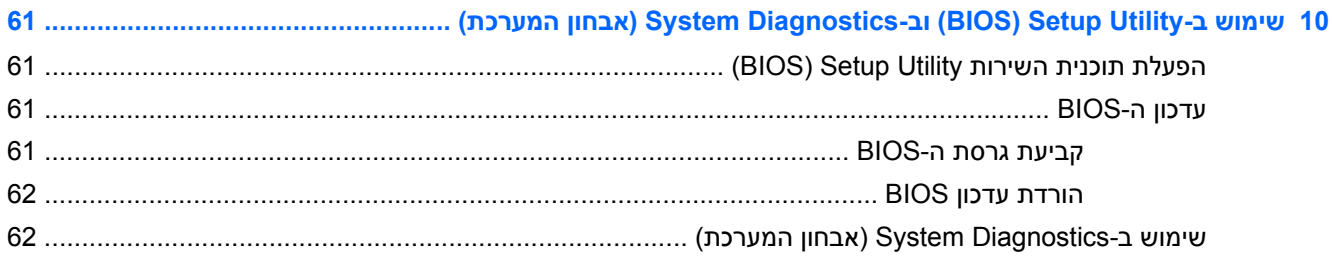

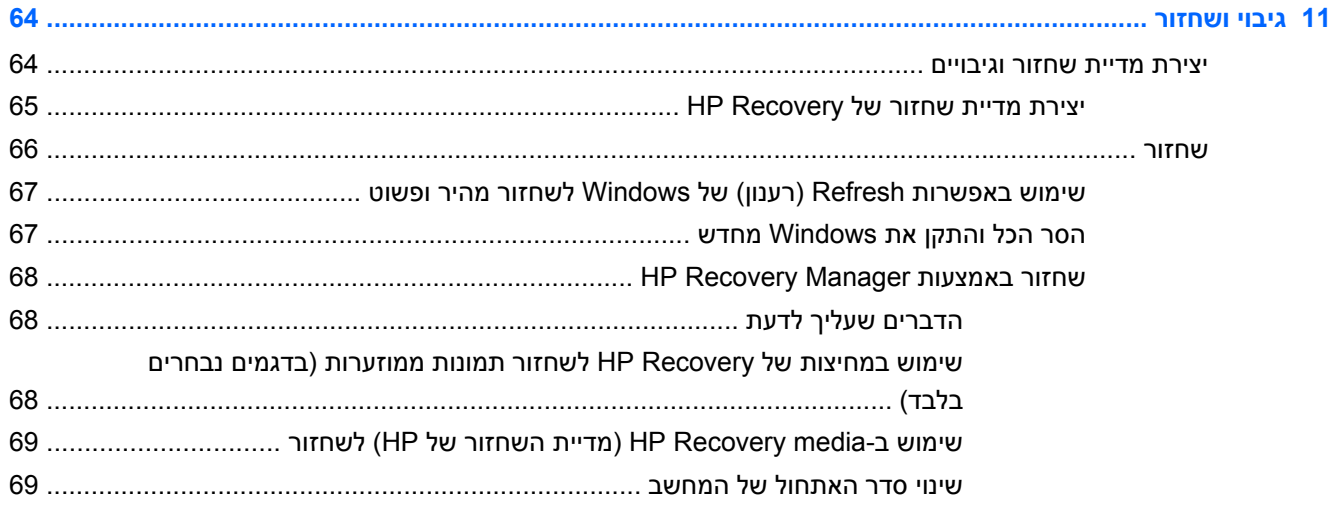

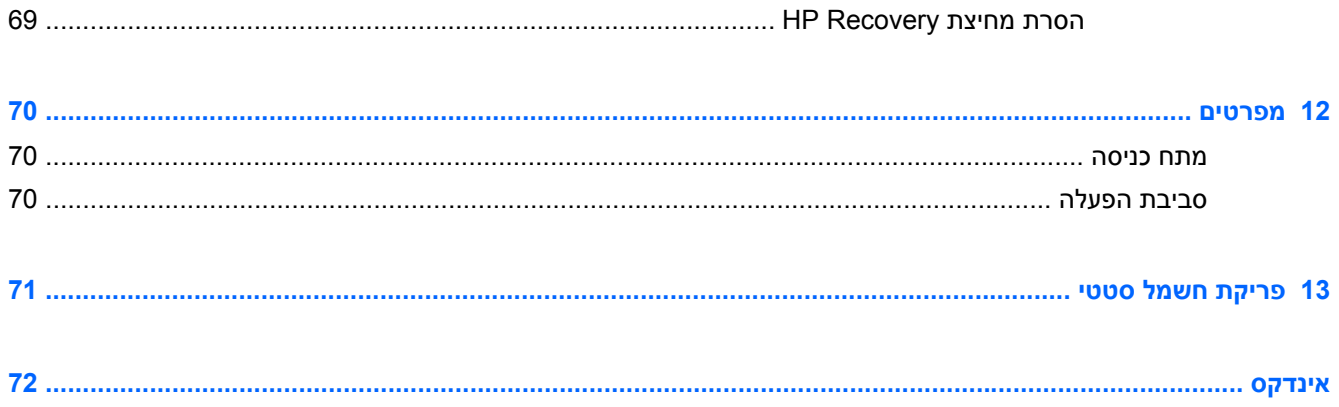

x

# **1 הפעלה נכונה**

<span id="page-10-0"></span>מחשב זה הוא כלי רב-עוצמה, שנועד לשפר את העבודה ואת חוויית הבידור שלך. קרא פרק זה כדי ללמוד על שיטות העבודה המומלצות לאחר ההתקנה, על דברים מהנים שתוכל לעשות עם המחשב, ועל המקום שבו ניתן לקבל משאבים נוספים של HP.

## **Start Quick HP) בדגמים נבחרים בלבד)**

Start Quick HP מעניק לך אפשרות להשתמש בתפריט Start) התחל) המוכר דרך שולחן העבודה של .Windows Start Quick פועל כמו תפריט Start) התחל) הרגיל של Windows ומאפשר לך לפתוח קבצים ותוכניות בצורה נוחה באמצעות שולחן העבודה של Windows.

כדי לפתוח את Start Quick HP משולחן העבודה של Windows, לחץ על הסמל **Start Quick HP▲**

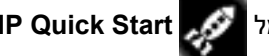

בשורת המשימות.

## **שיטות עבודה מומלצות**

כדי להפיק את המרב מההשקעה שלך, מומלץ לפעול על-פי השלבים הבאים לאחר שתגדיר ותרשום את המחשב:

- אם לא עשית זאת כבר, התחבר לרשת קווית או אלחוטית. ראה פרטים בסעיף [התחברות](#page-22-0) לרשת בעמוד .13
	- הקדש כמה דקות לעיון במדריך המודפס *יסודות 8 Windows* כדי ללמוד אודות התכונות החדשות של .Windows® 8

**עצה:** כדי לחזור במהירות למסך Start) התחל) מתוך אפליקציה פתוחה או משולחן העבודה של Windows, הקש על מקש Windows במקלדת. הקשה נוספת על מקש Windows תחזיר אותך למסך הקודם.

- הכר את חומרת המחשב והתוכנות. לקבלת מידע נוסף, ראה הכרת [המחשב](#page-12-0) בעמוד 3 ושימוש [במאפייני](#page-28-0) [הבידור](#page-28-0) בעמוד .19
	- עדכן או רכוש תוכנת אנטי-וירוס. לקבלת מידע נוסף, ראה שימוש [בתוכנת](#page-68-0) אנטי-וירוס בעמוד .59
- גבה את הכונן הקשיח על-ידי יצירת תקליטורים לשחזור או כונן הבזק לשחזור. ראה גיבוי [ושחזור](#page-73-0) בעמוד .64

## **דברים מהנים שתוכל לעשות**

- כידוע, באפשרותך לצפות בסרטונים של YouTube במחשב. אך האם ידעת שבאפשרותך גם לחבר את המחשב לטלוויזיה או למסוף משחקים? לקבלת מידע נוסף, ראה [חיבור](#page-31-0) התקן [HDMI](#page-31-0) [בעמוד](#page-31-0) .22
	- כידוע, באפשרותך להאזין למוסיקה במחשב. אך האם ידעת שבאפשרותך גם להזרים רדיו בשידור חי למחשב ולהאזין למוסיקה ולתוכניות מלל בשידורי רדיו מכל רחבי העולם? ראה [שימוש](#page-29-0) בשמע בעמוד .20
	- כידוע, באפשרותך ליצור מצגת רבת עוצמה באמצעות אפליקציות Microsoft. אך האם ידעת שבאפשרותך גם להתחבר למקרן כדי לשתף את רעיונותיך עם קבוצה? ראה [חיבור](#page-31-0) צג או מקרן [VGA](#page-31-0) [בעמוד](#page-31-0) .22
	- השתמש בלוח המגע ובמחוות המגע החדשות של 8 Windows לשליטה חלקה בתמונות ובעמודים של טקסט. ראה [שימוש](#page-34-0) בלוח המגע בעמוד 25 ושימוש [במחוות](#page-34-0) לוח המגע בעמוד .25

## **משאבים נוספים של HP**

<span id="page-11-0"></span>השתמשת כבר ב*הוראות ההתקנה* כדי להפעיל את המחשב ולאתר מדריך זה. לקבלת פרטים על המוצר, מידע על ביצוע פעולות ועוד, השתמש בטבלה הבאה.

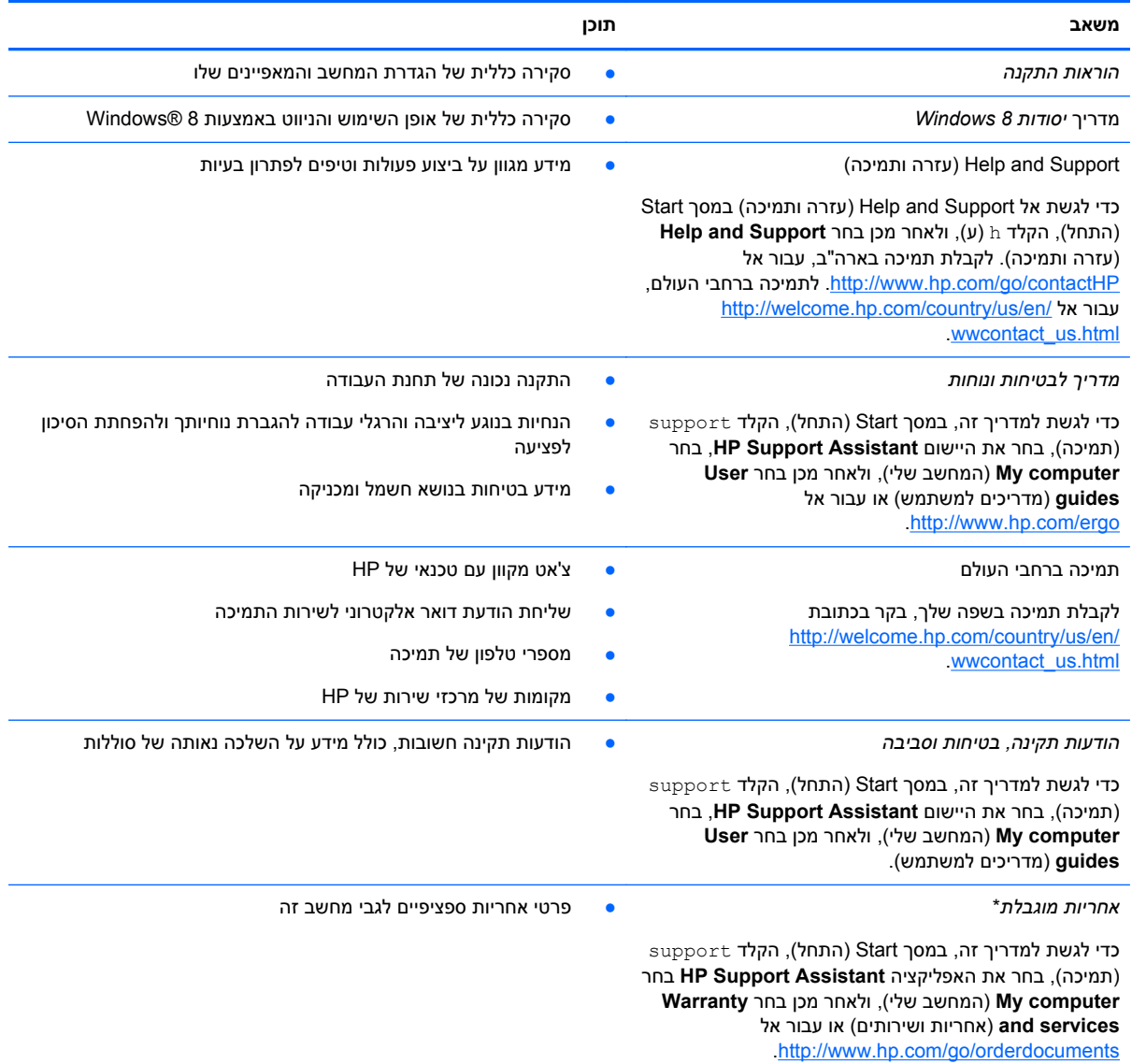

\*האחריות המוגבלת המפורשת של HP אשר חלה על המוצר שברשותך ממוקמת עם המדריכים למשתמש במחשב ו/או על-גבי DVD/CD המצורף לאריזה. במדינות/אזורים מסוימים, HP עשויה לספק גרסה מודפסת של האחריות המוגבלת של HP בתוך האריזה. במדינות/אזורים שבהם האחריות לא סופקה כחוברת מודפסת, באפשרותך לבקש עותק מודפס בכתובת http://www.hp.com/go/orderdocuments או לכתוב אל:

- Hewlett-Packard, MS POD, 11311 Chinden Blvd, Boise, ID 83714, USA :**אמריקה צפון**●
- Hewlett-Packard, POD, Via G. Di Vittorio, 9, 20063, Cernusco s/Naviglio (MI), Italy :**ואפריקה התיכון המזרח ,אירופה**
	- Hewlett-Packard, POD, P.O. Box 200, Alexandra Post Office, Singapore 911507 :**השקט האוקיינוס ואזור אסיה**●

כאשר תבקש עותק מודפס של האחריות שלך, הקפד לכלול את מספר המוצר שברשותך, תקופת האחריות (המופיעה על תווית השירות), שם וכתובת למשלוח.

**חשוב:** אל תחזיר את מוצר HP שברשותך אל הכתובות המפורטות לעיל. לקבלת תמיכה בארה"ב, עבור אל [/go/com.hp.www://http](http://www.hp.com/go/contactHP) .[http://welcome.hp.com/country/us/en/wwcontact\\_us.html](http://welcome.hp.com/country/us/en/wwcontact_us.html) אל http://welcome.hp.com/country/us/en/wwcontact\_us.html

# **2 הכרת המחשב**

## **איתור מידע על החומרה והתוכנות**

#### **איתור חומרה**

כדי לגלות איזו חומרה מותקנת במחשב שלך:

- **.1** במסך Start) התחל), הקלד c) ב), ולאחר מכן בחר **Panel Control**) לוח הבקרה).
- <span id="page-12-0"></span>**.2** בחר **Security and System**) מערכת ואבטחה), ולאחר מכן באזור **System**) מערכת) לחץ על **Device Manager**) מנהל ההתקנים).

תוצג רשימה של כל ההתקנים המותקנים במחשב.

#### **איתור תוכנות**

**▲** כדי לבדוק איזו תוכנה מותקנת במחשב, ממסך Start) התחל), לחץ לחיצה ימנית באמצעות העכבר או העבר את האצבע על החלק העליון של לוח המגע כדי להציג את אפליקציות ובחר את הסמל **apps All**) כל האפליקציות).

## **רכיבים בצד ימין**

<span id="page-13-0"></span>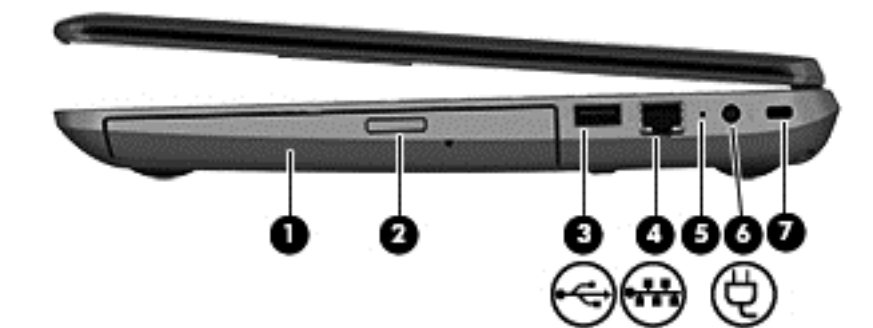

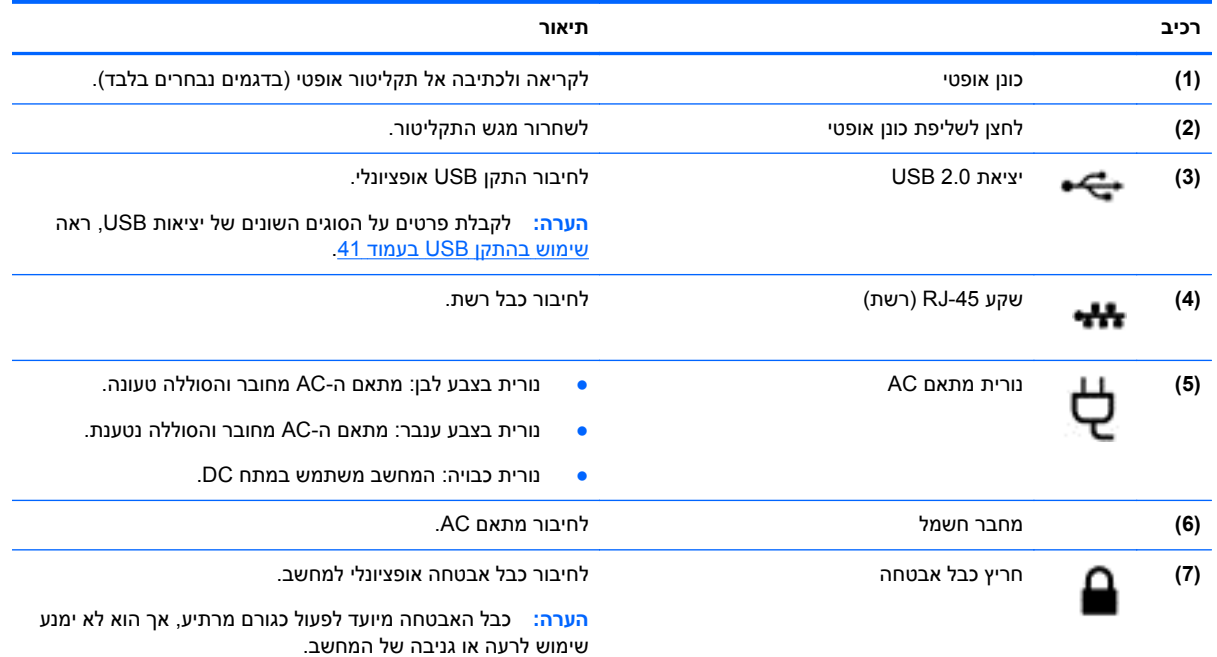

## **צד שמאל**

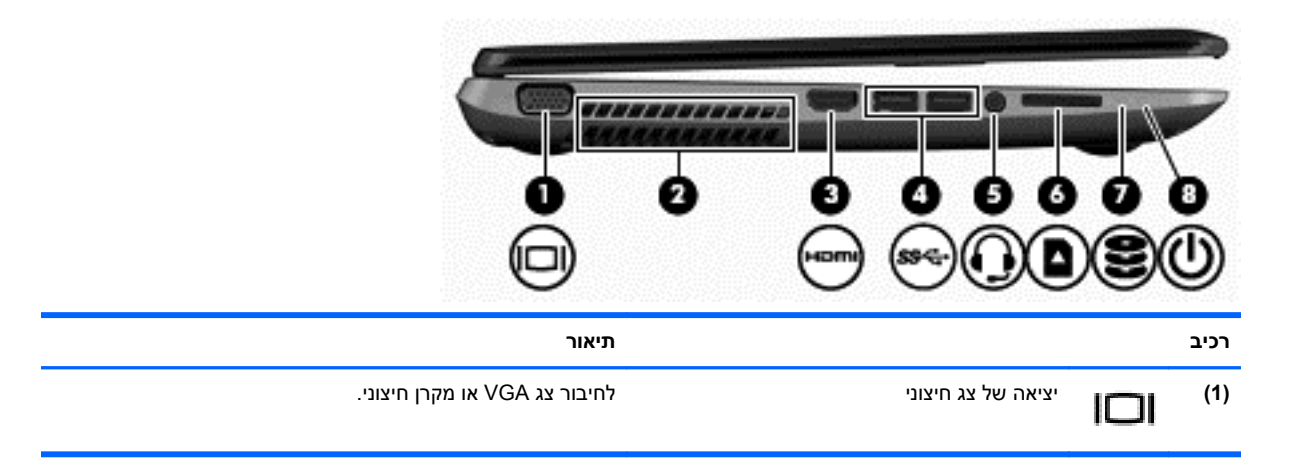

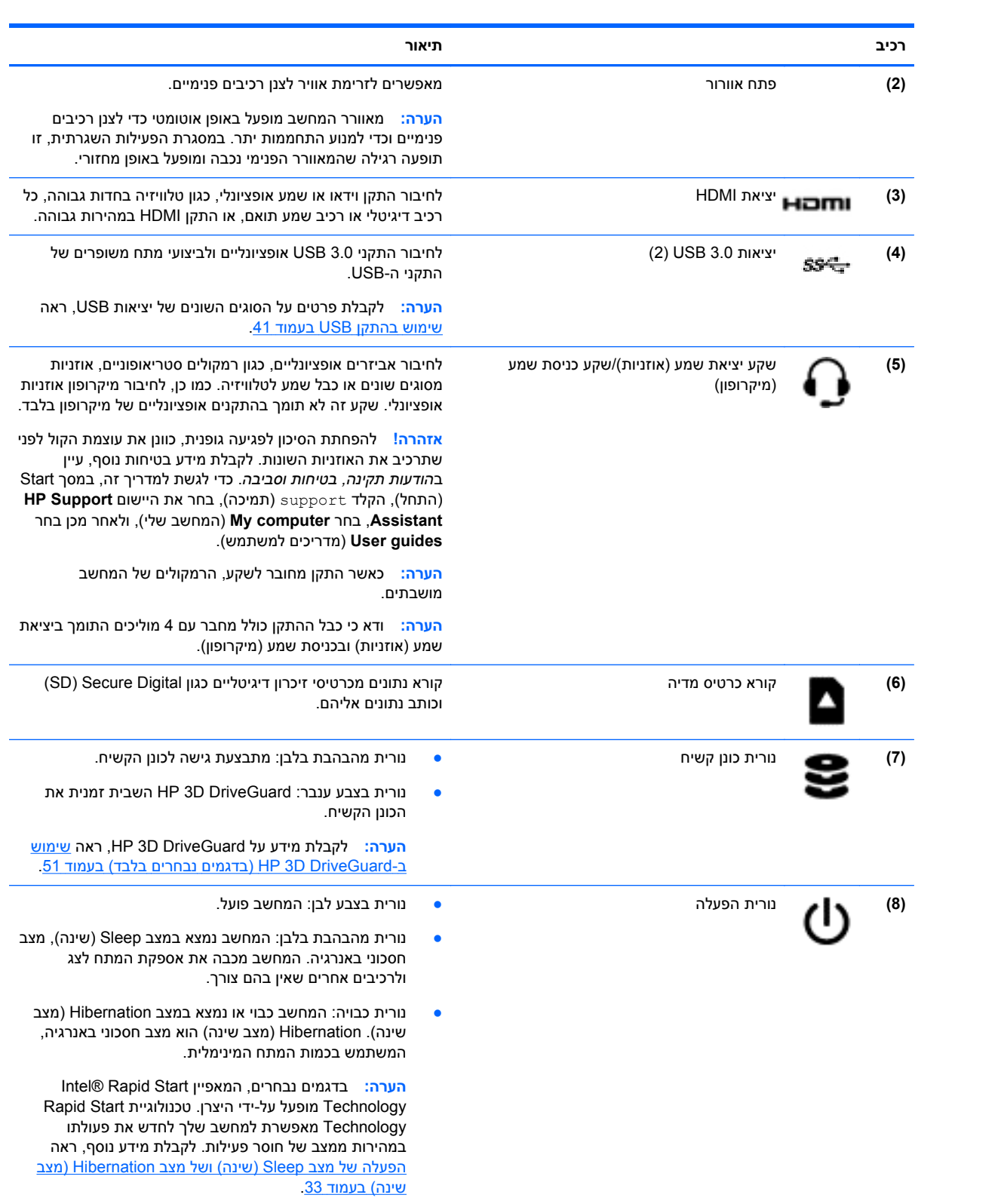

## **תצוגה**

<span id="page-15-0"></span>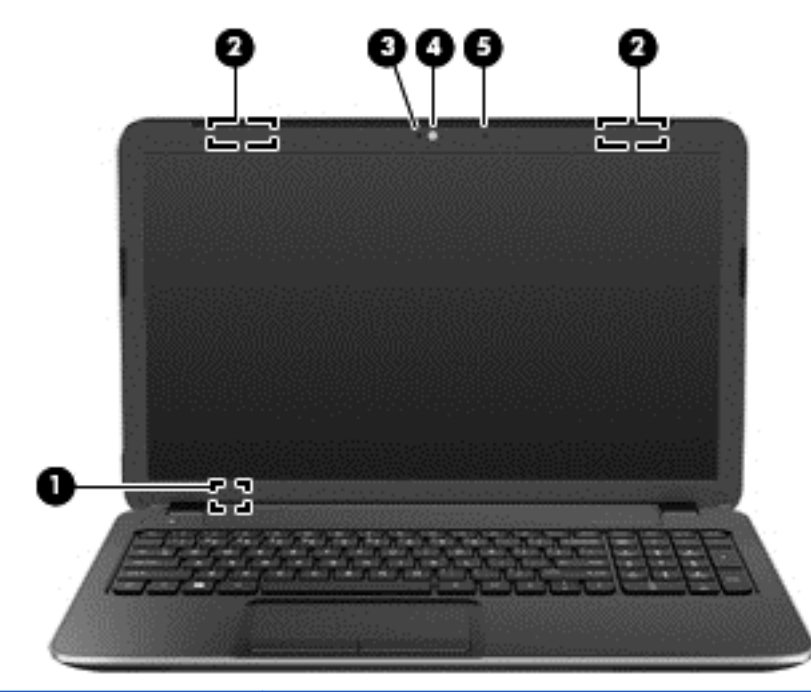

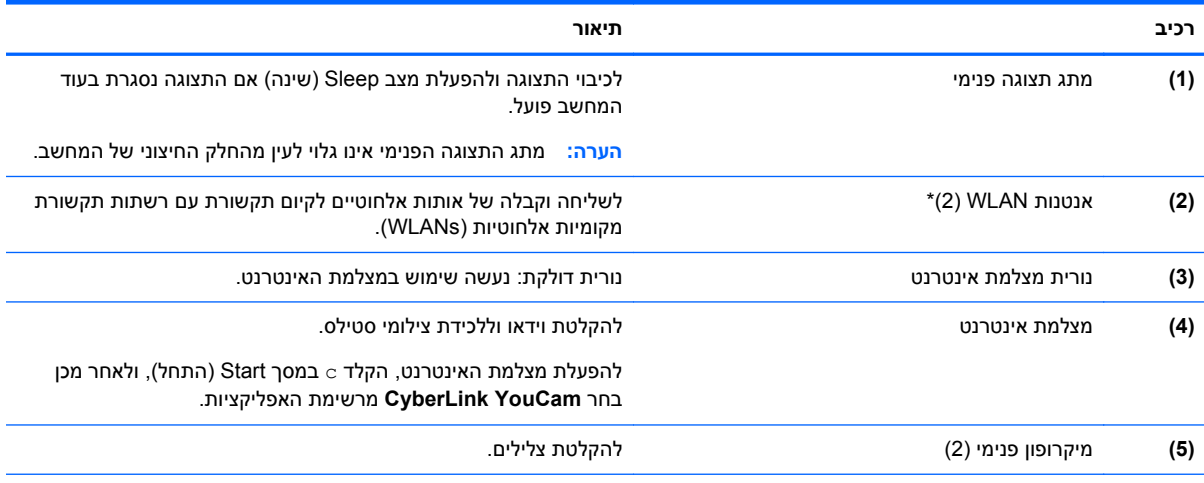

\*האנטנות אינן גלויות לעין מחלקו החיצוני של המחשב. לשידור מיטבי, הקפד שהאזור הסמוך לאנטנות יהיה פנוי ממכשולים. לקבלת הודעות התקינה בנוגע לאלחוט, עיין בסעיף של *הודעות תקינה, בטיחות וסביבה* המתייחס למדינה/אזור שלך. כדי לגשת למדריך זה, במסך Start) התחל), הקלד support) תמיכה), בחר את היישום **Assistant Support HP**, בחר **computer My**) המחשב שלי), ולאחר מכן בחר **guides User** (מדריכים למשתמש).

# **חלק עליון**

## **לוח מגע**

<span id="page-16-0"></span>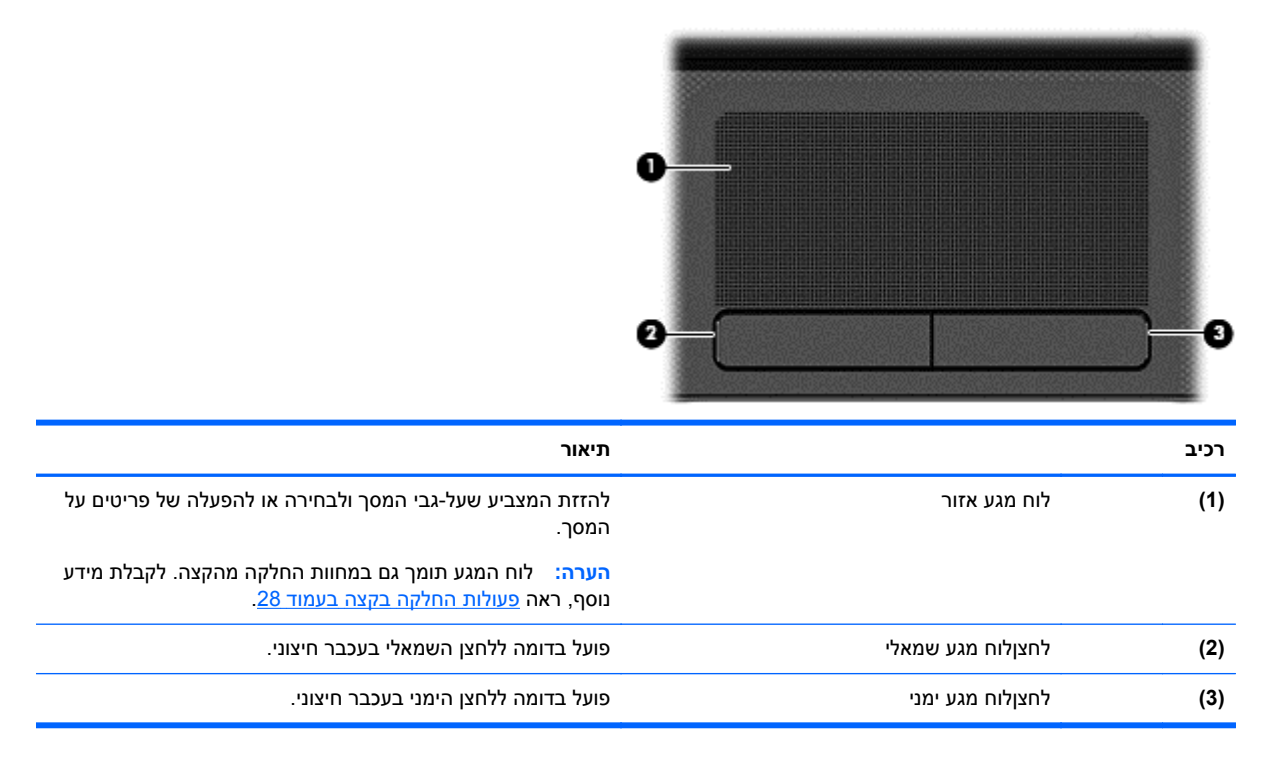

#### **נוריות**

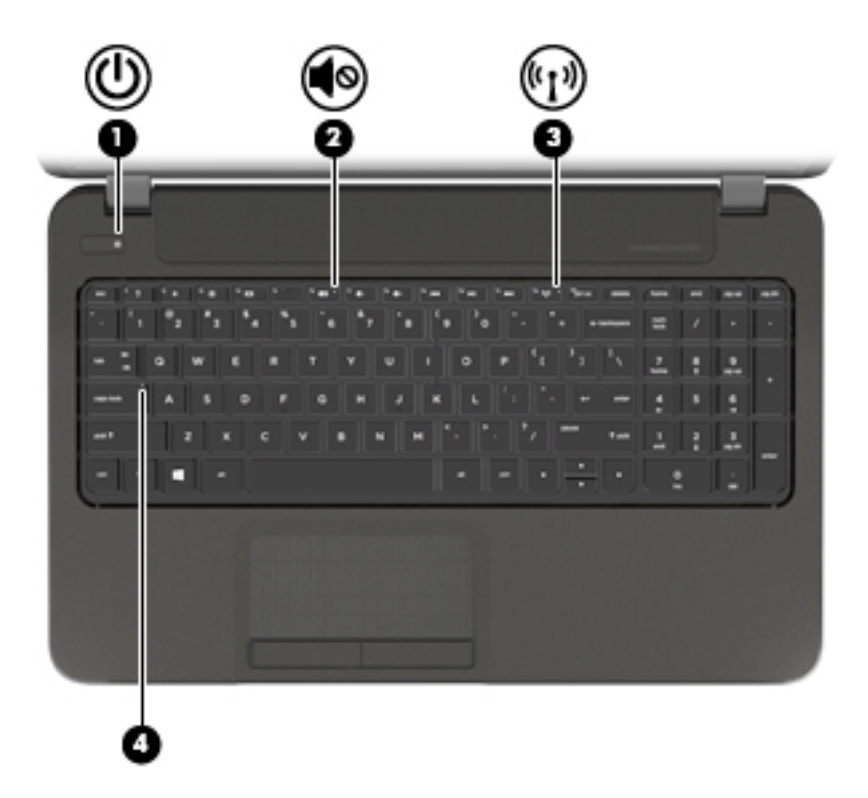

<span id="page-17-0"></span>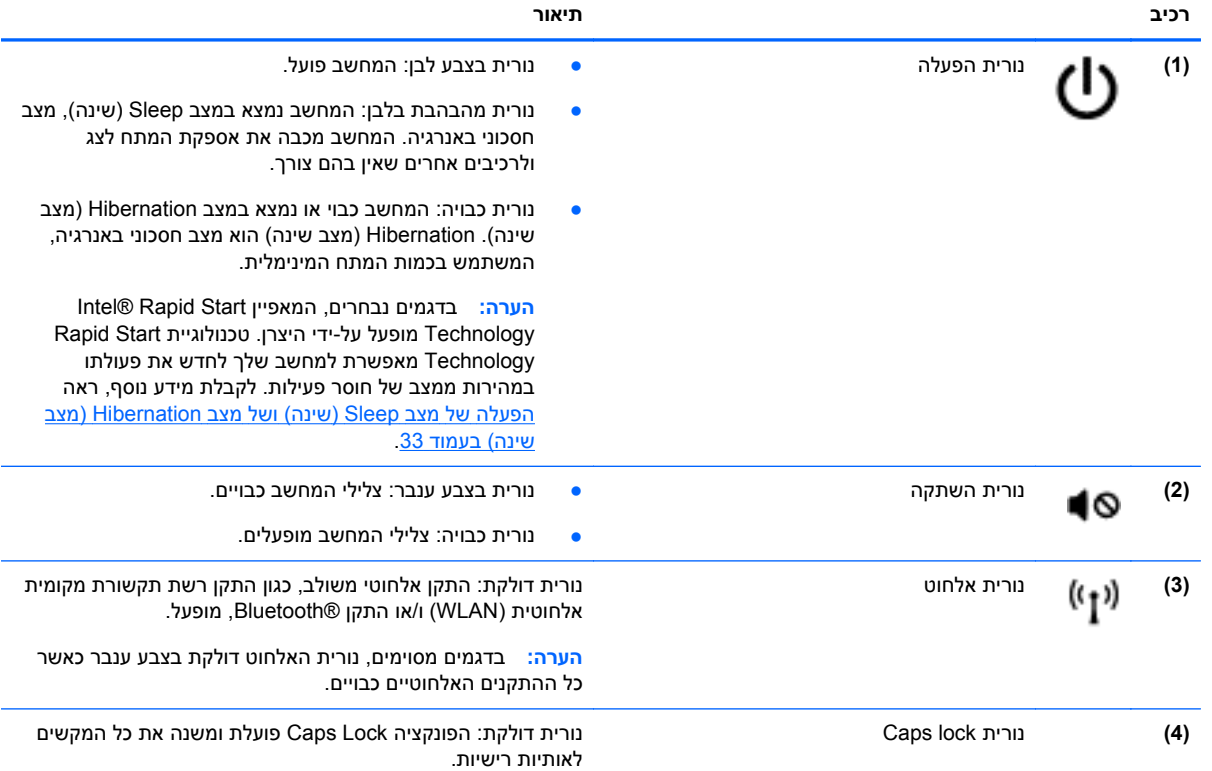

## **לחצנים ורמקולים**

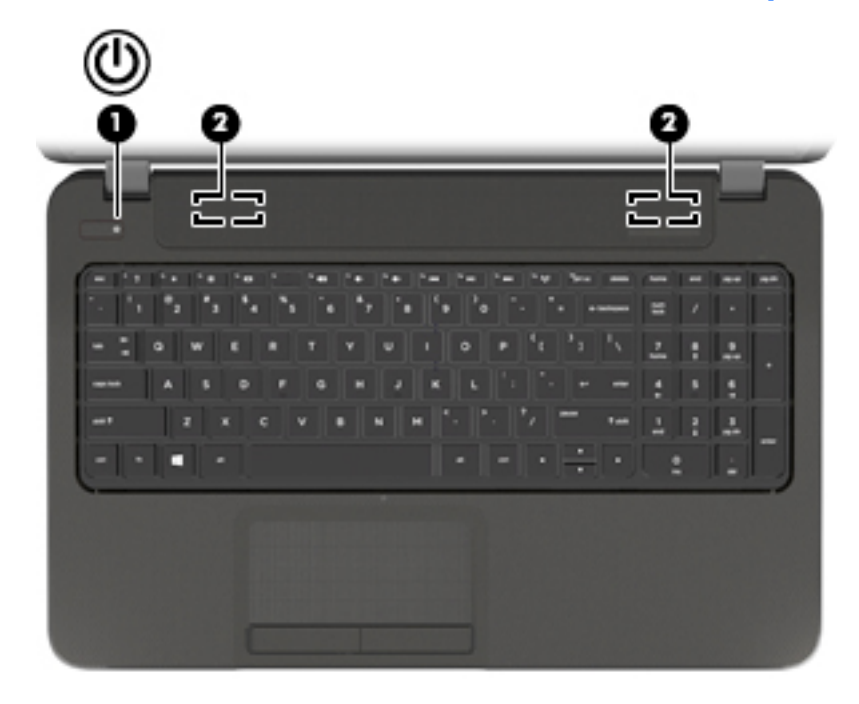

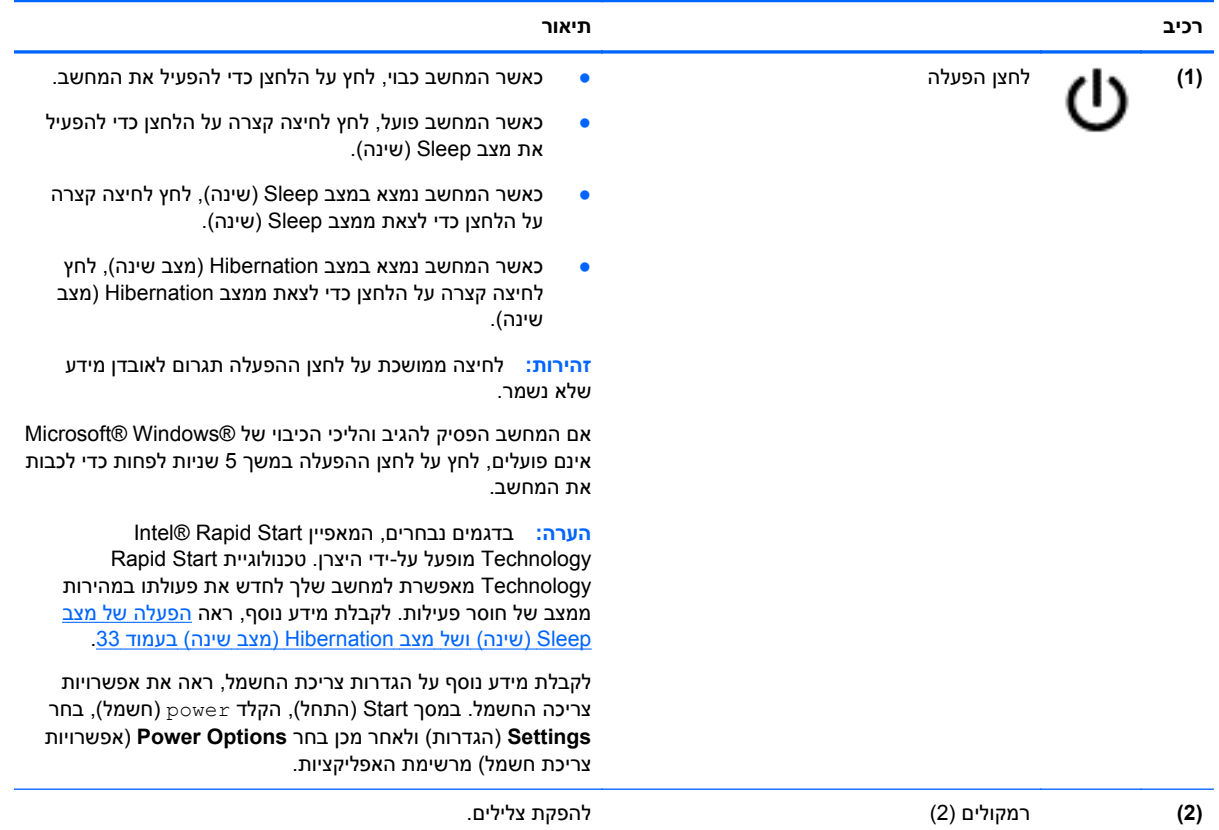

## **מקשים**

<span id="page-19-0"></span>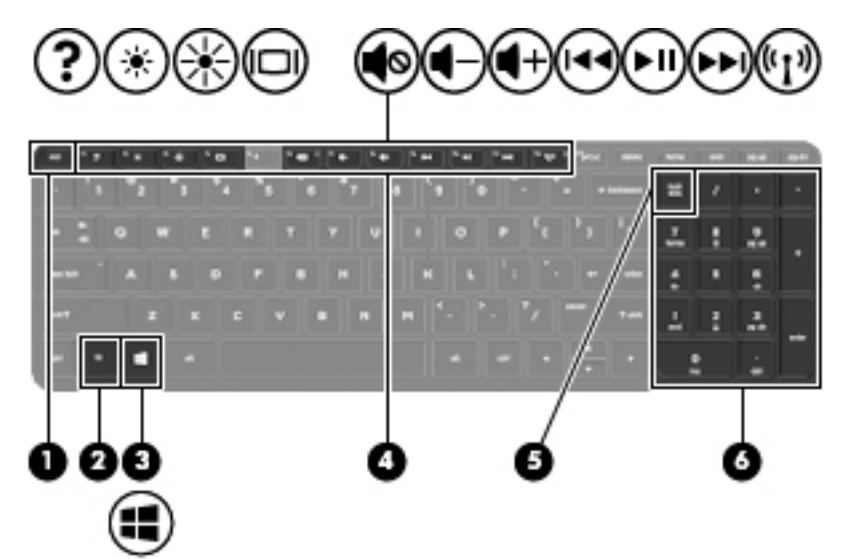

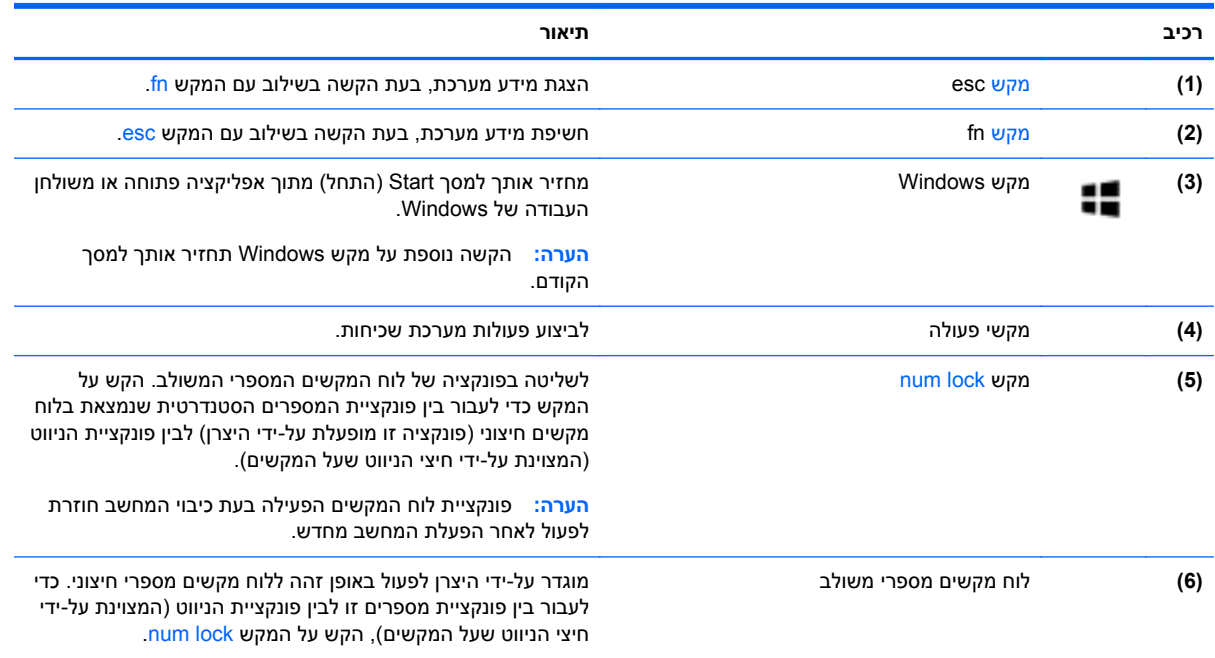

## **חלק תחתון**

<span id="page-20-0"></span>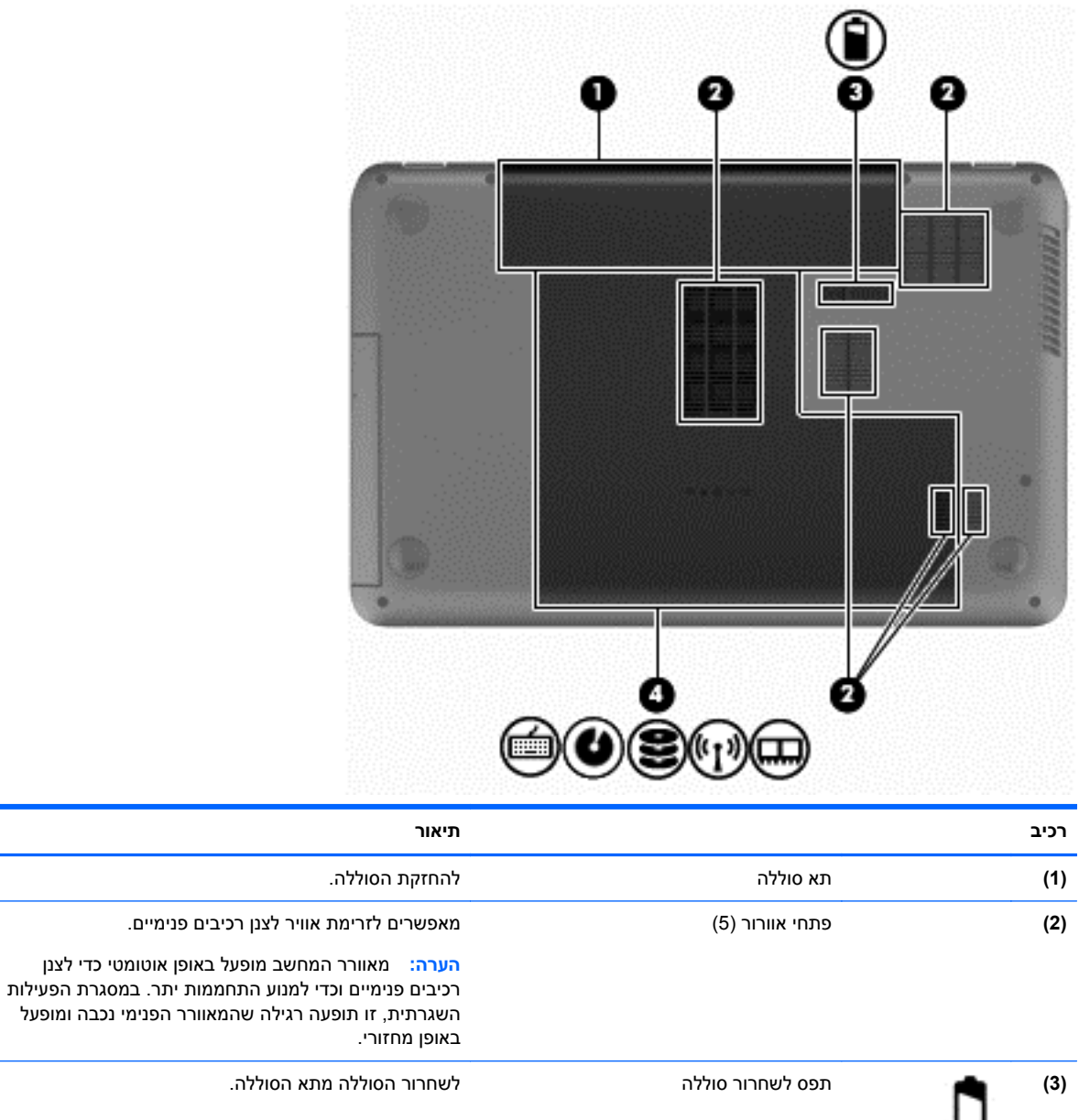

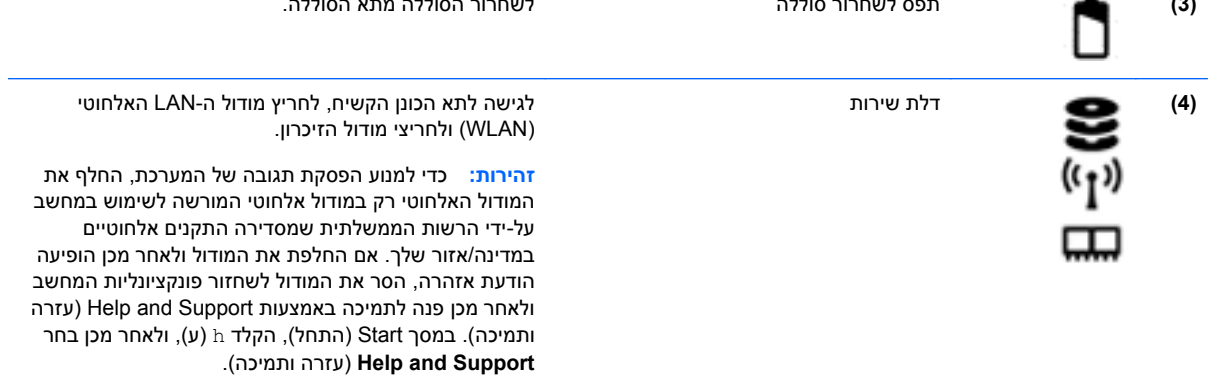

## **תוויות**

<span id="page-21-0"></span>התוויות המודבקות על המחשב מספקות מידע שייתכן שתזדקק לו בעת פתרון בעיות במערכת או בעת נסיעה לחו"ל עם המחשב. התוויות מודבקות במקומות קלים לגישה.

- ית**כה: בייתכן שתווית נראית מעט שונה מהאיור בסעיף זה.¶** O Ŵ XXXXXXXXXX Serial: XXXXXXXX Product: XXXXXXXX Warranty: lyly0y Model: XXXXXXX **(1)** שם המוצר **(2)** מספר סידורי **(3)** מק"ט **(4)** תקופת האחריות **(5)** תיאור דגם (בדגמים נבחרים בלבד)
- תווית שירות—מספקת מידע חשוב, כולל הפרטים הבאים:

הקפד שמידע זה יהיה זמין ברשותך בעת הפנייה לתמיכה. תווית השירות מודבקת בתוך תא הסוללה.

- תווית תקינה מספקת מידע תקינה בנוגע למחשב. תווית התקינה ממוקמת בתוך תא הסוללה.
- תווית או תוויות אישור אלחוט—מספקות מידע אודות התקנים אלחוטיים אופציונליים ואת סימוני האישור של חלק מהמדינות/אזורים שבהם ההתקנים אושרו לשימוש. אם דגם המחשב שברשותך כולל התקנים אלחוטיים נוספים, תוויות אישור נוספות מצורפות למחשב. ייתכן שתזדקק למידע זה בעת נסיעות לחו"ל. תוויות אישור אלחוט ממוקמות בתוך תא הסוללה.

# **3 התחברות לרשת**

<span id="page-22-0"></span>המחשב שברשותך יכול ללכת איתך לכל מקום. אך גם בבית, תוכל לסייר ברחבי העולם ולגשת למידע ממיליוני אתרי אינטרנט, באמצעות המחשב וחיבור לרשת קווית או אלחוטית. פרק זה יעזור לך להתחבר לעולם זה.

## **התחברות לרשת אלחוטית**

הטכנולוגיה האלחוטית מעבירה נתונים דרך גלי רדיו במקום כבלים. המחשב שברשותך עשוי לכלול לפחות אחד מההתקנים האלחוטיים הבאים:

- התקן רשת תקשורת מקומית אלחוטית (WLAN—(מחבר את המחשב לרשתות תקשורת מקומיות אלחוטיות (לרוב נקראות רשתות Fi-Wi אלחוטיות, רשתות LAN אלחוטיות, או רשתות WLAN (במשרדי החברה, בבית ובמקומות ציבוריים, כגון שדות תעופה, מסעדות, בתי קפה, מלונות ואוניברסיטאות. ברשת WLAN, ההתקן האלחוטי הנייד שבמחשב שלך מקיים תקשורת עם נתב אלחוטי או עם נקודת גישה אלחוטית.
- התקן Bluetooth) בדגמים נבחרים בלבד)—יוצר רשת תקשורת פרטית (PAN (כדי להתחבר להתקנים אחרים התומכים ב-Bluetooth כגון מחשבים, טלפונים, מדפסות, אוזניות, רמקולים ומצלמות. ב-PAN, כל התקן מתקשר עם התקנים אחרים באופן ישיר ועל ההתקנים להיות קרובים יחסית זה לזה—בדרך כלל בטווח של כ10- מטרים זה מזה.

לקבלת מידע נוסף אודות טכנולוגיה אלחוטית, עיין במידע ובקישורים לאתרי האינטרנט המופיעים ב-and Help Support) עזרה ותמיכה). במסך Start) התחל), הקלד h) ע), ולאחר מכן בחר **Support and Help**) עזרה ותמיכה).

#### **שימוש בפקדי אלחוט**

באפשרותך לשלוט בהתקנים האלחוטיים שבמחשב באמצעות המאפיינים הבאים:

- לחצן אלחוט, מתג אלחוט או מקש אלחוט (מכונים בפרק זה "לחצן אלחוט")
	- פקדי מערכת ההפעלה

#### **שימוש בלחצן האלחוט**

המחשב כולל לחצן אלחוט, לפחות התקן אלחוטי אחד ונורית אלחוט אחת או שתיים, בהתאם לדגם. כל ההתקנים האלחוטיים במחשב מופעלים על-ידי היצרן, כך שנורית האלחוט נדלקת (לבן) בעת הפעלת המחשב.

נורית האלחוט מציינת את מצב ההפעלה הכולל של ההתקנים האלחוטיים, לא את המצב של כל התקן בנפרד. אם נורית האלחוט לבן, לפחות התקן אלחוט אחד מופעל. אם נורית האלחוט כבויה, כל התקני האלחוט כבויים.

ייים וואליים כבויים. בדגמים מסוימים, נורית האלחוט ענבר כאשר כל התקני האלחוט כבויים.

מכיוון שההתקנים האלחוטיים מופעלים על-ידי היצרן, באפשרותך להשתמש בלחצן האלחוט על-מנת להפעיל או לכבות את ההתקנים האלחוטיים בו-זמנית.

#### **שימוש בפקדי מערכת ההפעלה**

Center Sharing and Network) מרכז הרשת והשיתוף) מאפשר לך להגדיר חיבור או רשת, להתחבר לרשת, לנהל רשתות אלחוטיות ולבצע אבחון ותיקון של בעיות רשת.

לשימוש בפקדי מערכת ההפעלה:

- **.1** במסך Start) התחל), הקלד n) ר), ולאחר מכן בחר **Settings**) הגדרות).
- **.2** הקלד sharing and network) רשת ושיתוף) בתיבת החיפוש, ולאחר מכן בחר **Sharing and Network Center**) מרכז הרשת והשיתוף).

לקבלת מידע נוסף, במסך Start) התחל), הקלד h) ע), ולאחר מכן בחר **Support and Help**) עזרה ותמיכה).

#### **שימוש ב-WLAN**

<span id="page-24-0"></span>באמצעות התקן WLAN, באפשרותך לגשת לרשת תקשורת מקומית אלחוטית (WLAN(, המורכבת ממחשבים ואביזרים אחרים המקושרים באמצעות נתב אלחוטי או נקודת גישה אלחוטית.

י <sub>∭</sub>הערה: לעתים קרובות משתמשים במונחים *נתב אלחוטי ונקודת גישה אלחוטית* לחילופין.

- רשתות WLAN גדולות, כגון רשת WLAN של חברה או נקודת WLAN ציבורית, משתמשות בדרך כלל בנקודות גישה אלחוטיות, שיכולות להכיל מספר גדול של מחשבים ואביזרים, ויכולות ליצור הפרדה בין פונקציות רשת קריטיות.
- ברשת WLAN של בית או משרד קטן משתמשים בדרך כלל בנתב אלחוטי, המאפשר לכמה מחשבים אלחוטיים ומחווטים לחלוק חיבור לאינטרנט, מדפסת וקבצים ללא צורך ברכיבי חומרה או תוכנה נוספים.

לשימוש בהתקן ה-WLAN במחשב שברשותך, עליך להתחבר לתשתית WLAN) המסופקת באמצעות ספק שירותים או רשת ציבורית או בחברה).

#### **שימוש בספק שירותי אינטרנט**

לפני שתוכל להגדיר גישה לאינטרנט בביתך, עליך ליצור חשבון באמצעות ספק שירות אינטרנט (ISP(. לרכישת שירותי אינטרנט ומודם, פנה לספק שירותי אינטרנט (ISP (מקומי. ספק שירותי האינטרנט (ISP (יסייע לך בהגדרת המודם, יתקין כבל רשת כדי לחבר את נתב האלחוטי למודם ויבדוק את שירות האינטרנט.

יפת (ISP) הערה: \_ ספק שירותי האינטרנט (ISP) יספק לך מזהה משתמש וסיסמה לצורך גישה לאינטרנט. העתק מידע זה ושמור α אותו במקום בטוח.

#### **הגדרת רשת WLAN**

כדי להגדיר רשת WLAN ולהתחבר לאינטרנט, דרושים לך פריטי הציוד הבאים:

- <span id="page-25-0"></span>● מודם פס רחב (DSL או כבלים) **(1)** ושירות אינטרנט במהירות גבוהה שנרכש מספק שירותי אינטרנט
	- נתב אלחוטי **(2)** (לרכישה בנפרד)
		- מחשב אלחוטי **(3)**

יין וערה: µמודמים מסוימים כוללים נתב אלחוטי מובנה. התייעץ עם ספק שירותי האינטרנט שלך כדי לקבוע את סוג¶ המודם שברשותך.

האיור הבא מציג דוגמה של התקנת רשת אלחוטית המחוברת לאינטרנט.

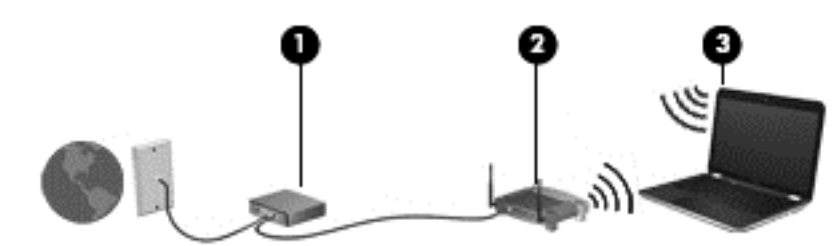

ככל שהרשת גדלה, ניתן לחבר לרשת מחשבים נוספים בחיבור אלחוטי וקווי, כדי לקבל גישה לאינטרנט.

לקבלת עזרה בהגדרת רשת ה-WLAN, עיין במידע שסיפק יצרן הנתב או ספק שירותי האינטרנט שלך.

#### **הגדרת תצורה של נתב אלחוטי**

לקבלת עזרה בהגדרת רשת WLAN, עיין במידע שסיפק יצרן הנתב או ספק שירותי האינטרנט שלך.

יים ועודה לאנו ממליצים לך לחבר תחילה את המחשב האלחוטי החדש לנתב באמצעות כבל הרשת שסופק עם הנתב.<br>\* לאחר חיבור המחשב לאינטרנט, נתק את הכבל והתחבר לאינטרנט באמצעות הרשת האלחוטית.

#### **הגנה על רשת ה-WLAN**

כאשר אתה מגדיר רשת WLAN או ניגש לרשת WLAN קיימת, הפעל תמיד את מאפייני האבטחה כדי להגן על הרשת שלך מפני גישה לא מורשית. ייתכן שרשתות WLAN באזורים ציבוריים (נקודות חמות), כגון בתי קפה ושדות תעופה, לא יספקו אבטחה כלל. אם אתה מודאג לגבי אבטחת המחשב כאשר הוא מחובר לנקודה חמה, הגבל את פעילויות הרשת לדואר אלקטרוני שאינו חסוי ולגלישה בסיסית באינטרנט.

אותות רדיו אלחוטיים נשלחים אל מחוץ לרשת, כך שהתקני WLAN אחרים עשויים לקלוט אותות לא מוגנים. נקוט את אמצעי הזהירות הבאים כדי להגן על רשת ה-WLAN:

● שימוש בחומת אש (firewall(.

חומת אש בודקת הן את הנתונים והן את הבקשות לנתונים שנשלחות לרשת שלך, ומסלקת את הפריטים החשודים. חומות אש זמינות הן כתוכנה והן כחומרה. רשתות מסוימות משתמשות בשילוב של שני הסוגים.

● השתמש בהצפנה אלחוטית.

הצפנה אלחוטית משתמשת בהגדרות אבטחה כדי להצפין ולפענח נתונים המשודרים ברשת. לקבלת מידע נוסף, במסך Start) התחל), הקלד h) ע), ולאחר מכן בחר **Support and Help**) עזרה ותמיכה).

#### **התחברות לרשת WLAN**

כדי להתחבר ל-WLAN, פעל על-פי השלבים הבאים:

<span id="page-26-0"></span>**.1** ודא שהתקן ה-WLAN מופעל. אם ההתקן מופעל, נורית האלחוט דולקת בצבע לבן. אם נורית האלחוט כבויה, לחץ על לחצן האלחוט.

יים וענדה לבדגמים מסוימים, נורית האלחוט דולקת בצבע ענבר כאשר כל ההתקנים האלחוטיים כבויים.<br>א

- **.2** בשולחן העבודה של Windows, הקש או לחץ על סמל מצב הרשת באזור ההודעות, בפינה הימנית או השמאלית של שורת המשימות.
	- **.3** בחר ברשת ה-WLAN מהרשימה.
		- **.4** לחץ על **Connect**) התחבר).

אם רשת ה-WLAN מאובטחת, תתבקש להזין קוד אבטחה. הזן את הקוד ולאחר מכן לחץ על **OK**) אישור) כדי להשלים את החיבור.

**הערה:** אם רשתות ה-WLAN אינן מופיעות ברשימה, ייתכן שאתה נמצא מחוץ לטווח של נתב אלחוטי או של נקודת גישה.

**הערה:** אם אינך רואה את רשת ה-WLAN שאליה ברצונך להתחבר, בשולחן העבודה של Windows, לחץ לחיצה ימנית על סמל מצב הרשת, ולאחר מכן בחר **Center Sharing and Network Open**) פתח את מרכז הרשת והשיתוף). לחץ על **network or connection new a up Set**) הגדר חיבור או רשת חדשים). תוצג רשימת אפשרויות, שתאפשר לך לחפש רשת באופן ידני ולהתחבר אליה או ליצור חיבור רשת חדש.

**.5** עקוב אחר ההוראות שעל-גבי המסך כדי להשלים את החיבור.

לאחר יצירת החיבור, מקם את מצביע העכבר מעל סמל מצב הרשת באזור ההודעות, בקצה הימני או השמאלי של שורת המשימות, כדי לוודא את שם החיבור ואת מצבו.

**הערה:** הטווח הפונקציונלי (המרחק שאליו יכולים אותות האלחוט להגיע) תלוי בהטמעת ה-WLAN, ביצרן הנתב ובהפרעות שנגרמות על-ידי התקנים אלקטרוניים אחרים או מחסומים מבניים כגון קירות ורצפות.

### **שימוש בהתקני Bluetooth אלחוטיים (בדגמים נבחרים בלבד)**

התקן Bluetooth מספק תקשורת אלחוטית לטווח קצר, שמחליפה חיבורים באמצעות כבלים פיזיים המחברים בדרך כלל בין התקנים אלקטרוניים כגון הפריטים הבאים:

- מחשבים (שולחניים, ניידים, מחשבי כף יד)
- טלפונים (סלולריים, אלחוטיים, טלפונים חכמים)
	- התקני הדמיה (מדפסת, מצלמה)
	- התקני שמע (אוזניות, רמקולים)
		- עכבר

התקני Bluetooth מספקים יכולת עמית-לעמית שמאפשרת לך להגדיר רשת PAN של התקני Bluetooth. לקבלת מידע על הגדרת תצורה של התקני Bluetooth והשימוש בהם, עיין בעזרה של תוכנת Bluetooth.

## **התחברות לרשת קווית**

ישנם 2 סוגים של חיבורים קוויים: רשת תקשורת מקומית (LAN (וחיבור מודם. חיבור LAN משתמש בכבל רשת והוא מהיר בהרבה מאשר מודם, המשתמש בכבל טלפון. שני הכבלים נמכרים בנפרד.

**אזהרה!** כדי להפחית את הסיכון להתחשמלות, שריפה או נזק לציוד, אל תחבר כבל של מודם או טלפון לשקע ה&-45RJ;nbhy) רשת).

## **חיבור לרשת תקשורת מקומית (LAN(**

<span id="page-27-0"></span>השתמש בחיבור LAN אם ברצונך לחבר את המחשב ישירות לנתב בביתך (במקום לעבוד באופן אלחוטי) או אם ברצונך להתחבר לרשת קיימת במשרד.

להתחברות לרשת LAN נדרש כבל (רשת) מסוג -45RJ עם 8 פינים.

כדי לחבר את כבל הרשת, פעל על-פי השלבים הבאים:

- **.1** חבר את כבל הרשת לשקע הרשת **(1)** במחשב.
- **.2** חבר את הקצה השני של כבל הרשת לשקע רשת בקיר **(2)** או לנתב.

**הערה:** אם כבל הרשת כולל מעגל להפחתת רעשים **(3)**, המונע הפרעות הנובעות מקליטה של טלוויזיה ורדיו, הפנה את קצה הכבל עם המעגל כלפי המחשב.

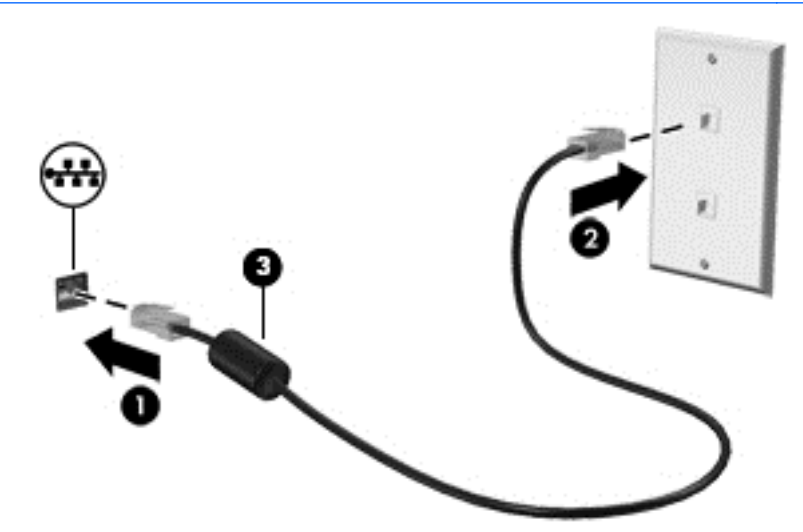

## **4 שימוש במאפייני הבידור**

<span id="page-28-0"></span>השתמש במחשב HP שברשותך כמרכז בידור שבאמצעותו תוכל להיפגש עם אנשים דרך מצלמת האינטרנט, ליהנות מהמוסיקה שלך ולנהל אותה, ולהוריד סרטים ולצפות בהם. לחלופין, כדי להפוך את המחשב למרכז בידור עוצמתי עוד יותר, חבר אליו התקנים חיצוניים כגון צג, מקרן, טלוויזיה או רמקולים ואוזניות.

#### **מאפייני מולטימדיה**

להלן כמה ממאפייני הבידור הכלולים במחשב.

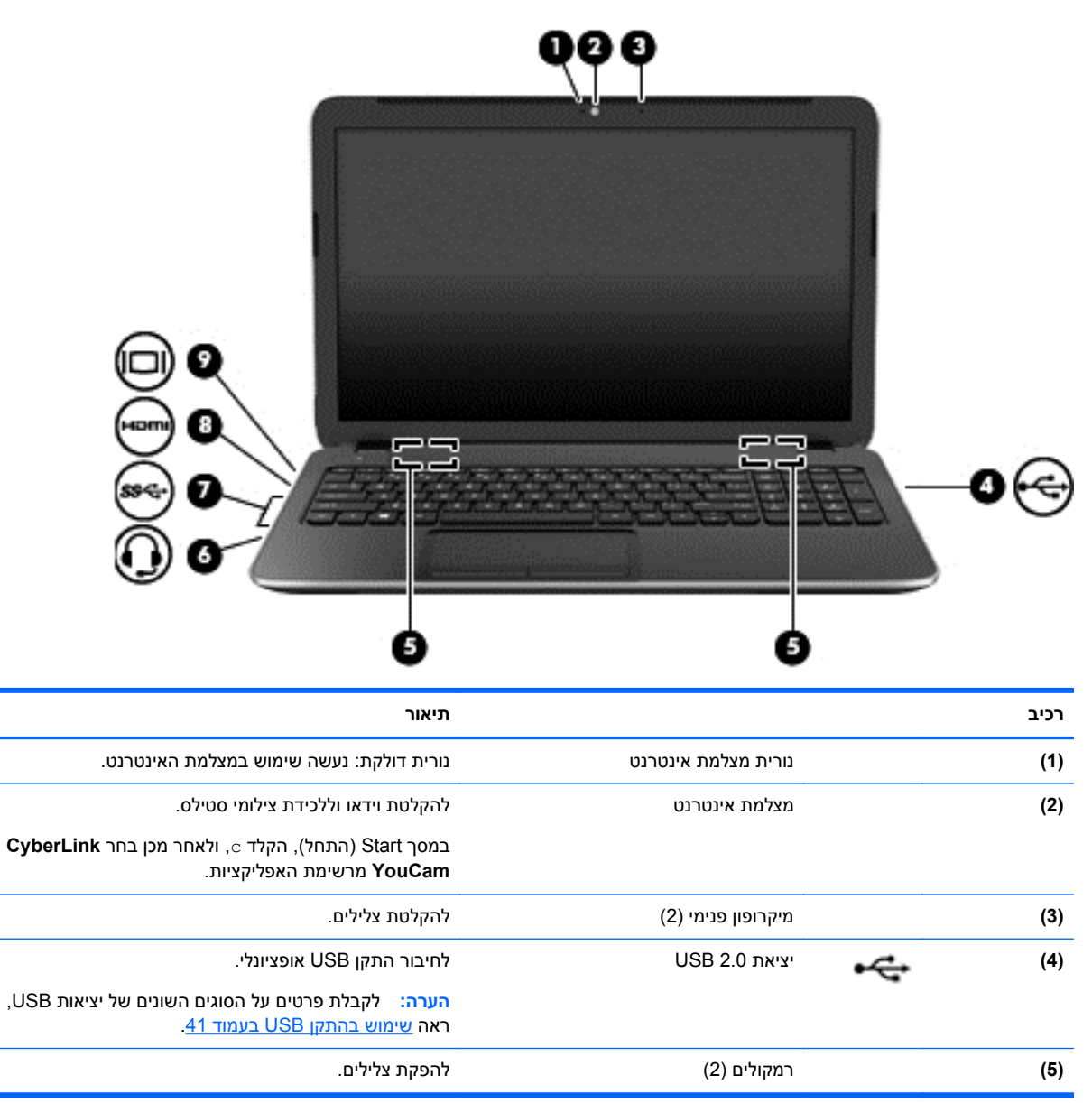

<span id="page-29-0"></span>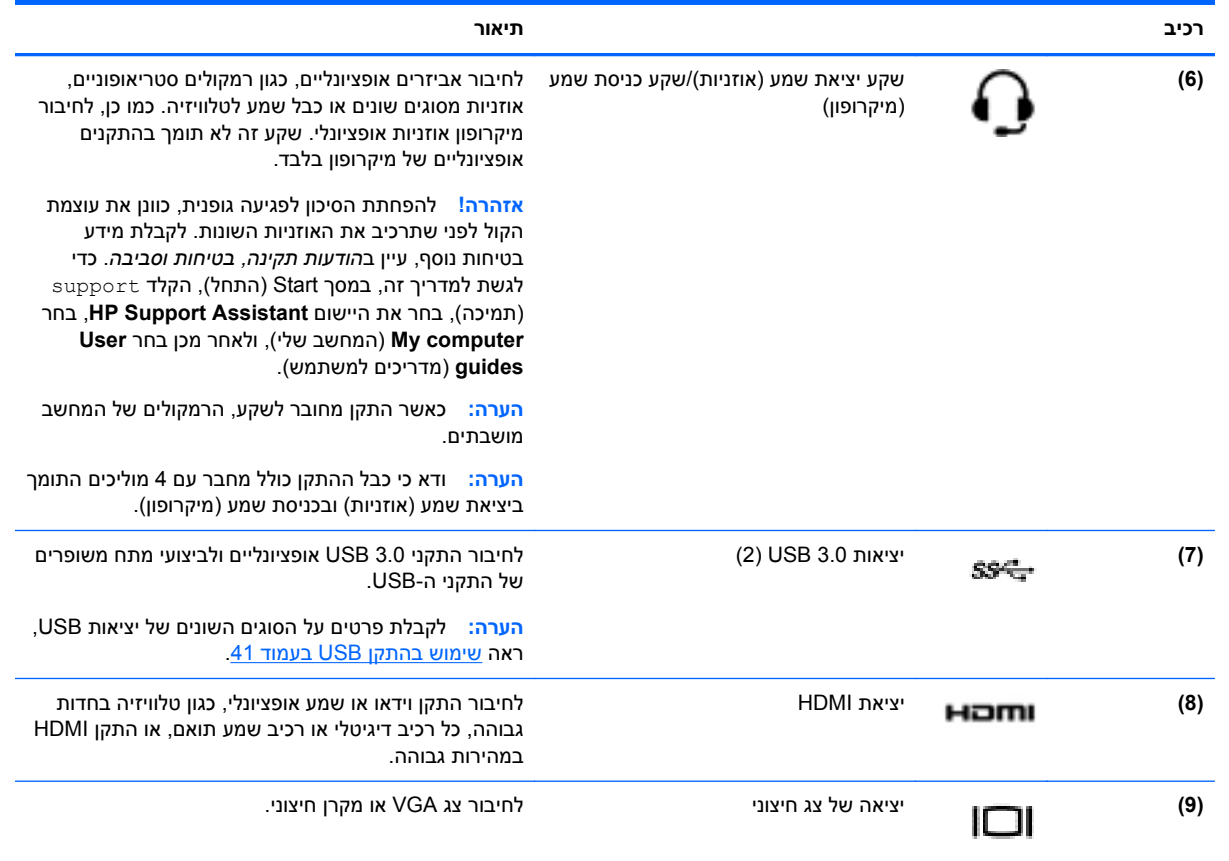

## **שימוש במצלמת האינטרנט**

המחשב כולל מצלמת אינטרנט משולבת, כלי רב-עוצמה לשימוש ברשתות חברתיות, המאפשר לך לתקשר מקרוב עם חברים ועמיתים לעבודה הנמצאים בדלת ממול או בצידו השני של העולם. בעזרת מצלמת האינטרנט, תוכל להזרים וידאו בתוכנת ההודעות המיידיות שלך, לצלם ולשתף וידאו ולצלם תמונות סטילס.

**▲** להפעלת מצלמת האינטרנט, ממסך Start) התחל), הקלד c, ולאחר מכן בחר **YouCam CyberLink** מרשימת האפליקציות.

לקבלת פרטים על השימוש במצלמת האינטרנט, עבור אל Support and Help) עזרה ותמיכה). במסך Start) התחל), הקלד h) ע), ולאחר מכן בחר **Support and Help**) עזרה ותמיכה).

### **שימוש בשמע**

במחשב שברשותך, ניתן להפעיל תקליטורי מוסיקה, להוריד מוסיקה ולהאזין לה, להזרים תוכן שמע מהאינטרנט (כולל רדיו), להקליט שמע, או לשלב שמע ווידאו כדי ליצור מולטימדיה. כדי לשפר את חוויית ההאזנה שלך, חבר התקני שמע חיצוניים, כגון רמקולים או אוזניות.

#### **חיבור רמקולים**

ניתן לחבר רמקולים קוויים למחשב על-ידי חיבורם ליציאת USB או לשקע יציאת השמע (אוזניות) שבמחשב או בתחנת עגינה.

כדי לחבר רמקולים *אלחוטיים* למחשב, פעל בהתאם להוראות של יצרן ההתקן. כדי לחבר רמקולים בחדות גבוהה למחשב, ראה קביעת [הגדרות](#page-32-0) שמע [HDMI](#page-32-0) [בעמוד](#page-32-0) .23 לפני חיבור הרמקולים, הנמך את הגדרת עוצמת הקול.

#### **חיבור אוזניות**

באפשרותך לחבר אוזניות לשקע האוזניות שבמחשב.

כדי לחבר למחשב אוזניות*אלחוטיות*, פעל בהתאם להוראות של יצרן ההתקן.

<span id="page-30-0"></span>**אזהרה!** להפחתת הסיכון לפגיעה גופנית, הנמך את הגדרת עוצמת הקול לפני שתרכיב את האוזניות השונות. לקבלת מידע נוסף אודות בטיחות, עיין ב*הודעות תקינה, בטיחות וסביבה*. כדי לגשת למדריך זה, במסך Start) התחל), הקלד support) תמיכה), בחר את היישום **Assistant Support HP**, בחר **computer My**) המחשב שלי), ולאחר מכן בחר **guides User**) מדריכים למשתמש).

#### **חיבור מיקרופון**

כדי להקליט שמע, חבר מיקרופון לשקע המיקרופון שבמחשב. לקבלת תוצאות הקלטה מיטביות, דבר ישירות לתוך המיקרופון והקלט צלילים בסביבה נטולת רעשי רקע.

#### **בדיקת הצליל**

לבדיקת פונקציות השמע במחשב שברשותך, פעל על-פי השלבים הבאים:

- **.1** במסך Start) התחל), הקלד c) ב), ולאחר מכן בחר **Panel Control**) לוח הבקרה) מרשימת האפליקציות.
	- **.2** בחר **Sound and Hardware**) חומרה וקול), ולאחר מכן בחר **Sound**) קול).
- **.3** כאשר החלון Sound) קול) נפתח, בחר את הכרטיסייה **Sounds**) צלילים). תחת **Events Program**) אירועי תוכנית), בחר אירוע צליל כלשהו, כגון צפצוף או התראה, ולאחר מכן לחץ על **Test**) בדוק).

אתה אמור לשמוע צליל מהרמקולים או מהאוזניות המחוברות.

לבדיקת פונקציות ההקלטה במחשב שברשותך, פעל על-פי השלבים הבאים:

- **.1** במסך Start) התחל), הקלד s) ר), ולאחר מכן בחר **Recorder Sound**) רשמקול).
	- **.2** לחץ על **Recording Start**) התחל הקלטה) ודבר אל המיקרופון.
		- **.3** שמור את הקובץ בשולחן העבודה שלך.
		- **.4** פתח תוכנית מולטימדיה והפעל את ההקלטה.

כדי לאשר או לשנות את הגדרות השמע במחשב:

- **.1** במסך Start) התחל), הקלד c) ב), ולאחר מכן בחר **Panel Control**) לוח הבקרה) מרשימת האפליקציות.
	- **.2** בחר **Sound and Hardware**) חומרה וקול), ולאחר מכן הקש על **Sound**) קול).

#### **שימוש בווידאו**

המחשב שברשותך הוא התקן וידאו רב-עוצמה, המאפשר לך לצפות בווידאו בזרימה מאתרי האינטרנט האהובים עליך ולהוריד וידאו וסרטים לצפייה במחשב, ללא צורך בחיבור לרשת.

כדי לשפר את חווית הצפייה שלך, השתמש באחת מיציאות הווידאו שבמחשב כדי לחבר צג חיצוני, מקרן או טלוויזיה. רוב המחשבים מצוידים ביציאת VGA) Array Graphics Video(, המחברת התקני וידאו אנלוגיים. מחשבים מסוימים מצוידים גם ביציאת HDMI) Interface Multimedia Definition-High(, המאפשרת לחבר צג או טלוויזיה בחדות גבוהה.

**חשוב:** ודא שההתקן החיצוני מחובר ליציאה הנכונה במחשב, באמצעות הכבל הנכון. עיין בהוראות של יצרן ההתקן.

#### **חיבור צג או מקרן VGA**

<span id="page-31-0"></span>כדי להציג את תמונת מסך המחשב בצג VGA חיצוני או להקרינה לצורך מצגת, חבר צג או מקרן ליציאת ה-VGA של המחשב.

כדי לחבר צג או מקרן:

**.1** חבר את כבל ה-VGA מהצג או המקרן ליציאת ה-VGA שבמחשב, כפי שמוצג להלן.

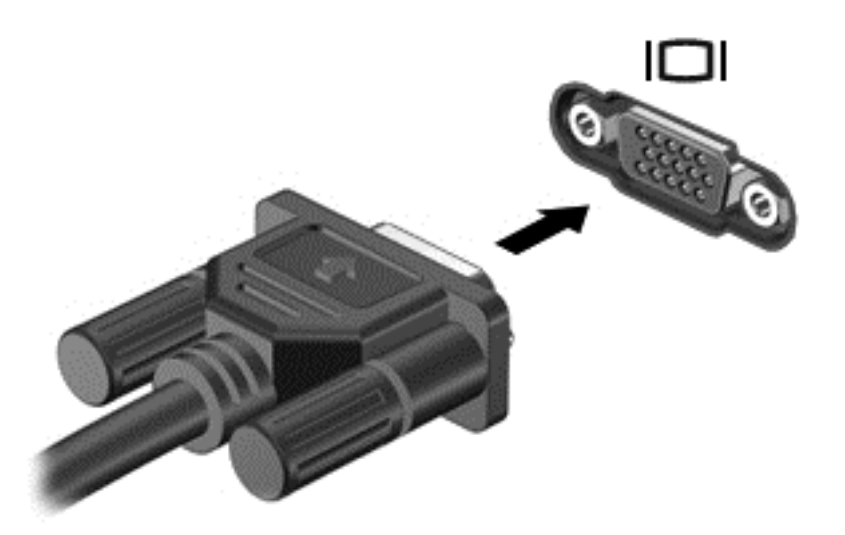

- **.2** הקש על 4f כדי לעבור בין 4 מצבי תצוגה של תמונת המסך:
- **only Screen PC) מסך מחשב בלבד):** להצגת תמונת המסך במחשב בלבד.
- **Duplicate) משוכפל):** להצגת תמונת המסך בו-זמנית *הן במחשב והן בהתקן החיצוני*.
	- **Extend) מורחב):** להצגת תמונת המסך המורחבת ל*מחשב ולהתקן החיצוני*.
- **only screen Second) מסך שני בלבד):** להצגת תמונת המסך בהתקן החיצוני בלבד.

בכל הקשה על f4, מצב התצוגה משתנה.

**הערה:** לקבלת התוצאות הטובות ביותר, בעיקר אם בחרת באפשרות "Extend) "מורחב), כוונן את רזולוציית המסך של ההתקן החיצוני. במסך Start) התחל), הקלד c) ב), ולאחר מכן בחר **Panel Control**) לוח הבקרה) מרשימת האפליקציות. בחר **Personalization and Appearance**) מראה והתאמה אישית). תחת **Display** (תצוגה), בחר **resolution screen Adjust**) כוונן את רזולוציית המסך).

## **חיבור התקן HDMI**

**הערה:** כדי לחבר התקן HDMI למחשב, נדרש כבל HDMI, הנמכר בנפרד.

<span id="page-32-0"></span>כדי לראות את תמונת מסך המחשב בטלוויזיה או בצג בחדות גבוהה, חבר את ההתקן בחדות גבוהה בהתאם להוראות הבאות.

**.1** חבר קצה אחד של כבל HDMI ליציאת HDMI במחשב.

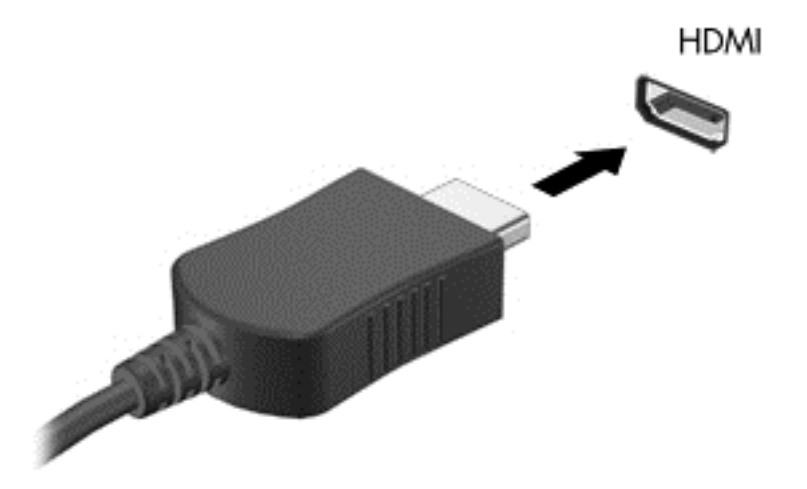

- **.2** חבר את הקצה השני של הכבל לטלוויזיה או לצג בחדות גבוהה.
	- **.3** הקש על 4f כדי לעבור בין 4 מצבי תצוגה של תמונת המסך:
- **only screen PC) מסך מחשב בלבד):** להצגת תמונת המסך במחשב בלבד.
- **Duplicate) משוכפל):** להצגת תמונת המסך בו-זמנית *הן במחשב והן בהתקן החיצוני*.
	- **Extend) מורחב):** להצגת תמונת המסך המורחבת ל*מחשב ולהתקן החיצוני*.
- **only screen Second) מסך שני בלבד):** להצגת תמונת המסך בהתקן החיצוני בלבד.

בכל הקשה על f4, מצב התצוגה משתנה.

**הערה:** לקבלת התוצאות הטובות ביותר, בעיקר אם בחרת באפשרות "Extend) "מורחב), כוונן את רזולוציית המסך של ההתקן החיצוני. במסך Start) התחל), הקלד c) ב), ולאחר מכן בחר **Panel Control**) לוח הבקרה) מרשימת האפליקציות. בחר **Personalization and Appearance**) מראה והתאמה אישית). תחת **Display** (תצוגה), בחר **resolution screen Adjust**) כוונן את רזולוציית המסך).

#### **קביעת הגדרות שמע HDMI**

HDMI הוא ממשק הווידאו היחידי התומך בווידאו וב*שמע* בחדות גבוהה. לאחר חיבור טלוויזיית HDMI למחשב, ניתן להפעיל שמע HDMI על-ידי ביצוע השלבים הבאים:

- **.1** משולחן העבודה של Windows, לחץ לחיצה ימנית על הסמל **Speakers**) רמקולים) באזור ההודעות, בקצה הימני או השמאלי של שורת המשימות, ולאחר מכן בחר **Devices Playback**) התקני השמעה).
	- **.2** בכרטיסייה **Playback**) השמעה), בחר את שמו של התקן הפלט הדיגיטלי.
	- **.3** לחץ על **Default Set**) קבע כברירת מחדל) ולאחר מכן לחץ על **OK**) אישור).

כדי להחזיר את זרם השמע לרמקולי המחשב:

- **.1** משולחן העבודה של Windows, לחץ לחיצה ימנית על הסמל **Speakers**) רמקולים) באזור ההודעות, בקצה הימני או השמאלי של שורת המשימות, ולאחר מכן לחץ על **Devices Playback**) התקני השמעה).
	- **.2** בכרטיסייה Playback) השמעה), לחץ על **Headphones and Speakers**) רמקולים ואוזניות).
		- **.3** לחץ על **Default Set**) קבע כברירת מחדל) ולאחר מכן לחץ על **OK**) אישור).

### <span id="page-33-0"></span>**שימוש בטכנולוגיית Display Wireless ו-Music Wireless של Intel) בדגמים נבחרים בלבד)**

טכנולוגיות Display Wireless ו-Music Wireless של RIntel מאפשרות לך לשדר את תוכן המחשב באופן אלחוטי להתקן קלט/תצוגה, כגון HDTV, צג, מקרן, מסוף משחקים, נגן ray-Blu או DVR באמצעות מתאם אלחוטי אופציונלי (לרכישה בנפרד). לקבלת פרטים על השימוש במתאם האלחוטי, עיין בהוראות היצרן.

**▲** לפתיחת Display Wireless Intel, במסך Start) התחל), הקלד w, ולאחר מכן בחר **WiDi Intel**.

ייין הערה: | לפני שתשתמש במאפיין התצוגה האלחוטית, ודא כי ההתקן האלחוטי מופעל.

## **ניהול קובצי השמע והווידאו**

PowerDVD CyberLink מסייע לך לנהל ולערוך את אוספי הצילומים וקטעי הווידאו שלך.

**▲** כדי לפתוח את PowerDVD CyberLink, ממסך Start) התחל), הקלד c, ובחר את **PowerDVD CyberLink**.

לקבלת מידע נוסף על השימוש ב-PowerDVD CyberLink, עיין בעזרה של תוכנת PowerDVD.

# <span id="page-34-0"></span>**5 ניווט באמצעות מחוות מגע, התקני הצבעה והמקלדת**

המחשב שברשותך מאפשר ניווט על-גבי המסך באמצעות מחוות המגע בנוסף למקלדת והעכבר. ניתן להשתמש במחוות המגע בצג המגע של המחשב.

יים USB הערה: ניתן לחבר עכבר USB חיצוני (לרכישה בנפרד) לאחת מיציאות ה-USB במחשב.

עיין במדריך *יסודות 8 Windows* המצורף למחשב. מדריך זה מספק מידע אודות משימות נפוצות שעושות שימוש בלוח מגע, במסך מגע או במקלדת.

דגמי מחשבים נבחרים כוללים מקשי פעולה מיוחדים או פונקציות מקשים חמים על המקלדת לביצוע משימות שגרתיות.

דגמי מחשבים מסוימים עשויים גם לכלול לוח מקשים מספרי משולב.

## **שימוש בלוח המגע**

באמצעות לוח המגע ניתן לנווט במחשב באמצעות תנועות אצבע פשוטות.

באפשרותך להתאם אישית את מחוות המגע באמצעות שינוי הגדרות, תצורת לחצנים, מהירות לחיצה ואפשרויות סמן. במסך Start) התחל), הקלד c) ב), בחר **Panel Control**) לוח הבקרה), ולאחר מכן בחר **Sound and Hardware** (חומרה וקול). תחת **Printers and Devices**) התקנים ומדפסות), בחר **Mouse**) עכבר).

## **שימוש במחוות לוח המגע**

לוח המגש מאפשר לך לשלוט במצביע שעל המסך באמצעות האצבעות.

.<br>בליצ**עצה: בהשתמש בלחצן השמאלי והימני של לוח המגע כפי שהיית משתמש בלחצנים התואמים בעכבר חיצוני.** 

יהות האים האינן נתמכות בכל האפליקציות.β

להצגת הדגמה של כל מחווה:

- **.1** במסך Start) התחל), הקלד c) ב), בחר **Panel Control**) לוח הבקרה), ולאחר מכן בחר **and Hardware Sound**) חומרה וקול).
	- .**Synaptics TouchPad** בחר **.2**
	- **.3** להפעלת ההדגמה, לחץ על מחווה כלשהי.

כדי להפעיל או לכבות מחווה:

- **.1** במסך **TouchPad Synaptics** בחר או נקה את תיבת הסימון לצד המחווה שברצונך להפעיל או לכבות.
	- **.2** לחץ על **Apply**) החל), ולאחר מכן לחץ על **OK**) אישור).

#### **הקשה**

לביצוע בחירה על-גבי המסך, השתמש בפונקציית ההקשה על לוח המגע.

● הצבע על פריט כלשהו על המסך, ולאחר מכן הקש עם אצבע אחת על אזור לוח המגע כדי לבצע בחירה. כדי לפתוח פריט, הקש עליו הקשה כפולה.

#### **גלילה**

הגלילה שימושית למעבר למעלה, למטה או לצדדים ברחבי עמוד או תמונה.

<span id="page-35-0"></span>● הנח שתי אצבעות על אזור לוח המגע כשהן מרוחקות קלות אחת מהשניה, ולאחר מכן גרור אותן מעלה, מטה, שמאלה או ימינה.

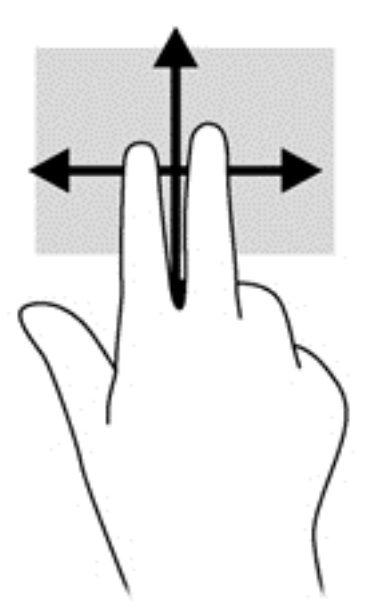

#### **צביטה/הגדלה**

צביטה ושינוי גודל תצוגה מאפשרות לך להגדיל או להקטין תמונות או טקסט.

- כדי להגדיל את התצוגה, הנח שתי אצבעות יחד על אזור לוח המגע ולאחר מכן הרחק אותן זו מזו.
- כדי להקטין את התצוגה, הנח שתי אצבעות על אזור לוח המגע במרחק מה זו מזו, ולאחר מכן קרב אותן זו לזו.
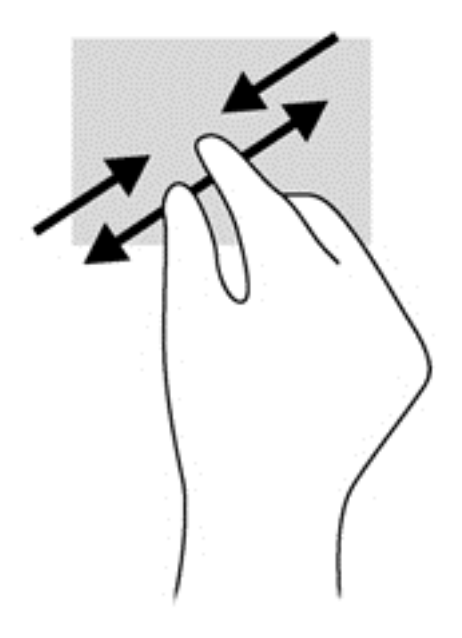

## **סיבוב (בדגמים נבחרים בלבד)**

סיבוב מאפשר לך להפוך פריטים כגון צילומים.

● הצבע על אובייקט ולאחר מכן יצב את האצבע המורה של היד השמאלית על אזור לוח המגע. באמצעות ידך הימנית החלק את האצבע המורה בתנועה סיבובית משעה 12 לשעה .3 כדי לבצע את הסיבוב בכיוון ההפוך, החלק את האצבע המורה משעה 3 לשעה .12

יים .<br>קיים הערה: ⊃סיבוב מיועד עבור יישומים ספציפיים שבהם ניתן לטפל בפריט או בתמונה. ייתכן שסיבוב לא יהיה פונקציונלי עבור כל האפליקציות.

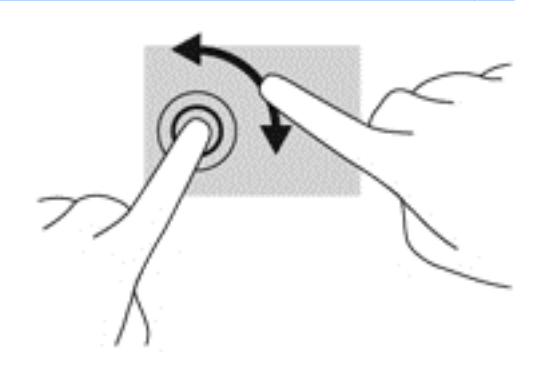

# **לחיצה בשתי אצבעות (בדגמים נבחרים בלבד)**

לחיצה בשתי אצבעות מאפשרת לך לבצע בחירות מהתפריט עבור אובייקט שמופיע על המסך.

● הנח שתי אצבעות על אזור לוח המגע ולחץ כלפי מטה כדי לפתוח את תפריט האפשרויות עבור האובייקט הנבחר.

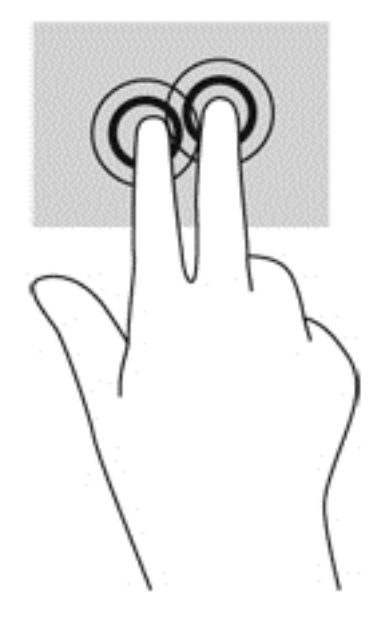

# **תנועה קלה (בדגמים נבחרים בלבד)**

התנועה הקלה מאפשרת לך לנווט בין מסכים או לגלול במהירות בין מסמכים.

● הנח שלוש אצבעות על אזור לוח המגע והנע אותן בתנועה קלה ומהירה למעלה, למטה, שמאלה או ימינה.

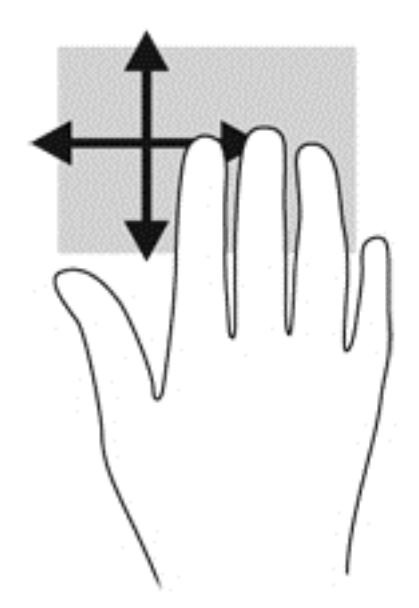

## **פעולות החלקה בקצה**

פעולות החלקה בקצה מאפשרות לך לבצע משימות כגון שינוי הגדרות ואיתור יישומים ושימוש בהם.

#### **החלקה מהקצה הימני**

החלקה מהקצה הימני חושפת את תצוגת צ'ארמס, המאפשרת לך לחפש, לשתף, להפעיל יישומים, לגשת להתקנים או לשנות הגדרות.

● החלק את האצבע בעדינות מהקצה הימני כדי להציג את צ'ארמס.

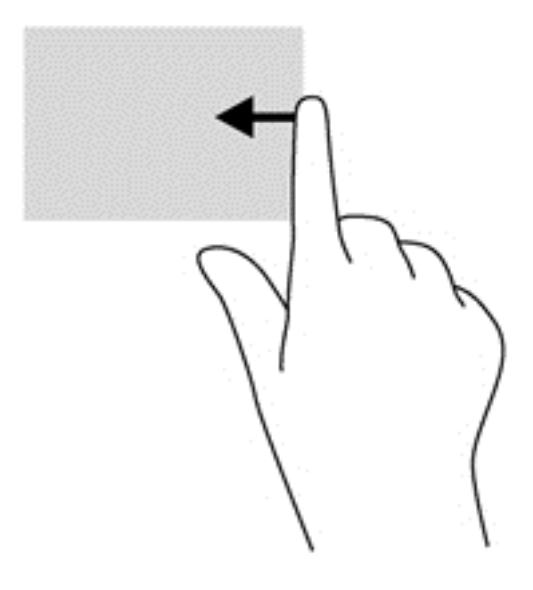

#### **החלקה מהקצה העליון**

החלקה מהקצה העליון מאפשרת לך לפתוח את **Apps All**) כל האפליקציות) הזמינות ממסך Start) התחל).

**חשוב:** כאשר האפליקציה פעילה, מחוות הקצה העליון משתנה, בהתאם לאפליקציה זו.

● החלק את האצבע בעדינות מהקצה העליון כדי להציג את האפליקציות הזמינות

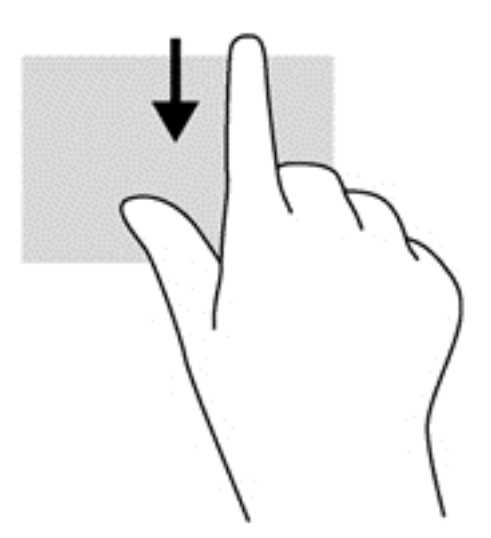

#### **החלקה מהקצה השמאלי**

החלקה מהקצה השמאלי מאפשרת לך לגשת ליישומים פתוחים כדי שתוכל לעבור ביניהם בקלות.

● החלק את האצבע בעדינות מהקצה השמאלי של לוח המגע כדי לעבור ביניהם במהירות.

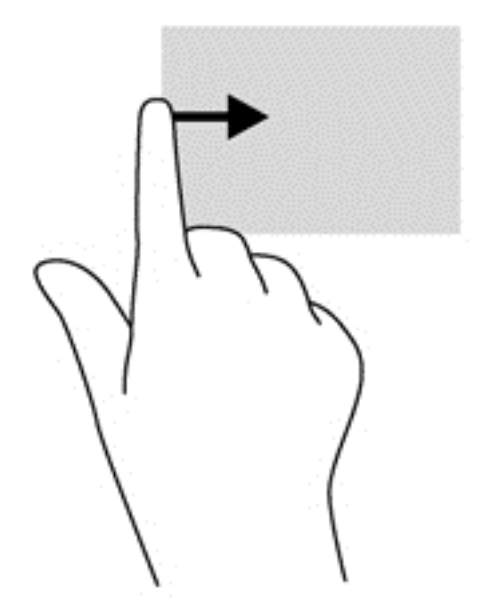

# **שימוש במקלדת ובעכבר**

באמצעות המקלדת והעכבר ניתן להקליד, לבחור פריטים, לגלול ולבצע פעולות הזהות לאלה שניתן לבצע באמצעות מחוות מגע. בנוסף, באמצעות המקלדת ניתן להשתמש במקשי הפעולה ובמקשים החמים לביצוע פעולות ספציפיות.

**עצה:** מקש Windows במקלדת מאפשר לך לחזור במהירות למסך Start) התחל) מתוך אפליקציה פתוחה או משולחן העבודה של Windows. הקשה נוספת על מקש Windows תחזיר אותך למסך הקודם.

יים ועודה לעדינה/אזור, המקלדת שלך עשויה לכלול מקשים שונים ופונקציות מקלדת שונות מאשר אלה¶ המתוארים בסעיף זה.

#### **שימוש במקשים**

קיימות מספר דרכים לגישה מהירה למידע או לביצוע פעולות באמצעות מקשים מסוימים ושילובי מקשים במחשב.

#### **שימוש במקשי הפעולה**

מקש פעולה מבצע פעולה שהוקצתה לו. הסמל על כל אחד מהמקשים 1f עד 4f ו6-f עד 12f מייצג את הפעולה שהוקצתה לאותו מקש.

כדי להשתמש בפונקציית מקש פעולה, הקש ממושכות על המקש.

מאפיין מקש הפעולה מופעל על-ידי היצרן. באפשרותך להשבית מאפיין זה ב-Utility Setup) BIOS(. ראה [שימוש](#page-70-0) ב- System Diagnostics- [\(](#page-70-0)אבחון[המערכת](#page-70-0)) בעמוד 61 לקבלת הוראות לפתיחת Setup Utility) BIOS(, ולאחר מכן פעל בהתאם להוראות שבתחתית המסך.

כדי להפעיל את הפונקציה שהוקצתה לאחר השבתת מאפיין מקש הפעולה, עליך להקיש על המקש fn בשילוב עם מקש הפעולה המתאים.

**זהירות:** נקוט משנה זהירות בעת עריכת שינויים בתוכנית השירות Utility Setup. שגיאות עלולות לשבש את פעולת המחשב.

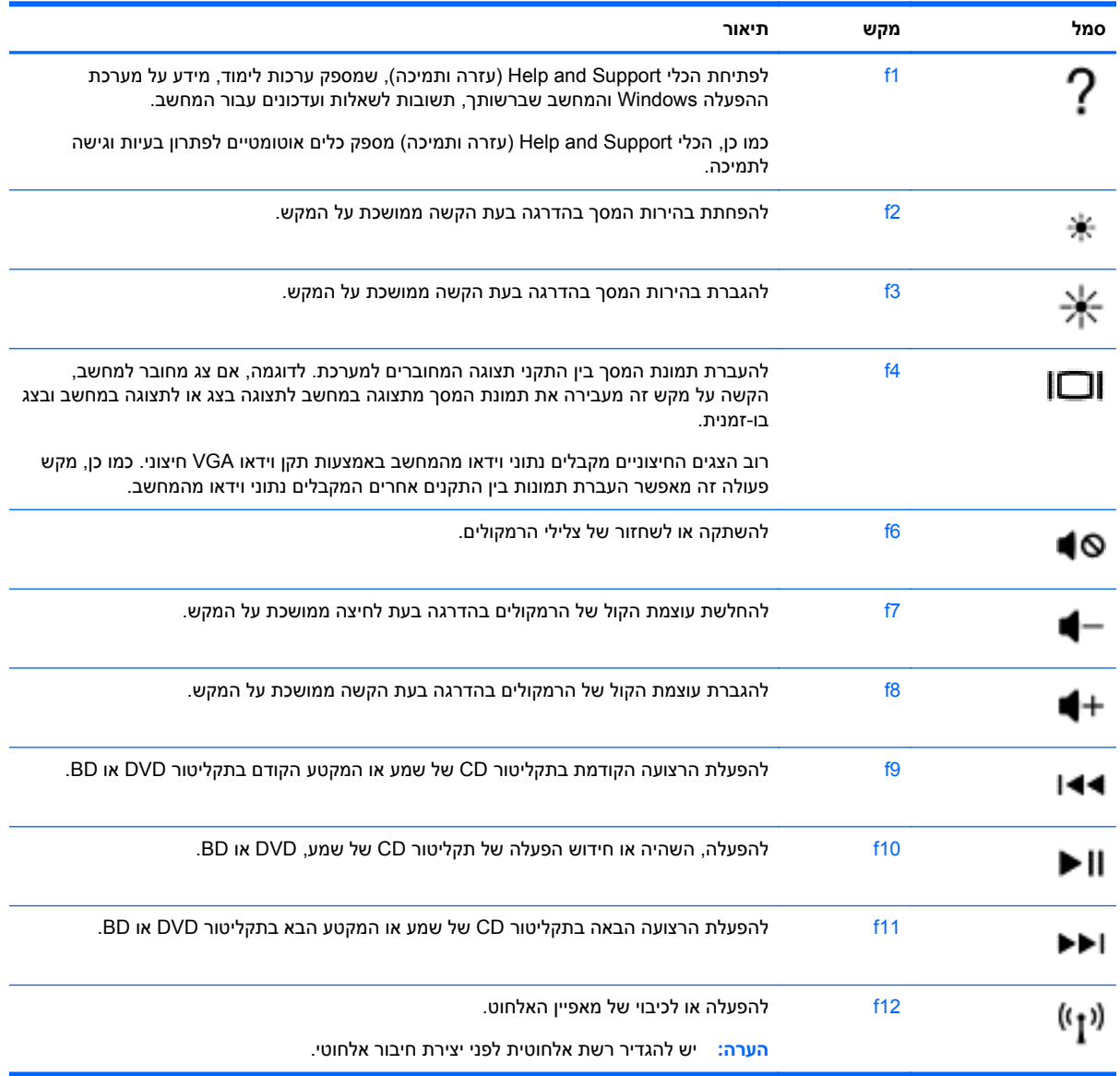

# **שימוש במקשי הקיצור של 8 Windows Microsoft**

8 Windows Microsoft מספק קיצורי דרך לביצוע פעולות במהירות. הקש על מקש Windows בשילוב עם המקש המתאים כדי לבצע את הפעולה.

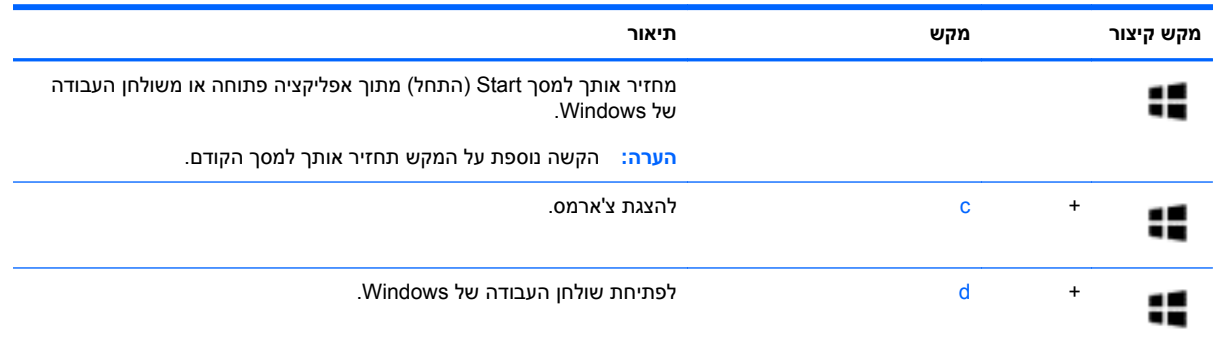

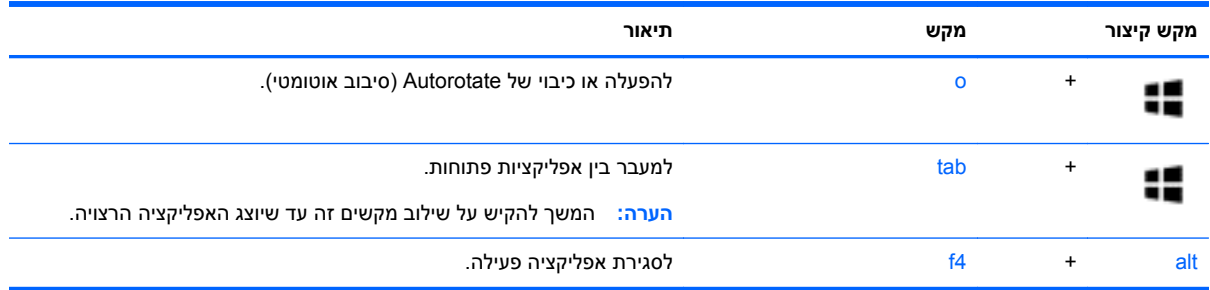

למידע נוסף אודות מקשי הקיצור של 8 Windows, עבור אל **Support and Help**) עזרה ותמיכה). במסך Start (התחל), הקלד h) ע), ולאחר מכן בחר **Support and Help**) עזרה ותמיכה).

#### **שימוש במקשים החמים**

מקש חם הוא שילוב של המקש fn והמקש esc.

כדי להשתמש במקש חם:

**▲** הקש הקשה קצרה על מקש fn ולאחר מכן הקש הקשה קצרה על המקש השני של השילוב.

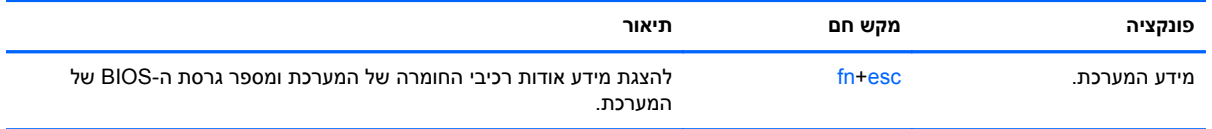

# **שימוש בלוח המקשים המספרי המשולב**

המחשב כולל לוח מקשים מספרי משולב, ותומך גם בלוח מקשים מספרי חיצוני אופציונלי או במקלדת חיצונית אופציונלית הכוללת לוח מקשים מספרי.

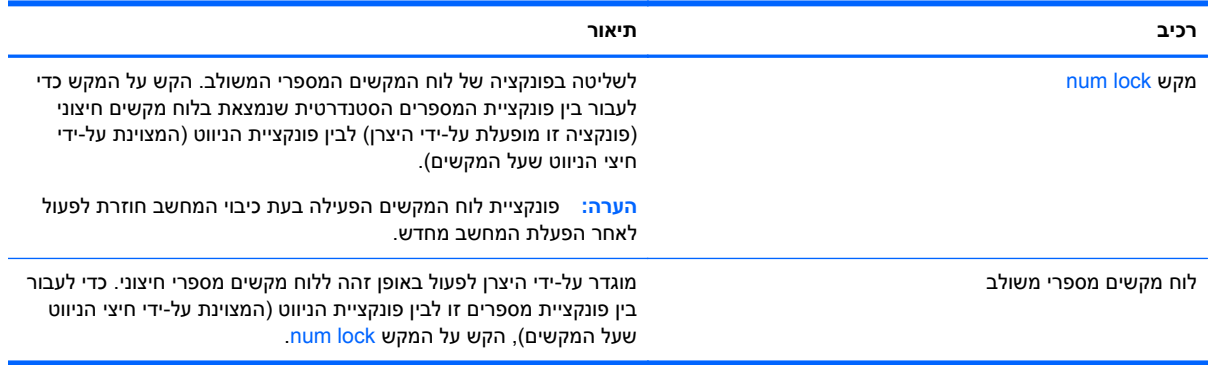

# **6 ניהול צריכת חשמל**

המחשב יכול לפעול באמצעות מתח סוללה או באמצעות מקור מתח חיצוני. כשהמחשב פועל רק באמצעות מתח סוללה וכשלא זמין מקור מתח AC לטעינת הסוללה, חשוב לנהל מעקב ולחסוך במתח הסוללה. המחשב שלך תומך בתוכניות צריכת חשמל לניהול האופן שבו המחשב צורך וחוסך חשמל כדי שתוכל לשמור על איזון בין ביצועי המחשב לחיסכון בחשמל.

# **הפעלה של מצב Sleep) שינה) ושל מצב Hibernation) מצב שינה)**

Windows® Microsoft כולל שני מצבים של חיסכון בצריכת חשמל, Sleep) שינה) ו-Hibernation) מצב שינה).

- Sleep) שינה)–מצב Sleep) שינה) מופעל באופן אוטומטי לאחר תקופה של חוסר פעילות כאשר המחשב מופעל באמצעות מתח סוללה או מקור מתח חיצוני. עבודתך נשמרת בזיכרון כדי שתוכל להמשיך לעבוד במהירות רבה. באפשרותך גם להפעיל את מצב Sleep (שינה) באופן ידני. לקבלת מידע נוסף, ראה <u>[כניסה](#page-43-0) למצב [Sleep](#page-43-0) ([שינה](#page-43-0))</u> ויציאה ממנו [בעמוד](#page-43-0) .34
	- Hibernation) מצב שינה)–מצב Hibernation) מצב שינה) מופעל באופן אוטומטי אם הסוללה מגיעה לרמה חלשה במיוחד. במצב Hibernation) מצב שינה), עבודתך נשמרת בקובץ Hibernation) מצב שינה) והמחשב נכבה.

**הערה:** אם ברצונך להפעיל את מצב Hibernation) מצב שינה) באופן ידני, תצטרך להפעיל מצב זה באמצעות Options Power) אפשרויות צריכת חשמל). לקבלת מידע נוסף, ראה [הפעלת](#page-43-0) מצב [Hibernation](#page-43-0))מצב [שינה](#page-43-0)) שהופעל על-ידי [המשתמש](#page-43-0) ויציאה ממנו בעמוד .34

**זהירות:** כדי להקטין את הסיכון לפגיעה אפשרית באיכות השמע והווידאו, אובדן פונקציונליות של הפעלת שמע או וידאו, או אובדן מידע, הימנע מכניסה למצב Sleep) שינה) בעת קריאה מתקליטור או מכרטיס מדיה חיצוני או כתיבה אליהם.

יים ווארה לא ניתן להפעיל כל סוג של חיבור רשת או לבצע פונקציות כלשהן של המחשב בזמן שהמחשב נמצא במצב¶ Sleep) שינה) או מצב Hibernation) מצב שינה).

## **(בלבד נבחרים בדגמים (Intel Rapid Smart Technology**

בדגמים נבחרים, המאפיין Technology Start Rapid Intel) RST (מופעל כברירת מחדל. טכנולוגיית Start Rapid Technology מאפשרת למחשב שלך לחדש את פעולתו במהירות ממצב של חוסר פעילות.

טכנולוגיית Technology Start Rapid מנהלת את אפשרויות החיסכון בחשמל באופן הבא:

- Sleep) שינה)—טכנולוגיית Technology Start Rapid מאפשרת לבחור את מצב Sleep) שינה). כדי לצאת ממצב Sleep) שינה), הקש על מקש כלשהו, הפעל את לוח המגע, או לחץ לחיצה קצרה על לחצן ההפעלה.
- Hibernation) מצב שינה)—טכנולוגיית Technology Start Rapid מפעילה את מצב Hibernation) מצב שינה) לאחר תקופה מסוימת של חוסר פעילות בעת הימצאות במצב Sleep) שינה) ופעילות באמצעות מתח סוללות או מקור מתח חיצוני או כאשר רמת הסוללה חלשה במיוחד. לאחר הפעלת מצב Hibernation) מצב שינה), לחץ על לחצן ההפעלה כדי לחדש את עבודתך.

ישבות ה' ניתן להשבית את טכנולוגיית Rapid Start Technology ב-BIOS) Setup Utility). אם ברצונך להפעיל את המצב Hibernation) מצב שינה), עליך להפעיל את המצב Hibernation) מצב שינה) שהופעל על-ידי המשתמש באמצעות Power Options (אפשרויות צריכת חשמל). ראה <u>[הפעלת](#page-43-0) מצב [Hibernation](#page-43-0) (מצב שינה) [שהופעל](#page-43-0) על-ידי</u> [המשתמש](#page-43-0) ויציאה ממנו בעמוד .34

## **כניסה למצב Sleep) שינה) ויציאה ממנו**

כאשר המחשב מופעל, באפשרותך להפעיל Sleep) שינה) באחת מהדרכים הבאות:

- סגור את התצוגה.
- <span id="page-43-0"></span>● במסך **Start**) התחל), הצבע עם הסמן על הפינה הימנית העליונה או התחתונה של המסך כדי להציג את צ'ארמס. לחץ על **Settings**) הגדרות), לחץ על הסמל **Power**) צריכת חשמל) ולאחר מכן לחץ על **Sleep**) שינה).

ליציאה ממצב Sleep) שינה):

- לחץ לחיצה קצרה על לחצן ההפעלה.
	- אם התצוגה סגורה, פתח אותה.
	- הקש על מקש כלשהו במקלדת.  $\bullet$
	- הקש או העבר אצבע על לוח המגע.

כאשר המחשב יוצא ממצב Sleep) שינה), נוריות ההפעלה נדלקות והמחשב חוזר למסך שבו הפסקת לעבוד.

יים שלך לפני שהמחשב יחזור **βימרה: אם הגדרת סיסמה שתידרש בעת התעוררות**, עליך להזין את סיסמת Windows שלך לפני שהמחשב יחזור למסך.

#### **הפעלת מצב Hibernation) מצב שינה) שהופעל על-ידי המשתמש ויציאה ממנו**

באפשרותך להפעיל את המצב Hibernation) מצב שינה) שהופעל על-ידי המשתמש או לשנות הגדרות צריכת חשמל ופסקי זמן אחרים באמצעות Options Power) אפשרויות צריכת חשמל).

- **.1** במסך Start) התחל), הקלד power) חשמל), בחר **Settings**) הגדרות) ולאחר מכן בחר **Options Power** (אפשרויות צריכת חשמל) מרשימת האפליקציות.
	- **.2** בחלונית השמאלית או הימנית, לחץ על **does button power the what Choose**) בחר מה עושה לחצן ההפעלה).
		- **.3** לחץ על **unavailable currently are that Settings Change**) שנה הגדרות שאינן זמינות כעת).
	- **.4** באזור **button power the press I When**) כאשר אני לוחץ על לחצן ההפעלה), בחר **Hibernate**) מצב שינה).
		- **.5** לחץ על **changes Save**) שמור שינויים).

ליציאה ממצב Hibernation) מצב שינה), לחץ לחיצה קצרה על לחצן ההפעלה. נוריות ההפעלה נדלקות והעבודה חוזרת למסך שבו הפסקת לעבוד.

יים שהעבודה מסמה שתידרש בעת התעוררות, עליך להזין את סיסמת Windows שלך לפני שהעבודה תחזור <mark>≫</mark> למסך.

#### **הגדרת סיסמת הגנה בהתעוררות**

להגדרת המחשב כך שיבקש סיסמה כאשר המחשב יוצא ממצב Sleep) שינה) או ממצב Hibernation) מצב שינה), פעל על-פי השלבים הבאים:

- **.1** במסך Start) התחל), הקלד power) חשמל), בחר **Settings**) הגדרות), ולאחר מכן בחר **Options Power** (אפשרויות צריכת חשמל).
- **.2** בחלונית השמאלית או הימנית, לחץ על **wakeup on password a Require**) דרוש סיסמה בעת התעוררות).
	- **.3** לחץ על **unavailable currently are that Settings Change**) שנה הגדרות שאינן זמינות כעת).

**.4** לחץ על **(recommended (password a Require**) דרוש סיסמה (מומלץ)).

<span id="page-44-0"></span>יין ווארה לאΩ עליך ליצור סיסמה של חשבון משתמש או לשנות את הסיסמה הנוכחית של חשבון המשתמש שלך, <u>ל</u> לחץ על **password account user your change or Create**) צור או שנה את הסיסמה של חשבון המשתמש שלך), ולאחר פעל בהתאם להוראות שעל-גבי המסך. אם אינך צריך ליצור או לשנות סיסמה של חשבון משתמש, עבור לשלב .5

**.5** לחץ על **changes Save**) שמור שינויים).

# **שימוש במד צריכת החשמל ובהגדרות צריכת החשמל**

מד צריכת החשמל נמצא בשולחן העבודה של Windows. מד צריכת החשמל מאפשר לך לגשת במהירות להגדרות צריכת חשמל ולהציג את כמות הטעינה שנותרה בסוללה.

- כדי להציג את האחוז של כמות הטעינה שנותרה בסוללה ואת תוכנית צריכת החשמל הנוכחית, הזז את הסמן מעל לסמל של מד צריכת החשמל בשולחן העבודה של Windows.
- כדי להשתמש ב-Options Power) אפשרויות צריכת חשמל), או כדי לשנות את תוכנית צריכת החשמל, לחץ על הסמל של מד צריכת החשמל ובחר בפריט מהרשימה. במסך Start) התחל), באפשרותך גם להקליד power (חשמל), בחר**Settings**) הגדרות), ולאחר מכן בחר **Options Power**) אפשרויות צריכת חשמל).

סמלים שונים של מד צריכת החשמל מציינים האם המחשב מופעל באמצעות סוללה או באמצעות מקור מתח חיצוני. כמו כן, הסמל מציג הודעה אם הסוללה מגיעה לרמת סוללה חלשה או חלשה במיוחד.

# **הפעלה באמצעות מתח סוללה**

כאשר מותקנת במחשב סוללה טעונה והמחשב אינו מחובר למקור מתח חיצוני, המחשב פועל באמצעות מתח סוללה. אם במחשב מותקנת סוללה טעונה ומתאם ה-AC מנותק מהמחשב, המחשב עובר אוטומטית לשימוש במתח סוללה ובהירות הצג פוחתת כדי לחסוך בחיי הסוללה. הסוללה במחשב מתרוקנת באיטיות כשהמחשב כבוי ואינו מחובר למקור מתח חיצוני.

אורך חייה של סוללת מחשב משתנה בהתאם להגדרות של ניהול צריכת החשמל, לתוכניות המופעלות במחשב, לבהירות התצוגה, להתקנים חיצוניים המחוברים למחשב ולגורמים אחרים.

### **הסרה של סוללה הניתנת להחלפה על-ידי המשתמש**

**אזהרה!** לצמצום בעיות בטיחות אפשריות, השתמש רק בסוללה הניתנת להחלפה על-ידי המשתמש שסופקה עם המחשב, בסוללה חלופית המסופקת על-ידי HP או בסוללה תואמת שנרכשה מ-HP.

**זהירות:** הסרת סוללה הניתנת להחלפה על-ידי המשתמש המהווה את מקור המתח היחידי עבור המחשב עלולה לגרום לאובדן מידע. כדי למנוע אובדן מידע, שמור את עבודתך או כבה את המחשב באמצעות Windows לפני הסרת הסוללה.

- **.1** הפוך את המחשב על-גבי משטח ישר.
- **.2** הסט את תפס השחרור של הסוללה **(1)** כדי לשחרר את הסוללה.

יין הערה: תפס השחרור של הסוללה חוזר באופן אוטומטי למיקומו המקורי.<br>.

**.3** סובב את הסוללה **(2)** כלפי מעלה והוצא אותה מהמחשב **(3)**.

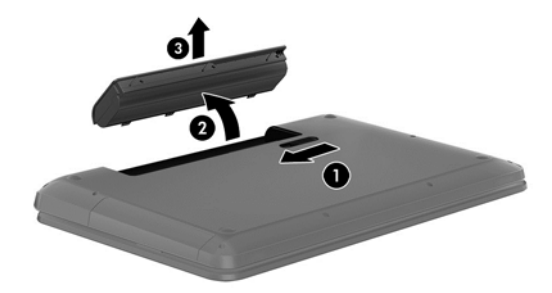

#### **איתור מידע אודות הסוללה**

כדי לעקוב אחר מצב הסוללה, או אם לא ניתן עוד לטעון את הסוללה, הפעל Check Battery) בדיקת הסוללה) ב-HP Assistant Support. כדי לגשת למידע על אודות הסוללה, במסך Start) התחל), הקלד support) תמיכה), בחר את האפליקציה **Assistant Support HP** ולאחר מכן בחר **performance and Battery**) סוללה וביצועים).

Assistant Support HP מספק את הכלים והמידע הבאים אודות הסוללה:

- בדיקת סוללה
- מידע אודות סוגי סוללות, מפרטים, אורך חיי הסוללות וקיבולת

#### **שימור מתח סוללה**

עצות לשימור מתח סוללה ולמיטוב חיי הסוללה:

- הפחת את בהירות התצוגה.
- בחר בהגדרה **saver Power**) חיסכון בצריכת חשמל) ב-Options Power) אפשרויות צריכת חשמל).
- הסר את הסוללה הניתנת להחלפה על-ידי המשתמש מהמחשב כאשר היא אינה בשימוש או בטעינה.
	- כבה את האלחוט כשאינך משתמש בו.
- נתק התקנים חיצוניים שאינם בשימוש ושאינם מחוברים למקור מתח חיצוני, כגון כונן קשיח חיצוני המחובר ליציאת .USB
	- הפסק, השבת או הסר את כל כרטיסי המדיה החיצוניים שאינך משתמש בהם.
	- לפני שאתה עוזב את עבודתך, הכנס את המחשב למצב Sleep) שינה) או כבה את המחשב.

#### **זיהוי רמות סוללה חלשה**

כאשר סוללה המהווה את מקור המתח היחיד של המחשב מגיעה לרמה של סוללה חלשה או חלשה במיוחד, תתרחש התופעה הבאה:

- נורית הסוללה (בדגמים נבחרים בלבד) מציינת רמת סוללה חלשה או חלשה במיוחד.
	- לחלופין –
- סמל מד צריכת החשמל באזור ההודעות מציג הודעה על רמת סוללה חלשה או חלשה במיוחד.

יים וואליים לקבלת מידע נוסף אודות מד צריכת החשמל, ראה <u>שימוש במד צריכת החשמל [ובהגדרות](#page-44-0) צריכת</u>∯ [החשמל](#page-44-0) בעמוד .35

המחשב נוקט בפעולות הבאות עבור רמת סוללה חלשה במיוחד:

- אם מצב Hibernation) מצב שינה) מושבת והמחשב מופעל או נמצא במצב Sleep) שינה), המחשב יישאר במצב Sleep) שינה) לפרק זמן קצר ולאחר מכן יכבה. נתונים שלא נשמרו, יאבדו.
- אם המצב Hibernation) מצב שינה) מופעל והמחשב מופעל או נמצא במצב Sleep) שינה), המחשב נכנס למצב Hibernation) מצב שינה).

#### **פתרון מצב של רמת סוללה חלשה**

#### **פתרון מצב של רמת סוללה חלשה כאשר מקור מתח חיצוני זמין**

- חבר מתאם AC.
- חבר מתאם מתח אופציונלי הנרכש כאביזר מ-HP.

#### **פתרון מצב של רמת סוללה חלשה כאשר אין מקור מתח זמין**

שמור את עבודתך וכבה את המחשב.

#### **פתרון מצב של רמת סוללה חלשה כשהמחשב אינו יכול לצאת ממצב Hibernation) מצב שינה)**

כאשר למחשב אין די מתח כדי לצאת ממצב Hibernation) מצב שינה), פעל על-פי השלבים הבאים:

- **.1** החלף את הסוללה הריקה הניתנת להחלפה על-ידי המשתמש בסוללה טעונה, או חבר את מתאם ה-AC למחשב ולמקור מתח חיצוני.
	- **.2** צא ממצב Hibernation) מצב שינה) על-ידי לחיצה על לחצן ההפעלה.

#### **אחסון סוללה הניתנת להחלפה על-ידי המשתמש**

**זהירות:** כדי להפחית את הסיכון לגרימת נזק לסוללה, אל תחשוף אותה לטמפרטורות גבוהות למשך פרקי זמן ממושכים.

אם לא ייעשה כל שימוש במחשב והוא לא יהיה מחובר למקור מתח חיצוני במשך למעלה משבועיים, הסר את הסוללה ואחסן אותה בנפרד במקום קריר ויבש, כדי להאריך את חיי הסוללה.

יש לבדוק סוללות מאוחסנות אחת ל6- חודשים. אם הקיבולת היא פחות מ50- אחוז, טען את הסוללה מחדש לפני שתחזיר אותה לאחסון.

### **השלכת סוללה הניתנת להחלפה על-ידי המשתמש**

**אזהרה!** כדי להפחית את הסיכון לשריפה או לכוויות, אין לפרק, למעוך או לנקב את הסוללה; אין לקצר את המגעים החיצוניים של הסוללה; אין להשליך את הסוללה לאש או למים.

ראה *הודעות תקינה, בטיחות וסביבה* לקבלת מידע על השלכה נאותה של הסוללות. כדי לגשת למדריך זה, במסך Start (התחל), הקלד support) תמיכה), בחר את היישום **Assistant Support HP**, בחר **computer My**) המחשב שלי), ולאחר מכן בחר **guides User**) מדריכים למשתמש).

#### **החלפת סוללה הניתנת להחלפה על-ידי המשתמש**

Check Battery) בדיקת הסוללה) ב-Assistant Support HP מודיע לך שיש להחליף את הסוללה כאשר תא פנימי אינו נטען כהלכה, או כאשר קיבולת האחסון של הסוללה מגיעה למצב חלש. אם האחריות של HP חלה על הסוללה, ההוראות כוללות מזהה אחריות. הודעה מפנה אותך לאתר האינטרנט של HP לקבלת מידע נוסף על הזמנת סוללה חלופית.

# **הפעלה באמצעות מקור מתח AC חיצוני**

לקבלת מידע אודות חיבור למתח AC, עיין בפוסטר *הוראות התקנה* המצורף לאריזת המחשב.

המחשב אינו משתמש במתח סוללה כאשר המחשב מחובר למקור מתח AC חיצוני עם מתאם AC מאושר או להתקן עגינה/הרחבה אופציונלי.

**אזהרה!** כדי להפחית את הסיכון לבעיות בטיחות אפשריות, יש להשתמש רק במתאם ה-AC שסופק עם המחשב, מתאם AC חלופי המסופק על-ידי HP, או מתאם AC תואם שנרכש דרך HP.

חבר את המחשב למקור מתח AC חיצוני באחד מהתנאים הבאים:

**אזהרה!** אין לטעון את סוללת המחשב בעת שהייה במטוס.

- בעת טעינה או כיול של סוללה
- בעת התקנה או שינוי של תוכנת המערכת
- בעת כתיבת מידע לתקליטור (בדגמים נבחרים בלבד)
- בעת הפעלת Defragmenter Disk) מאחה הדיסק) במחשבים עם כוננים קשיחים פנימיים
	- בעת ביצוע גיבוי או שחזור

בעת חיבור המחשב למקור מתח AC חיצוני:

- הסוללה מתחילה להיטען.
- רמת בהירות המסך גוברת.
- סמל מד צריכת החשמל בשולחן העבודה של Windows משתנה.

בעת ניתוק מקור מתח AC חיצוני, מתרחשים האירועים הבאים:

- המחשב עובר לשימוש במתח סוללה.
- בהירות התצוגה מופחתת באופן אוטומטי כדי להאריך את חיי הסוללה.
	- סמל מד צריכת החשמל בשולחן העבודה של Windows משתנה.

#### **פתרון בעיות בצריכת החשמל**

בדוק את מתאם ה-AC אם מתרחשת במחשב אחת מהתופעות הבאות כאשר הוא מחובר למתח AC:

- שלא ניתן להפעיל את המחשב.  $\bullet$
- שלא ניתן להפעיל את התצוגה.  $\bullet$ 
	- נוריות ההפעלה כבויות.

כדי לבדוק את מתאם ה-AC:

- **.1** כבה את המחשב.
- **.2** הסר את הסוללה מהמחשב.
- **.3** חבר את מתאם ה-AC למחשב, ולאחר מכן חבר אותו לשקע AC.
	- **.4** הפעל את המחשב.
	- אם נוריות ההפעלה *נדלקות*, מתאם ה-AC פועל כהלכה.
- אם נוריות ההפעלה נותרות *כבויות*, בדוק את החיבור ממתאם ה-AC למחשב ואת החיבור ממתאם ה-AC לשקע ה-AC, כדי לוודא שהחיבורים תקינים.
	- אם החיבורים תקינים ונוריות ההפעלה נשארות *כבויות*, מתאם ה-AC אינו פועל ויש להחליפו.

פנה לתמיכה למידע אודות קבלת מתאם מתח AC חלופי.

# **CoolSense HP) בדגמים נבחרים בלבד)**

HP CoolSense מזהה באופן אוטומטי אם המחשב שלך אינו במצב נייח, ומבצע התאמות נוספות של הביצועיםβ

ושל הגדרות המאוורר, על מנת לשמור על טמפרטורת פני השטח של המחשב ברמת הנוחות המרבית.

כאשר CoolSense HP כבוי, מצב המחשב אינו מזוהה והביצועים ואפשרויות המאוורר נותרים כפי שהוגדרו על-ידי היצרן. כתוצאה מכך, טמפרטורת פני השטח של המחשב עלולה להיות גבוהה יותר ממה שהיתה לולא CoolSense HP היה כבוי.

להפעלה או כיבוי של CoolSense HP, בצע את הפעולות הבאות:

**▲** במסך Start) התחל), הקלד cool) צינון), בחר **Settings**) הגדרות), ולאחר מכן בחר **CoolSense HP**.

# **רענון תוכן התוכנה באמצעות Technology Connect Smart Intel (בדגמים נבחרים בלבד)**

כאשר המחשב נמצא במצב Sleep) שינה), טכנולוגיית Technology Connect Smart® Intel גורמת למחשב לצאת מעת לעת ממצב Sleep) שינה). לאחר מכן, טכנולוגיית Connect Smart מעדכנת את התוכן בחלק מהאפליקציות הפתוחות. כתוצאה מכך, העבודה שלך זמינה מייד כשאתה יוצא ממצב Sleep) שינה). אינך צריך להמתין עד לסיום הורדת העדכונים.

**▲** להפעלת מאפיין זה או לכוונון ההגדרות באופן ידני, ממסך **Start**) התחל), הקלד smart, ולאחר מכן בחר RIntel .Smart Connect Technology

## **כיבוי המחשב**

**זהירות:** מידע שלא נשמר, יאבד בעת כיבוי המחשב. ודא ששמרת את עבודתך לפני שתכבה את המחשב.

הפקודה down Shut) כיבוי) סוגרת את כל התוכניות הפתוחות, לרבות מערכת ההפעלה, ולאחר מכן מכבה את הצג והמחשב.

כבה את המחשב תחת התנאים הבאים:

- כאשר עליך להחליף את הסוללה או לגשת לרכיבים הממוקמים בתוך המחשב
	- כאשר אתה מחבר התקן חומרה חיצוני שאינו מתחבר ליציאת וידאו או USB
- כאשר המחשב אינו בשימוש ומנותק ממקור מתח חיצוני למשך פרק זמן ממושך

אף שבאפשרותך לכבות את המחשב באמצעות לחצן ההפעלה, ההליך המומלץ הוא להשתמש בפקודה Shut down) כיבוי) של Windows:

**הערה:** אם המחשב נמצא במצב Sleep) שינה) או Hibernation) מצב שינה), תחילה עליך לצאת ממצב Sleep (שינה) או ממצב Hibernation) מצב שינה) כדי שניתן יהיה לכבותו על-ידי לחיצה קצרה על לחצן ההפעלה.

- **.1** שמור את עבודתך וסגור את כל התוכניות הפתוחות.
- **.2** במסך Start) התחל), הצבע עם הסמן על הפינה הימנית העליונה או התחתונה של המסך כדי להציג את צ'ארמס.
	- **.3** לחץ על **Settings**) הגדרות), לחץ על הסמל **Power**) הפעלה), ולאחר מכן לחץ על **down Shut**) כיבוי).

אם המחשב אינו מגיב ואינך מצליח לכבות את המחשב באמצעות הליכי הכיבוי שפורטו לעיל, נסה לבצע את הליכי החירום הבאים, לפי סדר הופעתם:

- לחץ על delete+alt+ctrl, לחץ על **Power**) חשמל), ולאחר מכן בחר **Down Shut**) כיבוי).
	- לחץ ממושכות על לחצן ההפעלה במשך 5 שניות לפחות.
		- נתק את המחשב ממקור מתח חיצוני.
	- בדגמים עם סוללה הניתנת להחלפה על-ידי המשתמש, הסר את הסוללה.

# **7 ניהול ושיתוף מידע**

כוננים הם התקני אחסון דיגיטליים העוזרים לך לאחסן, לנהל, לשתף ולגשת למידע. המחשב שברשותך כולל כונן קשיח פנימי או כונן מוצק, המשמש לאחסון תוכנות המחשב, מערכת ההפעלה וכן לאחסון כל הקבצים האישיים שלך. מחשבים מסוימים כוללים כונן אופטי מובנה, המאפשר לקרוא או לכתוב לתקליטור CD, DVD, או תקליטור ray-Blu) בדגמים נבחרים).

להוספת קיבולת או פונקציונליות, חבר כונן חיצוני (לרכישה בנפרד), כגון כונן אופטי או כונן קשיח, או הכנס כרטיס אחסון דיגיטלי ישירות מהטלפון שלך. כונן הבזק מסוג USB) אפיק טורי אוניברסלי), המחובר ליציאת USB במחשב, מאפשר גם הוא העברת נתונים מהירה. התקנים מסוימים משתמשים באספקת המתח של המחשב כדי לפעול; אחרים כוללים מקור מתח משלהם. התקנים מסוימים מגיעים עם תוכנה שיש להתקינה.

יים ולקבלת מידע על חיבור התקנים אלחוטיים חיצוניים, ראה <u>[התחברות](#page-22-0) לרשת בעמוד 13.</u><br>איים האירות האירות האירות המלון של האירות האירות לרשת בעמוד 13.

ייין וואס הידע נוסף על תוכנות ומנהלי התקן נדרשים, או כדי לקבל מידע על יציאת המחשב שבה יש להשתמש, αשלהשתם ע עיין בהוראות היצרן.

# **שימוש בהתקן USB**

רוב המחשבים כוללים יותר מיציאת USB אחת, מפני שממשק רב-תכליתי זה מאפשר לך לחבר למחשב התקנים חיצוניים מסוגים שונים–כגון מקלדת USB, עכבר, כונן חיצוני, מדפסת, סורק, או רכזת USB.

המחשב שברשותך כולל יותר מסוג אחד של יציאת USB. ראה הכרת [המחשב](#page-12-0) בעמוד 3 לקבלת מידע על סוגי יציאות ה- USB הכלולות במחשב זה. הקפד לרכוש התקנים התואמים למחשב שלך.

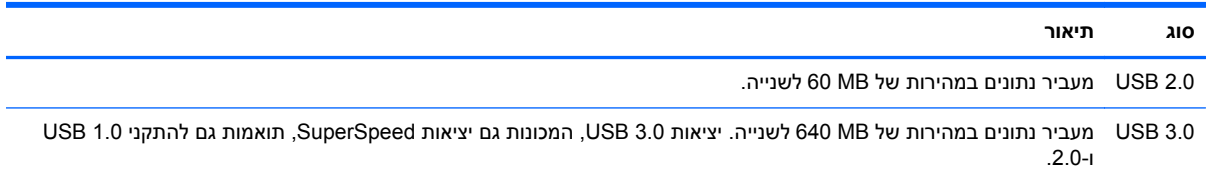

## **חיבור התקן USB**

**זהירות:** כדי להפחית את הסיכון לגרימת נזק למחבר USB, הפעל כמה שפחות כוח בעת חיבור ההתקן.

**▲** חבר את כבל ה-USB של ההתקן ליציאת ה-USB.

**הערה:** ייתכן שיציאת ה-USB במחשב שברשותך נראית מעט שונה מהאיור שבסעיף זה.

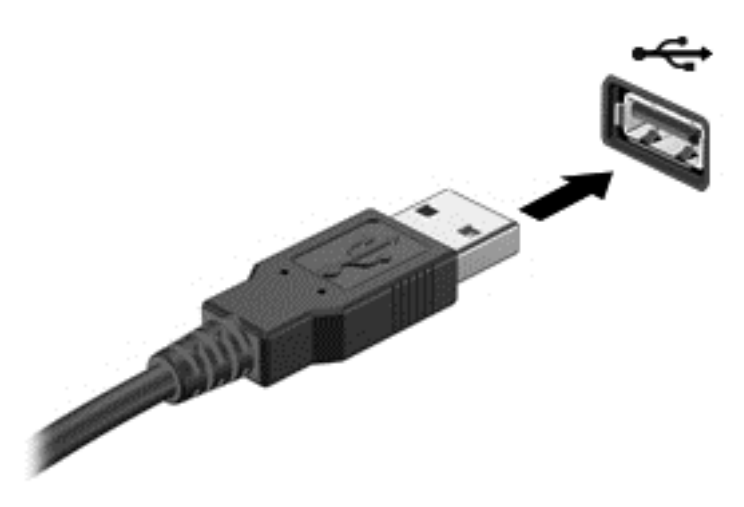

לאחר זיהוי ההתקן, יישמע צליל.

**הערה:** כשאתה מחבר התקן USB בפעם הראשונה, הודעה שמוצגת בשולחן העבודה וסמל שמופיע באזור ההודעות, בפינה הימנית של שורת המשימות, מדווחים לך על כך שהמחשב מזהה את ההתקן.

#### **הסרת התקן USB**

**זהירות:** כדי להפחית את הסיכון לגרימת נזק למחבר USB, אל תמשוך את הכבל כדי להסיר את התקן ה-USB.

**זהירות:** כדי להפחית את הסיכון לאובדן מידע או להפסקת תגובה של המערכת, בצע את ההליך הבא כדי להסיר בבטחה את התקן ה-USB.

- **.1** שמור את המידע שלך וסגור את כל התוכניות המשויכות להתקן.
- **.2** בשולחן העבודה של Windows, לחץ על סמל הוצאת החומרה באזור ההודעות, בקצה הימני או השמאלי של שורת המשימות. מופיעה הודעה **Media Eject and Hardware Remove Safely**) הוצאת חומרה ושליפת מדיה באופן בטוח). פעל לפי ההוראות שעל-גבי המסך.

# **הכנסה והוצאה של כרטיס אחסון דיגיטלי**

כדי להכניס כרטיס אחסון דיגיטלי:

- **זהירות:** כדי להפחית את הסיכון לגרימת נזק למחברי הכרטיס הדיגיטלי, הפעל כמה שפחות כוח בעת הכנסת כרטיס דיגיטלי.
	- **.1** אחוז בכרטיס הדיגיטלי כשהצד עם התווית פונה כלפי מעלה, ומחברי הכרטיס פונים לכיוון המחשב.

**.2** הכנס את הכרטיס לחריץ האחסון הדיגיטלי, ולאחר מכן לחץ על הכרטיס עד שיתייצב במקומו.

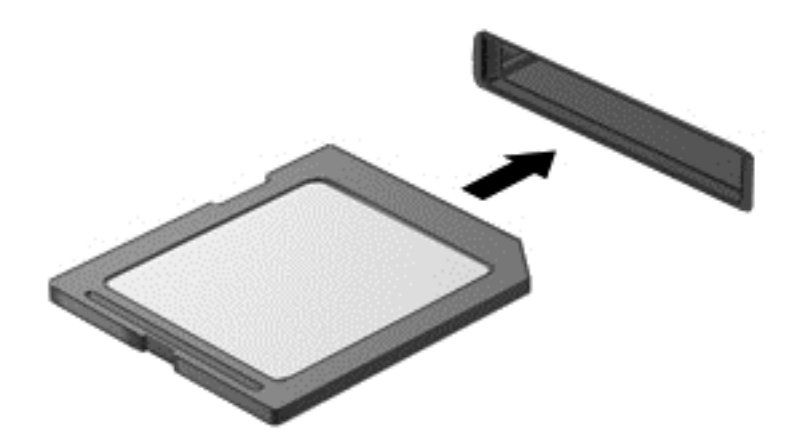

לאחר זיהוי ההתקן, יישמע צליל.

להסרת כרטיס אחסון דיגיטלי:

**זהירות:** כדי להפחית את הסיכון לאובדן נתונים או להפסקת תגובה של המערכת, בצע את ההליך הבא כדי להסיר בבטחה את הכרטיס הדיגיטלי.

- **.1** שמור את המידע שלך וסגור את כל התוכניות המשויכות לכרטיס הדיגיטלי.
- **.2** משולחן העבודה של Windows, הקש על סמל הוצאת החומרה באזור ההודעות, בקצה הימני של שורת המשימות, ולאחר מכן פעל בהתאם להוראות שעל-גבי המסך.
	- **.3** לחץ על הכרטיס **(1)** ולאחר מכן הסר אותו מהחריץ **(2)**.

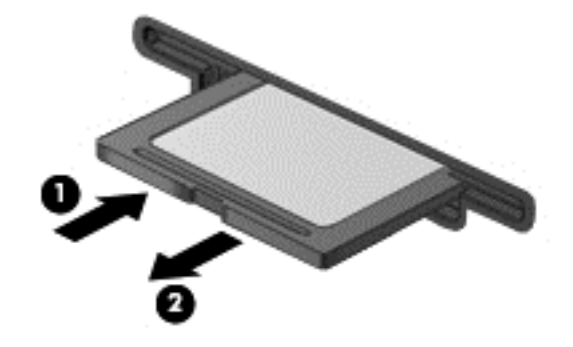

י <sub>ו</sub>ויים אם הכרטיס אינו נשלף, משוך את הכרטיס אל מחוץ לחריץ.<br>∰

## **שימוש בכוננים אופטיים**

כונן תקליטורים אופטיים משתמש בלייזר לקריאה או לאחסון של כמויות מידע גדולות. כוננים מסוימים יכולים רק לקרוא מידע, אך אחרים יכולים גם לכתוב (לצרוב) מידע על-גבי תקליטור ריק.

השתמש בעצות הבאות לקבלת הביצועים הטובים ביותר של הכונן האופטי:

- כאשר הסוללה היא מקור המתח היחיד, ודא שהיא טעונה מספיק לפני שתתחיל בכתיבה למדיה.
- אין להשתמש במקלדת או להזיז את המחשב בזמן שכונן אופטי כותב לתקליטור. תהליך הכתיבה רגיש לתנודות.
	- ודא כי התקנת את עדכוני התוכנה האחרונים עבור הכונן.
	- אם התקליטור שבו אתה משתמש אינו נקי, נגב אותו במטלית רכה, יבשה ונטולת מוך.

המחשב שברשותך עשוי לכלול כונן אופטי התומך בלפחות אחת מטכנולוגיות התקליטורים הבאות:

- CD—תקליטור מאחסן נתונים הנקראים באמצעות לייזר מכונן התקליטורים האופטי. תבניות ה-CD הזמינות הן:
- Recordable-CD) R-CD(, המאפשרת למחשב לקרוא ולכתוב מידע פעם אחת על-גבי תקליטור ה-CD. לאחר כתיבת המידע על-גבי תקליטור ה-R-CD, לא ניתן לשנות או למחוק אותו; הוא קבוע.
- ReWritable-CD) RW-CD(, המאפשרת לך לקרוא ולכתוב מידע פעמים רבות על-גבי תקליטור ה-CD. ניתן למחוק את המידע שעל-גבי תקליטור ה-CD.
- DVD—תקליטור וידאו דיגיטלי הוא תקליטור אופטי בעל קיבולת גבוהה. ניתן לאחסן בו כמות מידע רבה יותר מאשר בתקליטור CD. ב-DVD דו-צדדי ניתן לאחסן עד GB .17 תבניות ה-DVD הזמינות הן:
- Recordable-DVD) R-DVD או R+DVD(, המאפשרת למחשב לקרוא ולכתוב מידע פעם אחת על-גבי תקליטור ה-DVD. לאחר כתיבת המידע על-גבי התקליטור, לא ניתן לשנות או למחוק אותו; הוא קבוע. ניתן להשתמש בתקליטורי ה-DVD בכונני R±DVD.
- ReWritable-DVD) RW-DVD או RW+DVD(, המאפשרת למחשב לקרוא ולכתוב מידע פעמים רבות על- גבי התקליטור. ניתן למחוק את המידע שעל-גבי התקליטור. ניתן להשתמש בתקליטורי ה-DVD בכונני DVD .±R
	- BD—תקליטור ray-Blu מכיל מידע רב יותר מאשר תקליטורים אופטיים אחרים, וניתן להשתמש בו לכתיבה, לכתיבה חוזרת ולהפעלה של וידאו בחדות גבוהה (HD(.

שים לב לפרטים הבאים בעת שימוש בתקליטורי BD:

- PowerDVD CyberLink מותקן במחשב לצורך הפעלת סרטי BD.
- ניסיון להפעיל סרט BD בתצוגה הפנימית ובתצוגה החיצונית בו-זמנית עלול לגרום לשגיאה, לכן יש לבחור בתצוגה אחת בלבד.
- מפתחות הצפנה System Content Access Advanced) AACS (משולבים במחשב למטרות הגנה מפני העתקה. יש לבצע חידוש של מפתחות AACS מעת לעת כדי לתמוך בהפעלת מהדורות חדשות של סרטי BD. התוכנית PowerDVD CyberLink תבקש עדכון כדי להמשיך בהפעלה כאשר מוכנסת לכונן מהדורה כזו של סרט BD. פעל לפי ההוראות שעל-גבי המסך כדי להתקין את העדכון.
	- אם מופיעים קווים בתצוגה בעת צפייה בסרט BD, ייתכן כי הם נגרמים על-ידי הפרעה מהרשת האלחוטית. כדי לפתור בעיה זו, סגור את כל האפליקציות הפתוחות וכבה את מאפיין האלחוט.

#### **הכנסת תקליטור אופטי**

#### **מגש טעינה**

- **.1** הפעל את המחשב.
- **.2** לחץ על לחצן השחרור **(1)** בלוח הקדמי של הכונן כדי לשחרר את מגש התקליטורים.
	- **.3** משוך החוצה את המגש **(2)**.
- **.4** אחוז בתקליטור בקצותיו מבלי לגעת בפני שטח התקליטור ומקם את התקליטור כשהצד עם התווית פונה כלפי מעלה מעל ציר המגש.

יים ומעל הציר. <u>T</u><mark>≫</mark>ה**ערה: א**ם המגש לא נפתח עד הסוף, הטה את התקליטור בזהירות כדי למקמו מעל הציר.

**.5** לחץ על התקליטור בעדינות **(3)** כלפי מטה על ציר המגש עד שיתייצב במקומו בנקישה.

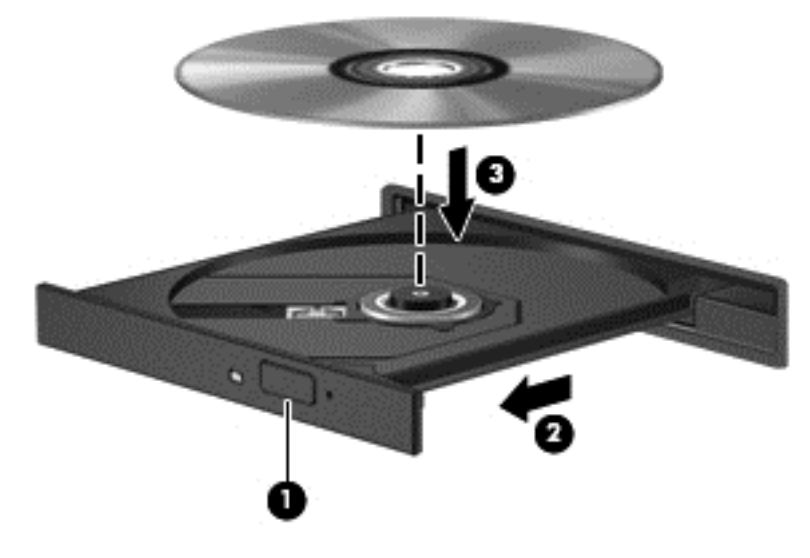

**.6** סגור את מגש התקליטורים.

יים הערה: , השהיה קצרה לאחר הכנסת התקליטור היא תופעה רגילה. אם טרם בחרת נגן מדיה, נפתחת תיבת דו-שיח <mark>יעד</mark> של AutoPlay) הפעלה אוטומטית). בתיבת הדו-שיח תתבקש לבחור כיצד ברצונך להשתמש בתוכן המדיה.

## **הוצאת תקליטור אופטי**

#### **מגש טעינה**

ישנן שתי דרכים להסרת תקליטור, בהתאם לאופן פתיחת מגש התקליטור, כרגיל או בדרך אחרת.

#### **כאשר מגש התקליטור נפתח באופן תקין**

**.1** לחץ על לחצן השחרור **(1)** בלוח הקדמי של הכונן כדי לשחרר את מגש התקליטורים ולאחר מכן משוך בעדינות את המגש כלפי חוץ **(2)** עד שייעצר.

**.2** הסר את התקליטור **(3)** מהמגש על-ידי לחיצה קלה על הציר תוך כדי הרמת קצוות התקליטור. אחוז בתקליטור בקצותיו מבלי לגעת בפני התקליטור.

ייים וואס המגש לא נפתח עד הסוף, הטה את התקליטור בזהירות בעת הסרתו מהכונן.<br>איים האט

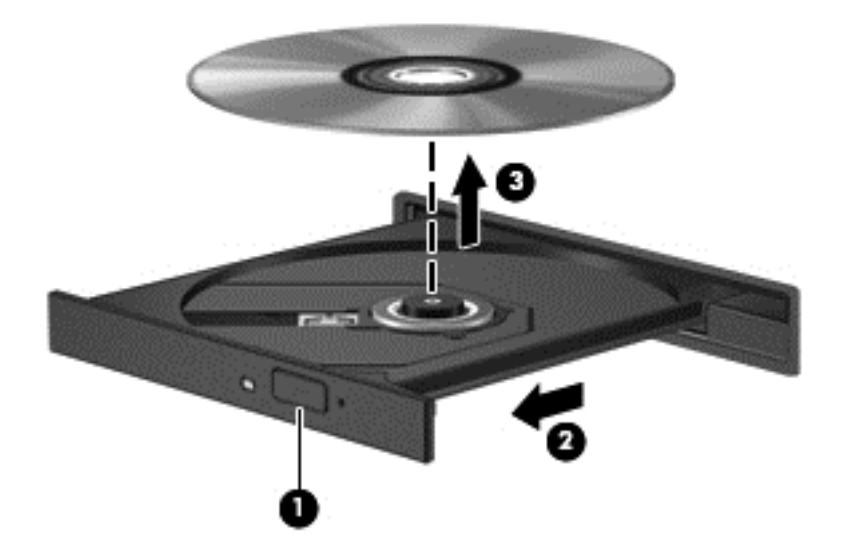

**.3** סגור את מגש התקליטורים והכנס את התקליטור לאריזת מגן.

#### **כאשר מגש התקליטור אינו נפתח**

- **.1** הכנס קצה של אטב נייר **(1)** לחריר השחרור בלוח הקדמי של הכונן.
- **.2** לחץ על אטב הנייר בעדינות עד לשחרור המגש ולאחר מכן משוך את המגש כלפי חוץ **(2)** עד שייעצר.

**.3** הסר את התקליטור **(3)** מהמגש על-ידי לחיצה קלה על הציר תוך כדי הרמת קצוות התקליטור. אחוז בתקליטור בקצותיו מבלי לגעת בפני התקליטור.

יים ומגבט לא נפתח עד הסוף, הטה את התקליטור בזהירות בעת הסרתו מהכונן. <u>∜</u>

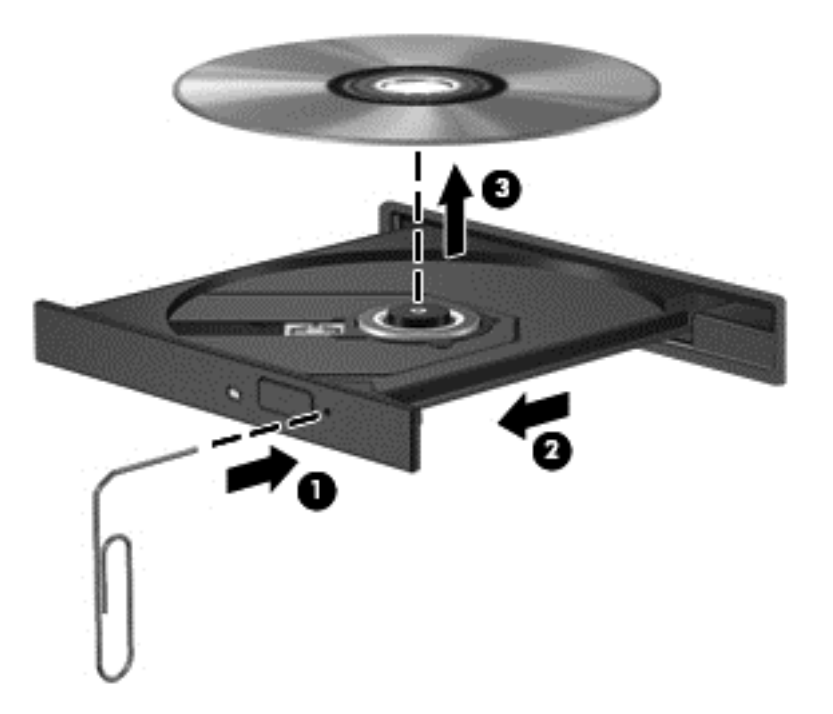

**.4** סגור את מגש התקליטורים והכנס את התקליטור לאריזת מגן.

#### **שיתוף נתונים וכוננים וגישה לתוכנות**

כאשר המחשב שלך נמצא ברשת, אינך מוגבל לשימוש במידע שנשמר במחשב שלך בלבד. מחשבי רשת יכולים להחליף זה עם זה תוכנות ונתונים.

יי ווארה: | כאשר תקליטור מסוג DVD המכיל סרט או משחק מוגן מפני העתקה, לא ניתן לשתף אותו.

כדי לשתף תיקיות או ספריות באותה הרשת:

- **.1** בשולחן העבודה של Windows, פתח את **Explorer File**) סייר הקבצים).
- **.2** לחץ על התפריט **Share**) שתף) בחלון **Libraries**) ספריות), ולאחר מכן לחץ על **people Specific**) אנשים ספציפיים).
	- **.3** הקלד שם בתיבה **Sharing File**) שיתוף קבצים), ולאחר מכן לחץ על **Add**) הוסף).
		- **.4** לחץ על **Share**) שתף), ולאחר מכן פעל בהתאם להוראות שעל-גבי המסך.

לשיתוף מידע מ-Disk Local) דיסק מקומי):

- **.1** בשולחן העבודה של Windows, פתח את **Explorer File**) סייר הקבצים).
	- **.2** לחץ על **Disk Local**) דיסק מקומי) (:C (בחלון **Libraries**) ספריות).
- **.3** לחץ על הכרטיסייה **Share**) שיתוף), ולאחר מכן לחץ על **Sharing Advanced**) שיתוף מתקדם).
	- .(מתקדם שיתוף (**Advanced Sharing** בחר **Local Disk (C:) Properties** בחלון **.4**
		- **.5** סמן **folder this Share**) שתף תיקיה זו).

כדי לשתף כוננים באותה רשת:

- **.1** בשולחן העבודה של Windows, לחץ לחיצה ימנית על סמל מצב הרשת באזור ההודעות, בפינה הימנית של שורת המשימות.
	- **.2** בחר **Center Sharing and Network Open**) פתח את מרכז הרשת והשיתוף).
	- **.3** תחת **networks active your View**) הצג את הרשתות הפעילות שלך), בחר רשת פעילה.
- **.4** בחר **settings sharing advanced Change**) שנה הגדרות שיתוף מתקדמות) כדי להגדיר אפשרויות שיתוף עבור פרטיות, גילוי רשת, שיתוף קבצים ומדפסות וכל שאר אפשרויות הרשת.

# **8 תחזוקת המחשב**

חשוב לבצע תחזוקה שוטפת על-מנת לשמור על המחשב במצב אופטימלי. פרק זה מספק מידע על שיפור ביצועי המחשב על-ידי הפעלת כלים כגון Defragmenter Disk) מאחה הדיסק) ו-Cleanup Disk) ניקוי הדיסק). כמו כן, הוא מספק מידע על עדכון התוכניות והכוננים, הוראות לניקוי המחשב ועצות לנסיעה עם המחשב.

# **שיפור הביצועים**

כולם מעוניינים במחשב מהיר. ביצוע משימות תחזוקה שוטפות באמצעות כלים כגון Defragmenter Disk) מאחה הדיסק) ו-Cleanup Disk) ניקוי הדיסק), יכולה לשפר את ביצועי המחשב באופן משמעותי. כמו כן, עם התיישנותו של המחשב, כדאי לשקול התקנת כוננים גדולים יותר והוספת זיכרון.

#### **טיפול בכוננים**

הקפד על אמצעי הזהירות הבאים בעת הטיפול בכוננים:

- לפני הסרה או התקנה של כונן, כבה את המחשב. אם אינך בטוח אם המחשב כבוי, במצב שינה או במצב תרדמה, הפעל את המחשב ולאחר מכן כבה אותו באמצעות מערכת ההפעלה.
	- לפני הטיפול בכונן, יש לפרוק חשמל סטטי באמצעות נגיעה במשטח המתכתי של הכונן שאינו צבוע.
		- אל תיגע בפיני המחבר של הכונן הנשלף או של המחשב.
			- אל תפעיל כוח רב מדי בעת הכנסת כונן לתא כונן.
		- כאשר הסוללה היא מקור המתח היחידי, ודא שהיא טעונה מספיק לפני שתתחיל בכתיבה למדיה.
- אם יש צורך לשלוח כונן בדואר, הנח את הכונן במעטפה מרופדת או באריזת מגן מתאימה אחרת וסמן את האריזה בתווית "FRAGILE) "שביר).
- הימנע מחשיפת הכונן לשדות מגנטיים. התקני אבטחה עם שדות מגנטיים כוללים התקני מעבר בשדות תעופה וגלאי מתכות ידניים. חגורות מסוע והתקני אבטחה דומים הבודקים מטענים נישאים בשדה התעופה עושים שימוש בקרני רנטגן במקום בשדות מגנטיים ואינם גורמים נזק לכוננים.
	- הסר את המדיה מהכונן לפני הסרת הכונן מתא הכונן, או לפני נסיעה עם הכונן, שילוח הכונן או אחסון הכונן.
	- אין להשתמש במקלדת או להזיז את המחשב בזמן שכונן אופטי כותב לתקליטור. תהליך הכתיבה רגיש לתנודות.
	- לפני שתזיז את המחשב המחובר לכונן קשיח חיצוני, הפעל את מצב Sleep) שינה) ואפשר למסך להתנקות או להתנתק כראוי מהכונן הקשיח החיצוני.

### **החלפת כונן קשיח**

**זהירות:** כוננים הם רכיבים עדינים של המחשב, שיש לטפל בהם בזהירות. אין להפיל כונן, להניח עליו פריטים, או לחשוף אותו לנוזלים, לטמפרטורות או ללחות קיצוניות. ראה טיפול בכוננים בעמוד 49 לקבלת מידע על אמצעי זהירות ספציפיים בעת הטיפול בכוננים.

**זהירות:** כדי למנוע מצב של אובדן מידע או מערכת שאינה מגיבה:

לפני הסרה או התקנה של כונן, כבה את המחשב. אם אינך בטוח אם המחשב כבוי, במצב שינה או במצב תרדמה, הפעל את המחשב ולאחר מכן כבה אותו באמצעות מערכת ההפעלה.

- **.1** שמור את עבודתך וכבה את המחשב.
- **.2** נתק את כל ההתקנים החיצוניים המחוברים למחשב.
- **.3** נתק את כבל המתח משקע ה-AC.
- **.4** הפוך את המחשב על-גבי משטח ישר.
- **.5** הוצא את הסוללה מהמחשב (ראה הסרה של סוללה הניתנת להחלפה על-ידי [המשתמש](#page-44-0) בעמוד .35) הסר את הכונן הקשיח:
	- **.1** שחרר את בורג דלת השירות **(1)**, ולאחר מכן הסר את דלת השירות **(2)**.

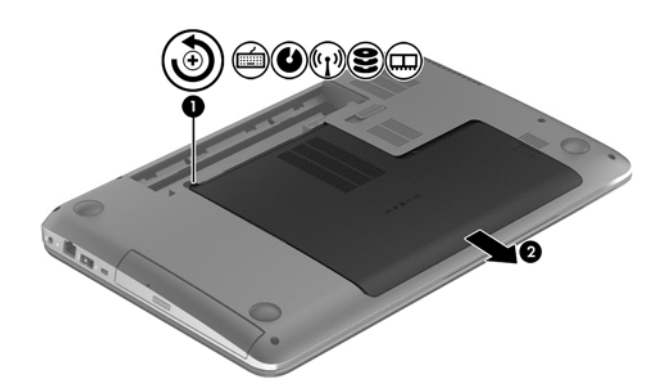

- **.2** הסר את 2 הברגים **(1)** מהכונן הקשיח.
- **.3** נתק את כבל הכונן הקשיח **(2)** מהמחשב.

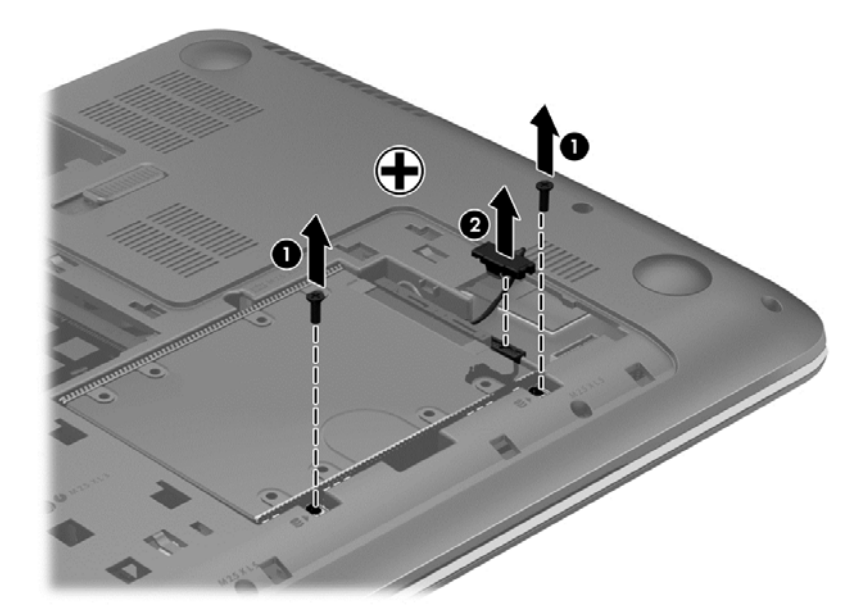

**.4** משוך את לשונית הכונן הקשיח **(1)**, ולאחר מכן הסר את הכונן הקשיח **(2)**.

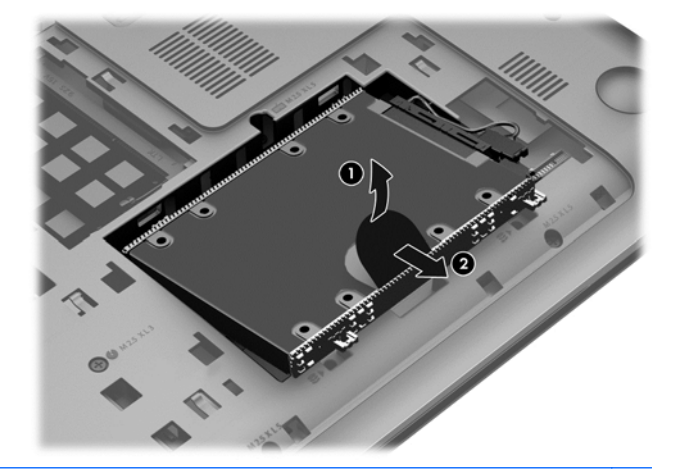

**הערה:** לאחר הוצאת הכונן הקשיח מהמחשב, עליך להסיר את תושבת הכונן הקשיח כדי לגשת אל הכונן הקשיח עצמו.

- **.5** הסר את 4 הברגים **(1)** מהכונן הקשיח.
- **.6** הסר את שרוול הכונן הקשיח **(2)** מהכונן הקשיח.
	- **.7** נתק את כבל הכונן הקשיח **(3)** מהכונן הקשיח.

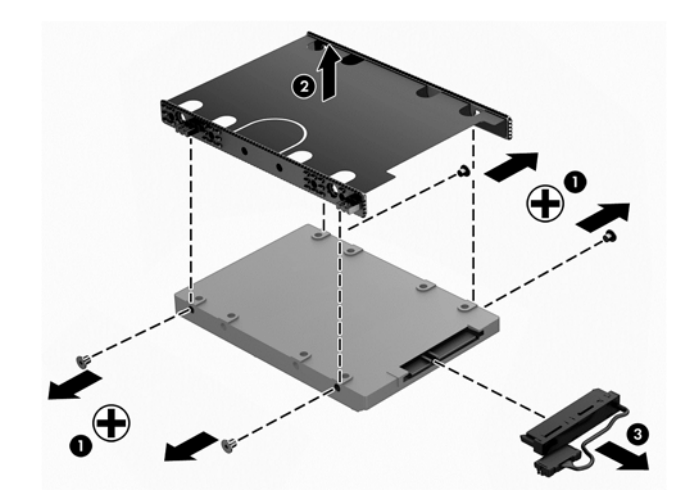

כדי להתקין כונן קשיח, בצע הליך זה מהסוף להתחלה.

## **שימוש ב-DriveGuard D3 HP) בדגמים נבחרים בלבד)**

הכלי DriveGuard D3 HP מגן על הכונן הקשיח על-ידי השבתת הכונן ועצירת בקשות לנתונים במסגרת אחד מהתנאים הבאים:

- אתה מפיל את המחשב.
- אתה מזיז את המחשב כשהצג סגור כאשר המחשב פועל על מתח סוללות.

זמן קצר לאחר שהתרחש אחד מהמקרים האלה, DriveGuard D3 HP מחזיר את הכונן הקשיח לפעולה רגילה.

**הערה:** כוננים קשיחים בתא הכונן הקשיח הראשי או בתא הכונן הקשיח המשני מוגנים באמצעות D3 HP DriveGuard. כוננים קשיחים המחוברים ליציאות USB אינם מוגנים באמצעות DriveGuard D3 HP.

לקבלת מידע נוסף, עיין בעזרה של תוכנת DriveGuard D3 HP.

# **שימוש ב-Defragmenter Disk) מאחה הדיסק)**

במהלך השימוש במחשב, הקבצים שבכונן הקשיח נעשים מפוצלים. כונן מפוצל פירושו שנתונים בכונן שלך אינם רציפים, ומשום כך הכונן הקשיח עובד קשה יותר כדי לאתר קבצים ועל כן מאט את פעולת המחשב. Defragmenter Disk (מאחה הדיסק) מאחד (או מסדר מחדש באופן פיזי) את הקבצים והתיקיות המפוצלים שבכונן הקשיח, כדי שהמערכת תפעל בצורה יעילה יותר.

יים (Solid-state) <sub>(</sub>≪] <mark>הערה: אין צורך להפעיל את Disk Defragmenter (מאחה הדיסק) בכוננים ללא חלקים נעים (solid-state).</mark>

לאחר הפעלת ה-Defragmenter Disk) מאחה הדיסק), הוא פועל ללא פיקוח. עם זאת, פעולתו של Disk Defragmenter) מאחה הדיסק) עשויה להימשך למעלה משעה, בהתאם לגודל הכונן הקשיח ומספר הקבצים המפוצלים.

HP ממליצה לך לבצע איחוי לכונן הקשיח אחת לחודש לפחות. באפשרותך להגדיר את Defragmenter Disk) מאחה הדיסק) כך שיפעל על בסיס חודשי, אך באפשרותך גם לאחות את המחשב באופן ידני בכל עת.

להפעלת Defragmenter Disk) מאחה הדיסק):

- **.1** חבר את המחשב למקור מתח AC.
- **.2** במסך Start) התחל), הקלד d) ד), ולאחר מכן הקלד disk) דיסק) בתיבת החיפוש. בחר **Settings**) הגדרות), ולאחר מכן בחר **drives your optimize and Defragment**) אחה ומטב את הכוננים שלך).
	- **.3** פעל לפי ההוראות שעל-גבי המסך.

לקבלת מידע נוסף, עיין בעזרה של תוכנת Disk Defragmenter (מאחה הדיסק).

### **שימוש ב-Cleanup Disk) ניקוי הדיסק)**

Disk Cleanup (ניקוי הדיסק) מחפש בכונן הקשיח אחר קבצים לא נחוצים, שאותם ניתן למחוק בבטחה כדי לפנות שטח דיסק, ובכך לסייע למחשב לפעול באופן יעיל יותר.

להפעלת Cleanup Disk) ניקוי הדיסק):

- **.1** במסך Start) התחל), הקלד d) ד), ולאחר מכן הקלד disk) דיסק) בתיבת החיפוש. בחר **Settings**) הגדרות), ולאחר מכן בחר **files unnecessary deleting by space disk up Free**) פנה שטח דיסק על-ידי מחיקת קבצים שאינם נחוצים).
	- **.2** פעל לפי ההוראות שעל-גבי המסך.

### **הוספה או החלפה של מודולי זיכרון**

הוספת זיכרון יכולה לשפר את ביצועי המחשב. המחשב הוא כמו אזור העבודה הפיזי שלך. הכונן הקשיח הוא ארונית התיוק שבה אתה מאחסן את עבודתך והזיכרון הוא שולחן העבודה שלך. כאשר הזיכרון אינו גדול מספיק כדי להכיל את כל עבודתך בקלות, כמו שולחן עמוס בעבודה, הפרודוקטיביות שלך נפגעת. פתרון נהדר לשפר את הביצועים הוא להגדיל את כמות הזיכרון שבמחשב.

המחשב מכיל שני חריצים של מודולי זיכרון. החריצים של מודולי הזיכרון ממוקמים בתחתית המחשב מתחת לדלת השירות. ניתן לשדרג את קיבולת הזיכרון של המחשב על-ידי הוספת מודול זיכרון או החלפת מודול הזיכרון הקיים באחד מחריצי מודולי הזיכרון.

**אזהרה!** כדי להפחית את הסיכון להתחשמלות ולגרימת נזק לציוד, נתק את כבל המתח והוצא את כל הסוללות לפני התקנת מודול זיכרון.

**זהירות:** פריקת חשמל סטטי (ESD (עלולה לגרום נזק לרכיבים אלקטרוניים. לפני שתתחיל בהליך כלשהו, הקפד לפרוק מעצמך חשמל סטטי באמצעות נגיעה בחפץ מתכתי מוארק.

יים ודולי הזיכרון זהיםµ<br>קב<mark>: הערה: ⊂</mark>כדי להשתמש בתצורה דו-ערוצית עם מודול זיכרון שני, ודא ששני מודולי הזיכרון זהים.

להוספה או להחלפה של מודול זיכרון:

**זהירות:** כדי למנוע מצב של אובדן מידע או מערכת שאינה מגיבה:

כבה את המחשב לפני הוספה או החלפה של מודולי זיכרון. אין להסיר מודול זיכרון כאשר המחשב מופעל, נמצא במצב Sleep) שינה), או במצב Hibernation) מצב שינה).

אם אינך בטוח אם המחשב כבוי או נמצא במצב Hibernation) מצב שינה), הפעל אותו על-ידי לחיצה על לחצן ההפעלה. לאחר מכן כבה את המחשב באמצעות מערכת ההפעלה.

- **.1** שמור את עבודתך וכבה את המחשב.
- **.2** נתק את כל ההתקנים החיצוניים המחוברים למחשב.
	- **.3** נתק את כבל המתח משקע ה-AC.
	- **.4** הפוך את המחשב על-גבי משטח ישר.
- **.5** הוצא את הסוללה מהמחשב (ראה הסרה של סוללה הניתנת להחלפה על-ידי [המשתמש](#page-44-0) בעמוד .35)
	- **.6** הסר את דלת השירות מהמחשב.
	- **.7** אם אתה מחליף מודול זיכרון, הסר את מודול הזיכרון הקיים:
	- **א.** משוך כלפי חוץ את התפסים **(1)** שנמצאים בשני צידיו של מודול הזיכרון. מודול הזיכרון מתרומם כלפי מעלה.
- **ב.** אחוז במודול הזיכרון בקצוות **(2)** ולאחר מכן משוך אותו בזהירות אל מחוץ לחריץ מודול הזיכרון.

**זהירות:** כדי למנוע נזק למודול הזיכרון, אחוז במודול הזיכרון בקצותיו בלבד. אל תיגע ברכיבים שעל מודול הזיכרון.

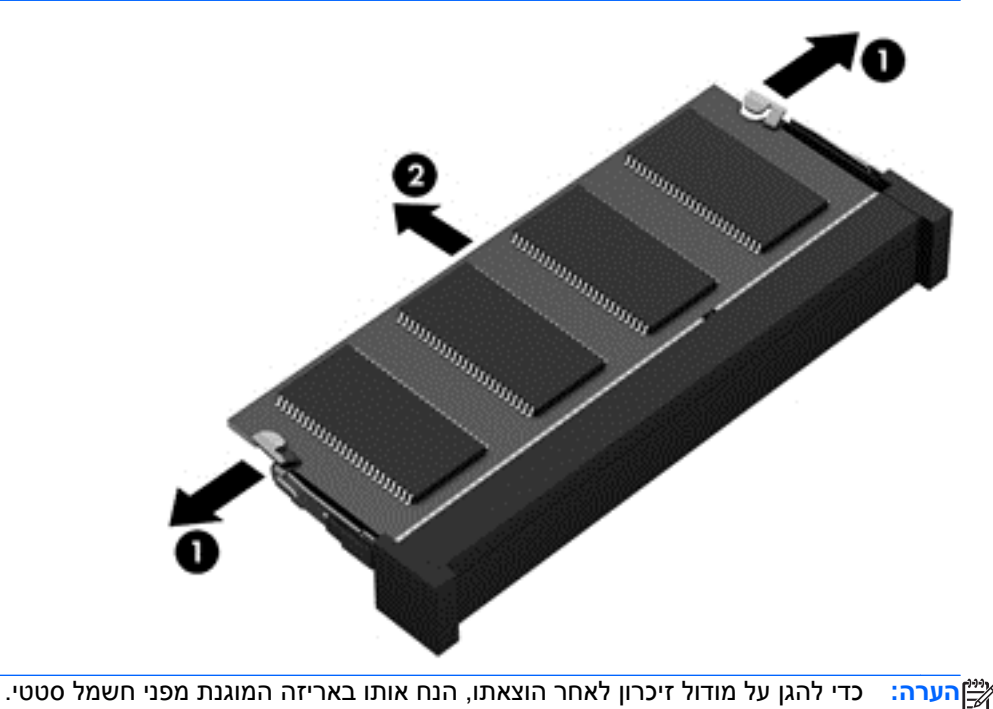

#### **.8** הכנס מודול זיכרון חדש באמצעות:

<span id="page-63-0"></span>**זהירות:** כדי למנוע נזק למודול הזיכרון, אחוז במודול הזיכרון בקצותיו בלבד. אל תיגע ברכיבים שעל מודול הזיכרון.

- **א.** ישר את הקצה המחורץ **(1)** של מודול הזיכרון עם הלשונית בחריץ מודול הזיכרון.
- **ב.** כשמודול הזיכרון מונח בזווית של 45 מעלות ממשטח תא מודול הזיכרון, דחוף את המודול לתוך חריץ מודול הזיכרון **(2)** עד שיתייצב במקומו.
- **ג.** לחץ בעדינות על מודול הזיכרון **(3)** כלפי מטה, תוך הפעלת לחץ הן על הצד הימני והן על הצד השמאלי של המודול, עד שהתפסים יינעלו במקומם בנקישה.

**זהירות:** כדי למנוע נזק למודול הזיכרון, הקפד לא לכופף את המודול.

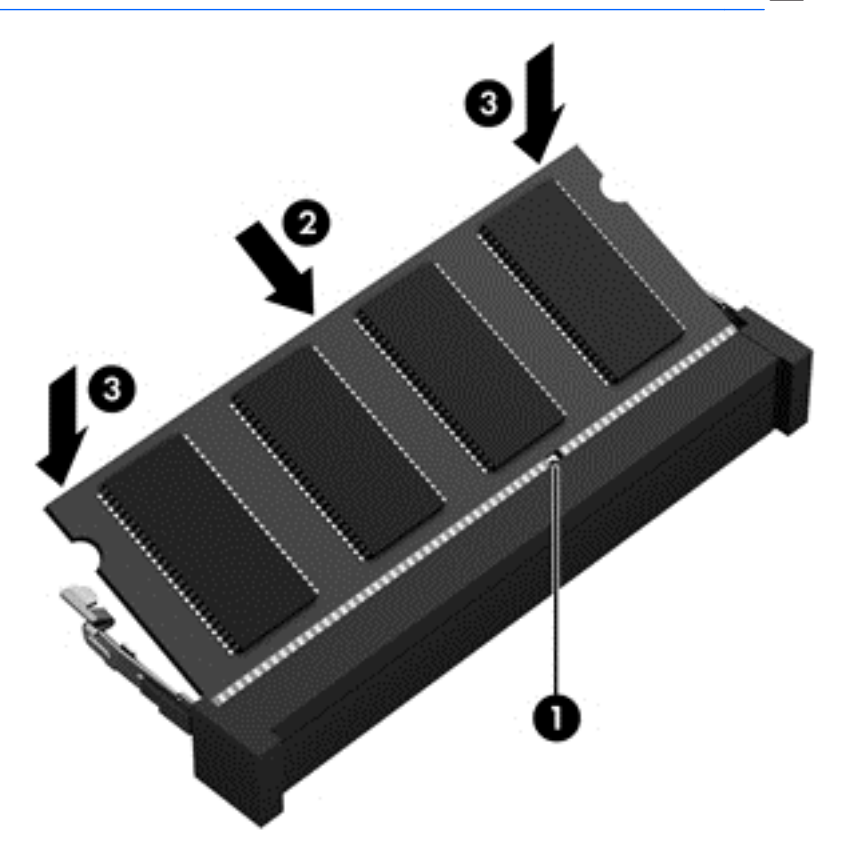

- **.9** החזר את דלת השירות למקומה.
	- **.10** החזר את הסוללה למקומה.
- **.11** הפוך את המחשב בחזרה ולאחר מכן חבר מחדש מתח חיצוני והתקנים חיצוניים.
	- **.12** הפעל את המחשב.

# **עדכון תוכניות ומנהלי התקן**

חברת HP ממליצה שתעדכן את התוכניות ואת מנהלי ההתקן שלך על בסיס קבוע לגרסאות העדכניות ביותר. עדכונים יכולים לפתור בעיות ולספק מאפיינים ואפשרויות חדשים למחשב שלך. הטכנולוגיה משתנה כל העת, ועדכון תוכניות ומנהלי התקן מאפשר למחשב שלך להפעיל את הטכנולוגיה העדכנית ביותר. לדוגמה, ייתכן כי רכיבי גרפיקה ישנים יותר לא יפעלו כהלכה עם תוכנות המשחקים העדכניות ביותר. ללא מנהל ההתקן העדכני ביותר, לא תפיק את המרב מהציוד שברשותך. עבור אל http://www.hp.com/support כדי להוריד את הגרסאות העדכניות ביותר של התוכניות ומנהלי ההתקן של HP. בנוסף, הירשם לקבלת הודעות אוטומטיות על עדכונים כאשר הם יהיו זמינים.

# **ניקוי המחשב שלך**

ניקוי המחשב וההתקנים החיצוניים עוזר לשמור על תקינות פעולתם. אם לא תנקה את המחשב, חלקיקי אבק ולכלוך עשויים להצטבר בו.

**זהירות:** הימנע מהשימוש במוצרי הניקוי הבאים לניקוי המחשב:

חומרים ממסים חזקים, כגון אלכוהול, אצטון, אמוניום כלוריד, מתילן כלוריד ופחמימנים, העלולים לגרום נזק בלתי הפיך למשטח המחשב.

#### **ניקוי התצוגה, הצדדים והמכסה**

נגב בעדינות את התצוגה באמצעות מטלית רכה, נטולת מוך, הספוגה קלות בחומר לניקוי זכוכית *נטול אלכוהול*. ודא שהתצוגה יבשה לפני סגירת מכסה המחשב.

השתמש במגבון לח קוטל חיידקים לניקוי הצדדים והמכסה. חומרים המכילים סיבים, כגון מגבוני נייר, עלולים לשרוט את המחשב.

יים ועבים לעת ניקוי מכסה המחשב, בצע תנועה מעגלית המסייעת בהסרת לכלוך ופסולת.πשבת

## **ניקוי לוח המגע והמקלדת**

**זהירות:** אין לאפשר לנוזלים לטפטף בין מקשי המקלדת, גם בשעה שאתה מנקה את המחשב. פעולה זו עלולה לגרום נזק בלתי-הפיך לרכיבים הפנימיים.

- כדי לנקות ולחטא את לוח המגע והמקלדת, השתמש במטלית רכה עשויה מיקרופייבר או במטלית נטולת חשמל סטטי ללא שמן (כגון מטלית עור) הספוגה בחומר לניקוי זכוכית *נטול אלכוהול*, או השתמש במגבון חד-פעמי מתאים המכיל חומר קוטל חיידקים.
	- כדי למנוע מהמקשים להידבק וכדי להסיר אבק, מוך וחלקיקים מהמקלדת, השתמש במיכל של אוויר דחוס עם צינורית.

**אזהרה!** כדי להפחית את הסיכון להתחשמלות או לגרימת נזק לרכיבים פנימיים, אין להשתמש בשואב אבק כדי לנקות את המקלדת. שואב אבק עלול להותיר לכלוך על המקלדת.

## **נסיעה עם המחשב או שליחתו**

אם עליך לנסוע עם המחשב או לשלוח אותו, להלן כמה עצות שיש לזכור על מנת להגן על הציוד שלך.

- הכן את המחשב לנסיעה או משלוח:
- גבה את המידע שלך בכונן חיצוני.
- הוצא מהמחשב את כל התקליטורים ואת כל כרטיסי המדיה החיצוניים, כגון כרטיסי אחסון דיגיטליים.
	- כבה את כל ההתקנים החיצוניים ונתק אותם מהמחשב.
		- כבה את המחשב.
	- קח איתך גיבוי של המידע שלך. שמור על הגיבוי בנפרד מהמחשב.
	- בזמן טיסה, קח את המחשב כמטען יד; אל תשלח אותו עם שאר המטען שלך.

**זהירות:** הימנע מחשיפת הכונן לשדות מגנטיים. התקני אבטחה עם שדות מגנטיים כוללים התקני מעבר בשדות תעופה וגלאי מתכות ידניים. חגורות מסוע והתקני אבטחה דומים הבודקים מטענים נישאים בשדה התעופה עושים שימוש בקרני רנטגן במקום בשדות מגנטיים ואינם גורמים נזק לכוננים.

- אם בכוונתך להשתמש במחשב במהלך טיסה, האזן להודעה בטיסה המודיעה מתי מותר להשתמש במחשב. שימוש במחשב בזמן הטיסה כרוך בהסכמה של חברת התעופה.
- אם בכוונתך לשלוח את המחשב או הכונן, השתמש באריזת מגן מתאימה וסמן את האריזה בתווית "FRAGILE" ("שביר").
- אם במחשב מותקן התקן אלחוטי, השימוש בהתקנים אלה עלול להיות מוגבל בסביבות מסוימות. הגבלות אלה עשויות לחול במטוסים, בבתי-חולים, בקרבת חומרי נפץ ובמקומות מסוכנים. אם אינך בטוח מהי המדיניות הקיימת לגבי שימוש בהתקן מסוים, בקש אישור להשתמש במחשב שלך לפני הפעלתו.
	- אם אתה נוסע לחו"ל, פעל בהתאם להמלצות הבאות:
	- בדוק מראש את תקנות המכס לגבי מחשבים בכל מדינה/אזור שבהם אתה מתכוון לבקר.
	- בדוק מהן הדרישות בנוגע לכבל המתח ולמתאם ביעדים שבהם אתה מתכנן להשתמש במחשב. עוצמות המתח, התדרים ותצורת התקעים משתנים בהתאם למדינה/אזור.
	- **אזהרה!** כדי להקטין את הסיכון להתחשמלות, שריפה או נזק לציוד, הימנע מהפעלת המחשב בעזרת ערכת שנאי מתח המשווקת עם מכשירים אחרים.

# **9 אבטחת המחשב והמידע**

אבטחת המחשב הינה חיונית להגנה על סודיות, שלמות וזמינות המידע שלך. פתרונות אבטחה סטנדרטיים המסופקים על-ידי מערכת ההפעלה Windows, יישומי HP, תוכנית השירות Utility Setup) BIOS (שאינה מבוססת-Windows, ותוכנות אחרות של צד שלישי, יכולים לסייע בהגנת המחשב מפני מגוון סיכונים, כגון וירוסים, תולעים וסוגים אחרים של קודים זדוניים.

**חשוב:** ייתכן שמאפייני אבטחה מסוימים המופיעים בפרק זה לא יהיו זמינים במחשב שברשותך.

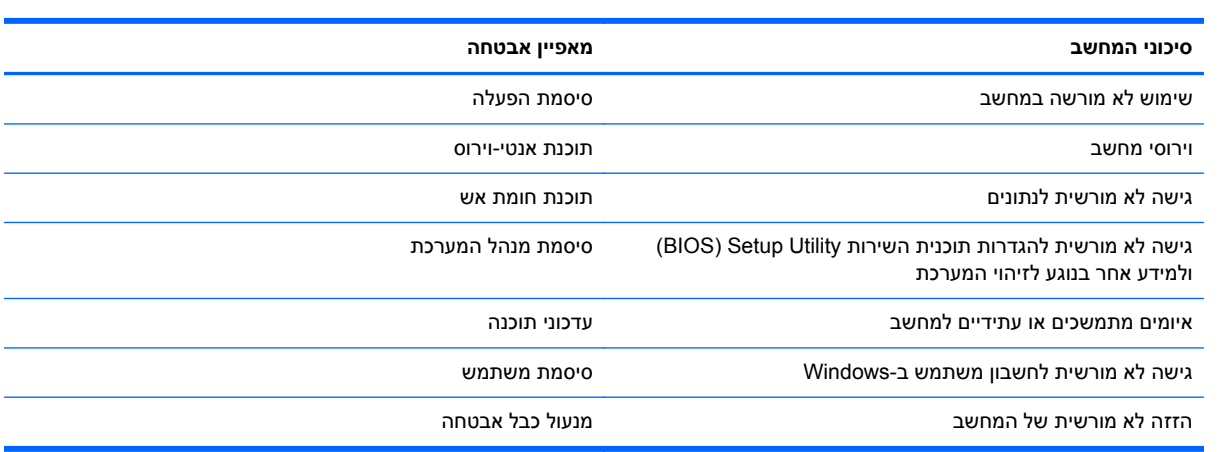

# **שימוש בסיסמאות**

סיסמה היא קבוצת תווים שאתה בוחר כדי לאבטח את המידע במחשב ולהגן על פעולות שאתה מבצע באינטרנט. ניתן להגדיר מספר סוגים של סיסמאות. לדוגמה, כשהגדרת את המחשב בפעם הראשונה, התבקשת ליצור סיסמת משתמש כדי לאבטח את המחשב. ניתן להגדיר סיסמאות נוספות ב-Windows או בתוכנית השירות Utility Setup HP) BIOS( המותקנת מראש במחשב.

ניתן לייעל תהליכים ולהשתמש באותה סיסמה עבור מאפיין של תוכנית השירות Utility Setup) BIOS (ועבור מאפיין אבטחה של Windows.

השתמש בעצות שלהלן ליצירה ושמירה של סיסמאות:

- כדי להפחית את הסיכון לנעילת המחשב, רשום לעצמך כל סיסמה ושמור אותה במקום בטוח הרחק מהמחשב. אל תשמור סיסמאות בקובץ במחשב.
	- בעת יצירת סיסמאות, פעל לפי הדרישות שמוגדרות על-ידי התוכנית.
		- שנה את הסיסמאות לפחות כל שלושה חודשים. $\bullet$
	- סיסמה אידיאלית היא ארוכה וכוללת אותיות, סימני פיסוק, סמלים ומספרים.
	- לפני שליחת המחשב לתיקון, גבה את הקבצים, מחק קבצים סודיים, ולאחר מכן הסר את כל הגדרות הסיסמה.

לקבלת מידע נוסף על סיסמאות Windows, כגון סיסמאות לשומר מסך, במסך Start) התחל), הקלד support (תמיכה) ולאחר מכן בחר **Assistant Support HP** ברשימת היישומים.

### **הגדרת סיסמאות Windows**

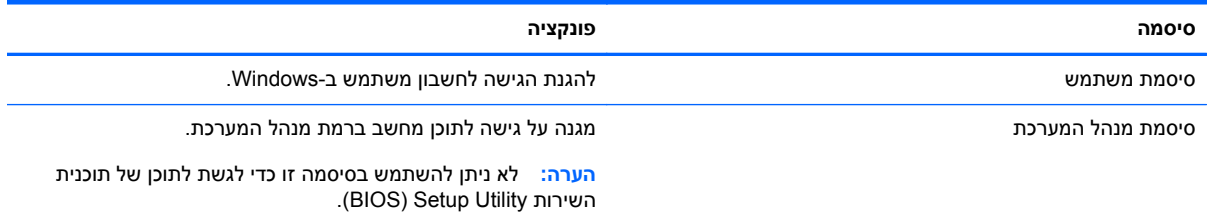

## **הגדרת סיסמאות בתוכנית השירות Utility Setup) BIOS(**

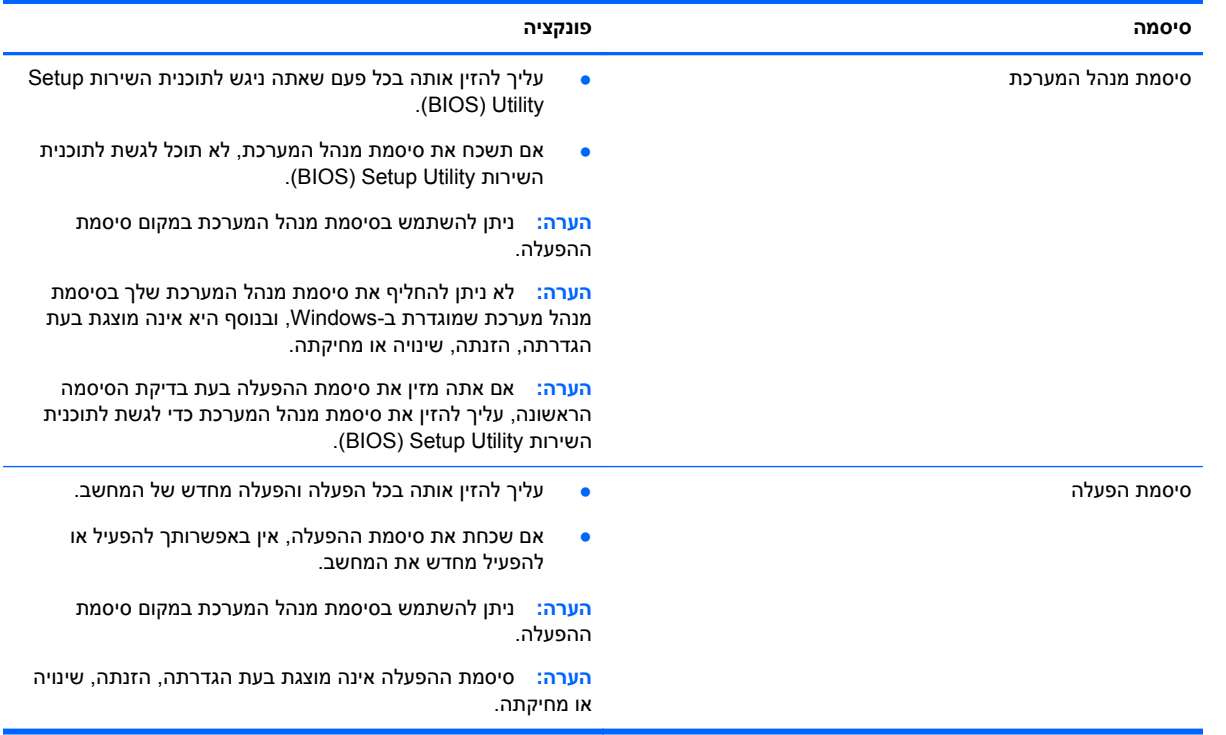

כדי להגדיר, לשנות או למחוק סיסמת מנהל מערכת או סיסמת הפעלה בתוכנית השירות Utility Setup) BIOS(:

- **.1** כדי להפעיל את תוכנית השירות (BIOS (Utility Setup, הפעל או הפעל מחדש את המחשב, הקש במהירות על esc, ולאחר מכן הקש על f10.
	- **.2** השתמש במקשי החיצים לבחירת **Security**) אבטחה), ולאחר מכן פעל בהתאם להוראות שעל-גבי המסך.

השינויים ייכנסו לתוקף לאחר שהמחשב יופעל מחדש.

# **שימוש בתוכנה לאבטחת אינטרנט**

כאשר אתה משתמש במחשב לצורך גישה לדואר אלקטרוני, לרשת או לאינטרנט, אתה עלול לחשוף את המחשב לווירוסי מחשבים, תוכנות ריגול ואיומים מקוונים אחרים. כדי לסייע להגן על המחשב, ייתכן שגרסת ניסיון של תוכנה לאבטחת אינטרנט הכוללת מאפייני אנטי-וירוס וחומת אש כבר מותקנת מראש במחשב. כדי לספק הגנה רציפה נגד וירוסים חדשים וסיכוני אבטחה נוספים, יש להקפיד לעדכן את תוכנת האבטחה. מומלץ מאוד שתשדרג את גרסת הניסיון של תוכנת האבטחה או שתרכוש תוכנה לפי בחירתך כדי לספק הגנה מלאה למחשב.

#### **שימוש בתוכנת אנטי-וירוס**

וירוסי מחשבים יכולים להשבית תוכנות, תוכניות שירות, או את מערכת ההפעלה, או לגרום להם לפעול באופן חריג. תוכנת אנטי-וירוס יכולה לזהות את מרבית הווירוסים, להשמיד אותם, ובמרבית המקרים אף לתקן נזקים שנגרמו על- ידם.

כדי לספק הגנה רציפה נגד וירוסים חדשים, יש להקפיד לעדכן את תוכנת האנטי-וירוס.

ייתכן שתוכנת אנטי-וירוס מותקנת מראש במחשב. מומלץ מאוד להשתמש בתוכנית האנטי-וירוס לפי בחירתך כדי לספק הגנה מלאה למחשב.

לקבלת מידע נוסף על וירוסי מחשבים, במסך Start) התחל), הקלד support) תמיכה), בחר את היישום **HP** .**Support Assistant**

#### **שימוש בתוכנת חומת אש**

חומות אש מיועדות למנוע גישה לא מורשית למערכת או לרשת. חומת אש יכולה להיות תוכנה שבאפשרותך להתקין במחשב ו/או ברשת, או שילוב של חומרה ותוכנה.

קיימים שני סוגים של חומות אש:

- חומות אש מבוססות-מארח—תוכנה המגינה רק על המחשב שבו היא מותקנת.
- חומות אש מבוססות-רשת—מותקנות בין מודם ה-DSL או הכבלים לרשת הביתית שלך כדי להגן על כל המחשבים ברשת.

כשחומת אש מותקנת במערכת, מבוצע מעקב אחר כל הנתונים הנשלחים למערכת וממנה ונערכת השוואה ביניהם לבין סדרה של קריטריוני אבטחה מוגדרי-משתמש. הנתונים שאינם עומדים בקריטריונים אלה, ייחסמו.

### **התקנת עדכוני תוכנה**

תוכנות של HP, Windows Microsoft, ותוכנות של צד שלישי המותקנות במחשב אמורות להתעדכן באופן קבוע כדי לתקן בעיות אבטחה ולשפר את ביצועי התוכנה. לקבלת מידע נוסף, ראה עדכון [תוכניות](#page-63-0) ומנהלי התקן בעמוד .54

#### **התקנת עדכוני אבטחה חיוניים**

**זהירות:** RMicrosoft שולחת התראות בנוגע לעדכונים קריטיים. כדי להגן על המחשב מפני פרצות אבטחה ווירוסי מחשב, התקן את כל העדכונים הקריטיים של Microsoft ברגע שתקבל התראה.

ניתן לבחור האם העדכונים יותקנו באופן אוטומטי. לשינוי ההגדרות, במסך Start (התחל), הקלד c) (ב), ולאחר מכן בחר **Panel Control**) לוח הבקרה). הקש על **Security and System**) מערכת ואבטחה), בחר **Update Windows**, הקש על **settings Change**) שינוי הגדרות), ופעל לפי ההוראות במסך.

### **התקנת עדכוני תוכנה של HP ושל תוכנות צד שלישי**

HP ממליצה לעדכן באופן קבוע את התוכנות ומנהלי ההתקן שהותקנו במקור במחשב שברשותך. להורדת הגרסאות העדכניות, עבור אל http://www.hp.com/go/contactHP. במיקום זה, באפשרותך להירשם לקבלת הודעות אוטומטיות על עדכונים בכל פעם שעדכונים יהיו זמינים.

אם התקנת תוכנות של צד שלישי לאחר שרכשת את המחשב, עדכן בקביעות את התוכנות. חברות תוכנה מספקות עדכוני תוכנה למוצריהן כדי לתקן בעיות אבטחה ולשפר את פונקציות התוכנות.

# **אבטחת הרשת האלחוטית**

לאחר שהגדרת את הרשת האלחוטית, הפעל תמיד את מאפייני האבטחה. לקבלת מידע נוסף, ראה [הגנה](#page-25-0) על רשת ה- [WLAN](#page-25-0) [בעמוד](#page-25-0) .16

# **גיבוי יישומי התוכנה והמידע**

גבה באופן קבוע את יישומי התוכנה והמידע כדי להגן עליהם מפני אובדן או נזק לצמיתות עקב התקפת וירוסים או כשל בתוכנה או בחומרה. לקבלת מידע נוסף, ראה <u>גיבוי [ושחזור](#page-73-0) בעמוד 64</u>.

# **שימוש במנעול כבל אבטחה אופציונלי**

מנעול כבל אבטחה, הזמין לרכישה בנפרד, מיועד לפעול כגורם מרתיע, אך הוא לא ימנע את גניבת המחשב או שימוש לרעה בו. מנעולי כבל אבטחה הם רק אחת ממספר שיטות שיש להשתמש בהן כחלק מפתרון אבטחה שלם, להגנה מרבית מפני גניבה.

ייתכן שחריץ כבל האבטחה במחשב שברשותך נראה מעט שונה מהאיור בסעיף זה. לאיתור המיקום של חריץ כבל האבטחה במחשב שברשותך, ראה הכרת [המחשב](#page-12-0) בעמוד .3

- **.1** כרוך את מנעול כבל האבטחה מסביב לחפץ יציב כלשהו.
	- **.2** הכנס את המפתח **(1)** לתוך מנעול כבל האבטחה **(2)**.
- **.3** הכנס את מנעול כבל האבטחה לחריץ כבל האבטחה במחשב **(3)**, ולאחר מכן נעל את מנעול כבל האבטחה באמצעות המפתח.

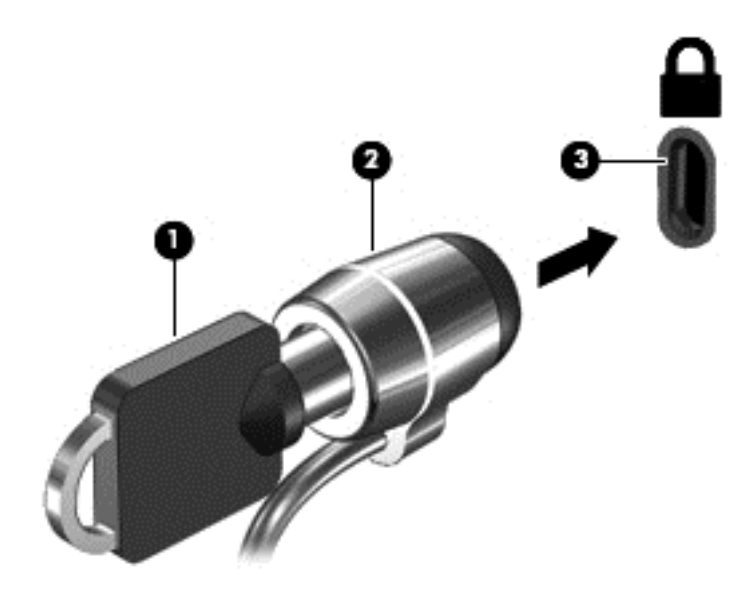

**.4** הסר את המפתח ושמור אותו במקום בטוח.

# <span id="page-70-0"></span>**System-וב) BIOS) Setup Utility-ב שימוש 10 Diagnostics) אבחון המערכת)**

תוכנית השירות Setup Utility או BIOS) Basic Input/Output System, שולטת על התקשורת בין כל התקני הקלט והפלט במערכת (כגון כונני דיסקים, צג, מקלדת, עכבר ומדפסת). תוכנית השירות Utility Setup) BIOS (כוללת הגדרות עבור סוגים של התקנים שהותקנו, סדר האתחול של המחשב והכמות של זיכרון המערכת והזיכרון המורחב.

# **הפעלת תוכנית השירות Utility Setup) BIOS(**

כדי להפעיל את תוכנית השירות (BIOS (Utility Setup, הפעל או הפעל מחדש את המחשב, הקש במהירות על esc, ולאחר מכן הקש על 10f.

מידע על אופן הניווט ב-Utility Setup) BIOS (מופיע בתחתית המסך.

```
יים IBIOS) Setup Utility שגיאות עלולות לשבש אתΩBIOS). שגיאות עלולות לשבש את
                                                     פעולת המחשב.
```
# **עדכון ה-BIOS**

ייתכן שגרסאות מעודכנות של BIOS יהיו זמינות באתר האינטרנט של HP.

רוב עדכוני ה-BIOS באתר האינטרנט של HP ארוזים בקבצים דחוסים שנקראים *SoftPaqs*.

חבילות מסוימות להורדה כוללות קובץ בשם txt.Readme, שמכיל מידע לגבי התקנה ופתרון בעיות בתוכנה.

### **קביעת גרסת ה-BIOS**

כדי לקבוע האם עדכוני BIOS הזמינים כוללים גרסאות BIOS מעודכנות יותר מאלו שמותקנות במחשב, עליך לדעת מהי גרסת ה-BIOS של המערכת שמותקנת כרגע.

ניתן להציג את פרטי גרסת ה-BIOS) המכונים גם *date ROM*) תאריך ROM (ו-*BIOS System*) (BIOS המערכת)) על-ידי הקשה על esc+fn) אם אתה נמצא כבר במערכת ההפעלה Windows (או על-ידי שימוש בתוכנית השירות .(BIOS) Setup Utility

- **.1** הפעל את תוכנית השירות Utility Setup) BIOS) (ראה הפעלת תוכנית השירות Utility Setup) BIOS( בעמוד .61
	- **.2** השתמש במקשי החיצים כדי לבחור **Main**) ראשי) ורשום לעצמך את גרסת ה-BIOS הנוכחית.
- **.3** ליציאה מתוכנית השירות Utility Setup) BIOS (מבלי לשמור את השינויים, השתמש במקשי החיצים כדי לבחור **Exit**) יציאה), בחר **Changes Discarding Exit**) יציאה והתעלמות משינויים), ולאחר מכן הקש **enter**.
	- **.4** בחר **Yes**)כן).

# **הורדת עדכון BIOS**

**זהירות:** כדי להפחית את הסיכון לגרימת נזק למחשב או התקנה כושלת, הורד והתקן עדכון BIOS רק כשהמחשב מחובר למקור מתח חיצוני מהימן באמצעות מתאם AC. אין להוריד או להתקין עדכון BIOS בזמן שהמחשב מופעל באמצעות מתח סוללה, מעוגן בהתקן עגינה אופציונלי או מחובר למקור מתח אופציונלי. במהלך ההורדה וההתקנה, פעל לפי ההוראות הבאות:

אין לנתק את החשמל מהמחשב על-ידי ניתוק כבל המתח משקע ה-AC.

אין לכבות את המחשב או להיכנס למצב Sleep) שינה).

אין להתקין, להסיר, לחבר או לנתק התקן, כבל או חוט כלשהו.

- **.1** במסך Start) התחל), הקלד support) תמיכה) ובחר את היישום **Assistant Support HP**.
- חפש (**Check for HP updates now** בחר מכן ולאחר ,)וכיוונונים עדכונים (**Updates and tune-ups** בחר **.2** עדכוני HP כעת).
	- **.3** פעל לפי ההוראות שעל-גבי המסך.
	- **.4** באזור ההורדה, פעל על-פי השלבים הבאים:
- **א.** זהה את עדכון ה-BIOS החדש ביותר והשווה אותו לגירסת ה-BIOS המותקנת כעת במחשב. אם העדכון חדש יותר מגירסת ה-BIOS, רשום לעצמך את התאריך, השם או כל פרט מזהה אחר. ייתכן שתזדקק למידע זה כדי לאתר את העדכון במועד מאוחר יותר, לאחר שתוריד אותו לכונן הקשיח.
	- **ב.** פעל בהתאם להוראות שעל-גבי המסך להורדת הפריט שבחרת אל הכונן הקשיח.

אם העדכון חדש יותר מה-BIOS שלך, רשום לפניך את הנתיב למקומו של עדכון ה-BIOS שהורדת אל הכונן הקשיח. כאשר תהיה מוכן להתקין את העדכון, יהיה עליך לגשת לנתיב זה.

**הערה:** בעת חיבור המחשב לרשת, היוועץ במנהל הרשת לפני התקנת עדכוני תוכנה, במיוחד עדכוני BIOS של המערכת.

ההליכים להתקנת ה-BIOS משתנים. בתום ההורדה, פעל בהתאם להוראות המוצגות על-גבי המסך. אם לא מוצגות הוראות, פעל על-פי השלבים הבאים:

- **.1** במסך Start) התחל), הקלד e) ס), ולאחר מכן בחר **Explorer File**) סייר הקבצים).
- **.2** לחץ על אות הכונן הקשיח. אות הכונן הקשיח היא בדרך כלל (:C (Disk Local) דיסק מקומי C(.
- **.3** באמצעות נתיב הכונן הקשיח שרשמת לעצמך קודם, פתח את התיקייה בכונן הקשיח שבה נמצא העדכון.
	- **.4** לחץ לחיצה כפולה על הקובץ בעל סיומת (לדוגמה, exe.*filename*(.

התקנת ה-BIOS מתחילה.

**.5** השלם את ההתקנה על-ידי ביצוע ההוראות שעל-גבי המסך.

ייין ווארים לאחר שתוצג הודעה על המסך, המציינת שההתקנה הושלמה בהצלחה, באפשרותך למחוק את הקובץ <u>β</u> שהורדת מהכונן הקשיח.

# **שימוש ב-Diagnostics System) אבחון המערכת)**

System Diagnostics (אבחון המערכת) מאפשר לך להפעיל בדיקות אבחון כדי לקבוע אם חומרת המחשב מתפקדת כראוי.

להפעלת Diagnostics System) אבחון המערכת):

- **.1** הפעל או הפעל מחדש את המחשב, הקש במהירות על esc, ולאחר מכן הקש על 2f.
- **.2** לחץ על בדיקת האבחון שברצונך להפעיל, ולאחר מכן פעל לפי ההוראות שעל-גבי המסך.
**הערה:** אם עליך לעצור בדיקת אבחון בזמן שהיא מתבצעת, הקש esc.

# **11 גיבוי ושחזור**

<span id="page-73-0"></span>המחשב כולל כלים המסופקים על-ידי HP ועל-ידי מערכת ההפעלה כדי לסייע לך להגן על המידע ולאחזר אותו במקרה הצורך. כלים אלה יסייעו לך בהחזרת המחשב למצב תפקוד ראוי ואף למצב המקורי שהוגדר על-ידי היצרן, כל אלה בכמה שלבים פשוטים.

פרק זה מספק מידע אודות התהליכים הבאים:

- יצירת מדיית שחזור וגיבויים
	- שחזור המערכת

יים .<br><mark>|∰הערה: \_ מדריך זה מתאר סקירה כללית של אפשרויות גיבוי ושחזור. לקבלת פרטים נוספים אודות הכלים המסופקים,</mark> ראה Support and Help) עזרה ותמיכה). במסך Start) התחל), הקלד h) ע), ולאחר מכן בחר **Support and Help** (עזרה ותמיכה).

### **יצירת מדיית שחזור וגיבויים**

שחזור לאחר כשל יעיל באותה מידה כמו השחזור האחרון שביצעת.

**.1** לאחר שתתקין את המחשב בהצלחה, צור את מדיית השחזור של Recovery HP. שלב זה יוצר גיבוי של מחיצת השחזור של Recovery HP במחשב. ניתן להשתמש בגיבוי כדי להתקין מחדש את מערכת ההפעלה המקורית במקרים שבהם הכונן הקשיח נפגם או הוחלף.

מדיית השחזור של Recovery HP שאתה יוצר תספק את אפשרויות השחזור הבאות:

- Recovery System) שחזור המערכת)—מתקין מחדש את מערכת ההפעלה המקורית ואת התוכניות שהותקנו על-ידי היצרן.
- Recovery Image Minimized) שחזור תמונה ממוזערת)—מתקין מחדש את מערכת ההפעלה ואת כל מנהלי ההתקן והתוכנות הקשורים לחומרה, ללא התקנה של יישומי תוכנה אחרים.
- Reset Factory) איפוס להגדרות היצרן)— משחזר את המחשב למצב המקורי שבו הגיע מהיצרן על-ידי מחיקת כל המידע מהדיסק הקשיח ויצירה מחדש של המחיצות. לאחר מכן מתקין מחדש את מערכת ההפעלה ואת התוכנה שהותקנה על-ידי היצרן.

ראה יצירת מדיית [שחזור](#page-74-0) של [Recovery HP](#page-74-0) [בעמוד](#page-74-0) .65

- **.2** כשתוסיף חומרה ותוכניות, צור נקודות לשחזור המערכת. נקודה לשחזור המערכת היא "צילום" של תוכן מסוים של הכונן הקשיח, הנשמר על-ידי Restore System Windows) שחזור המערכת של Windows (בנקודת זמן ספציפית. כל נקודה לשחזור המערכת מכילה מידע שבו Windows משתמש, כגון הגדרות רישום. Windows יוצר נקודת לשחזור המערכת באופן אוטומטי במהלך עדכוני Windows ובמהלך פעולות תחזוקה אחרות במערכת (כגון עדכון תוכנה, סריקת אבטחה, או אבחון מערכת). כמו כן, באפשרותך ליצור נקודת שחזור באופן ידני בכל עת. לקבלת מידע נוסף ולשלבי יצירת נקודות מסוימות לשחזור המערכת, עיין ב-Support and Help) עזרה ותמיכה). במסך Start) התחל), הקלד h) ע), ולאחר מכן בחר **Support and Help**) עזרה ותמיכה).
- **.3** כשתוסיף צילומים, סרטונים, מוסיקה וקבצים אישיים אחרים, צור גיבוי של המידע האישי שלך. ניתן להגדיר את History File Windows) היסטוריית הקבצים של Windows (לביצוע גיבוי סדיר ואוטומטי של קבצים מספריות, משולחן העבודה, מאנשי קשר וממועדפים. אם קבצים נמחקו בטעות מהכונן הקשיח ולא ניתן לשחזר אותם מסל המיחזור, או אם קבצים נפגמים, ניתן לשחזר את הקבצים המגובים באמצעות History File) היסטוריית קבצים). שחזור קבצים הוא שימושי גם במקרה שבו תבחר לאפס את המחשב באמצעות התקנה מחדש של Windows או לשחזר אותו באמצעות Manager Recovery HP.

**הערה:** האפשרות History File) היסטוריית קבצים) אינה מופעלת כברירת מחדל, לכן עליך להפעילה.

<span id="page-74-0"></span>למידע נוסף ולשלבי הפעלת History File Windows) היסטוריית הקבצים של Windows(, ראה and Help Support) עזרה ותמיכה). במסך Start) התחל), הקלד h) ע), ולאחר מכן בחר **Support and Help**) עזרה ותמיכה).

#### **יצירת מדיית שחזור של Recovery HP**

Manager Recovery HP היא תוכנה המציעה דרך ליצירת מדיית שחזור לאחר התקנת המחשב בהצלחה. ניתן להשתמש במדיית השחזור של Recovery HP כדי לבצע שחזור מערכת במקרה שבו הכונן הקשיח נפגם. שחזור המערכת מתקין מחדש את מערכת ההפעלה המקורית ואת התוכניות שהותקנו על-ידי היצרן, ולאחר מכן קובעת את ההגדרות של התוכניות. ניתן גם להשתמש במדיית השחזור של Recovery HP כדי לבצע התאמה אישית של המערכת או כדי לסייע בעת החלפת כונן קשיח.

- ניתן ליצור סדרה אחת בלבד של מדיית השחזור של Recovery HP. טפל בכלי שחזור אלה בזהירות ושמור אותם במקום בטוח.
- תוכנת Manager Recovery HP בודקת את המחשב וקובעת את קיבולת האחסון הדרושה לכונן ריק מסוג USB flash או את המספר הנדרש של תקליטורי DVD ריקים.
- כדי ליצור תקליטורים לשחזור, צריך שיהיה במחשב כונן אופטי בעל יכולת כתיבה על תקליטורי DVD, ויש אל .בלבד DVD+R DL או ,DVD-R DL ,DVD+R ,DVD-R מסוג גבוהה באיכות ריקים בתקליטורים להשתמש תשתמש בתקליטורים הניתנים לכתיבה חוזרת, כגון RW±CD, RW±DVD, RW±DVD עם שכבה כפולה או -BD RE) הניתן לכתיבה חוזרת); הם אינם תואמים לתוכנת HP Recovery Manager. במקום זאת HP. באפשרותך להשתמש בכונן flash USB באיכות גבוהה.
- אם המחשב שברשותך אינו כולל כונן אופטי משולב עם יכולת צריבה של DVD וברצונך ליצור מדיית שחזור על-גבי DVD, באפשרותך להשתמש בכונן אופטי חיצוני אופציונלי (לרכישה בנפרד) ליצירת תקליטורי שחזור, או להשיג תקליטורי שחזור עבור המחשב שברשותך מאתר האינטרנט של HP. לקבלת תמיכה בארה"ב, עבור אל [http://welcome.hp.com/country/us/](http://welcome.hp.com/country/us/en/wwcontact_us.html) אתמיכה ברחבי העולם, עבור אל http://welcome.hp.com/country/us/ en/wwcontact us.html. אם ברצונך להשתמש בכונן אופטי חיצוני, עליך לחבר אותו ישירות ליציאת USB במחשב; אין לחבר את הכונן ליציאת USB של התקן חיצוני, כגון רכזת USB.
	- ודא שהמחשב מחובר למתח AC לפני שתתחיל ליצור מדיית שחזור.
	- תהליך היצירה עשוי להימשך עד שעה או יותר. אל תפריע לתהליך היצירה.
	- במקרה הצורך, תוכל לצאת מהתוכנית לפני סיום יצירת כל תקליטורי ה-DVD לשחזור. תוכנת Recovery HP Manager תמשיך לצרוב את ה-DVD הנוכחי. בפעם הבאה שתפתח את Manager Recovery HP, תתבקש להמשיך בתהליך ותתבצע צריבה של התקליטורים הנותרים.

ליצירת מדיית שחזור של Recovery HP:

- **.1** במסך Start) התחל) הקלד recovery) שחזור), ולאחר מכן בחר **Manager Recovery HP**.
- **.2** בחר **Creation Media Recovery**) יצירת מדיה לשחזור) ופעל בהתאם להוראות שעל-גבי המסך.

במקרה שבו תצטרך לשחזר את המערכת, ראה שחזור [באמצעות](#page-77-0) [Manager Recovery HP](#page-77-0) [בעמוד](#page-77-0) .68 (מדיית שחזור של HP(

### **שחזור**

קיימות כמה אפשרויות לשחזור המערכת. בחר את השיטה התואמת את המצב ואת רמת המומחיות שלך:

- <span id="page-75-0"></span>● אם עליך לשחזר את הקבצים ונתונים האישיים שלך, באפשרותך להשתמש ב-History File Windows (היסטוריית הקבצים של Windows (כדי לשחזר את המידע מהגיבויים שיצרת. למידע נוסף ולשלבי השימוש ב- History File) היסטוריית הקבצים), ראה Support and Help) עזרה ותמיכה). במסך Start) התחל), הקלד h (ע), ולאחר מכן בחר **Support and Help**) עזרה ותמיכה).
	- אם עליך לפתור בעיה באפליקציה או במנהל התקן המותקן מראש, השתמש באפשרות and Drivers Reinstall Applications) התקנה מחדש של מנהלי התקן אפליקציות) של Manager Recovery HP כדי להתקין מחדש את האפליקציה או את מנהל ההתקן המסוים.

**Drivers and** בחר ,**HP Recovery Manager** בחר ,)שחזור (recovery הקלד ,)התחל (Start במסך **Reinstall Applications**) התקנה מחדש של מנהלי התקן אפליקציות), ופעל בהתאם להוראות שעל-גבי המסך.

- אם ברצונך לשחזר את המערכת למצב קודם מבלי לאבד מידע אישי, יש לך אפשרות להשתמש ב-Windows Restore System) שחזור המערכת של Windows(. Restore System) שחזור המערכת) מאפשר לך לבצע שחזור ללא הדרישות של תכונת Refresh) רענון) של Windows וללא צורך בהתקנה מחדש. Windows יוצר נקודות לשחזור המערכת באופן אוטומטי במהלך הפעלת עדכון Windows ובמהלך אירועי תחזוקת מערכת אחרים. גם אם לא יצרת נקודת שחזור באופן ידני, תוכל לבצע שחזור לנקודה קודמת שנוצרה באופן אוטומטי. למידע נוסף ולשלבי השימוש ב-Restore System Windows) שחזור המערכת של Windows(, ראה Windows Support and Help) עזרה ותמיכה של Windows(. במסך Start) התחל), הקלד h) ע), ולאחר מכן בחר **Help** .**and Support**
	- אם ברצונך לשחזר את המערכת בקלות ובמהירות מבלי לאבד מידע אישי, הגדרות או אפליקציות שמותקנות מראש על המחשב או שנרכשו מחנות Windows, עליך לשקול את השימוש באפשרות Refresh) רענון) של Windows. אפשרות זו אינה דורשת גיבוי של הנתונים בכונן אחר. ראה שימוש [באפשרות](#page-76-0) [Refresh](#page-76-0)) [רענון](#page-76-0)) של [Windows](#page-76-0) [לשחזור](#page-76-0) מהיר ופשוט בעמוד .67
		- אם ברצונך לאפס את המחשב למצב המקורי, Windows מספק דרך פשוטה להסרת כל המידע האישי, האפליקציות וההגדרות ולהתקנת Windows מחדש.

לקבלת מידע נוסף, ראה הסר הכל [והתקן](#page-76-0) את [Windows](#page-76-0) מחדש [בעמוד](#page-76-0) .67

● אם ברצונך לאפס את המחשב באמצעות תמונה ממוזערת, תוכל לבחור באפשרות Image Minimized HP Recovery) שחזור תמונה ממוזערת של HP (מתוך מחיצת השחזור של Recovery HP) בדגמים נבחרים בלבד) או ממדיית השחזור של Recovery HP. Recovery Image Minimized) שחזור תמונה ממוזערת) מתקין רק מנהלי התקן ואפליקציות לפעלת חומרה. אפליקציות אחרות הכלולות בתמונה ממשיכות להיות זמינות להתקנה באמצעות האפשרות Reinstall Applications and Drivers) התקנה מחדש של מנהלי התקן אפליקציות) ב-HP .Recovery Manager

לקבלת מידע נוסף, ראה שחזור [באמצעות](#page-77-0) [Manager Recovery HP](#page-77-0) [בעמוד](#page-77-0) .68

- אם ברצונך לשחזר את התוכן ואת החלוקה למחיצות המקוריים של היצרן, תוכל לבחור באפשרות System Recovery) (שחזור המערכת) במדית השחזור של HP Recovery. לקבלת מידע נוסף, ראה <u>שחזור [באמצעות](#page-77-0)</u> .68 [בעמוד](#page-77-0) [HP Recovery Manager](#page-77-0)
- אם החלפת את הכונן הקשיח שלך, תוכל להשתמש באפשרות Reset Factory) איפוס להגדרות היצרן) של מדית ה[שחזור](#page-77-0) של HP Recovery כדי לשחזר את התמונה של היצרן לכונן החלופי. לקבלת מידע נוסף, ראה <u>שחזור</u> .68 [בעמוד](#page-77-0) [HP Recovery Manager](#page-77-0) [באמצעות](#page-77-0)
	- אם ברצונך להסיר את מחיצת השחזור כדי להשיב שטח פנוי לכונן הקשיח, Manager Recovery HP מציע את האפשרות Partition Recovery Remove) הסרת מחיצת שחזור).

לקבלת מידע נוסף, ראה הסרת [מחיצת](#page-78-0) [Recovery HP](#page-78-0) [בעמוד](#page-78-0) .69

#### **שימוש באפשרות Refresh) רענון) של Windows לשחזור מהיר ופשוט**

<span id="page-76-0"></span>כאשר המחשב אינו פועל כראוי ועליך להחזיר את יציבות המערכת, האפשרות Refresh) רענון) של Windows מאפשרת לך להתחיל מחדש ולשמור את הדברים החשובים לך.

**חשוב:** Refresh) רענון) מסיר את כל אפליקציות הרגילות שלא הותקנו במערכת על-ידי היצרן.

**הערה:** במהלך הפעלת Refresh) רענון), נשמרת רשימה של האפליקציות שהוסרו כך שתוכל לראות במהירות את האפליקציות שברצונך להתקין מחדש. עיין ב-Support and Help) עזרה ותמיכה) לקבלת הוראות בנוגע להתקנה מחדש של אפליקציות רגילות. במסך Start) התחל), הקלד h) ע), ולאחר מכן בחר **Support and Help**) עזרה ותמיכה).

**הערה:** ייתכן שתתבקש לספק אישור או סיסמה בעת שימוש באפשרות Refresh) רענון). עיין ב-and Help Support) עזרה ותמיכה) לקבלת מידע נוסף. במסך Start) התחל), הקלד h) ע), ולאחר מכן בחר **and Help Support**) עזרה ותמיכה).

להפעלת Refresh) רענון):

- **.1** במסך Start) התחל), הצבע עם הסמן על הפינה הימנית או השמאלית העליונה או התחתונה של המסך כדי להציג את צ'ארמס.
	- **.2** לחץ על **Settings**) הגדרות).
- **.3** לחץ על **settings PC Change**) שנה הגדרות מחשב) בפינה הימנית או השמאלית התחתונה של המסך, ובחר **General**) כללי) מהמסך הגדרות המחשב.
- **.4** גלול מטה באפשרויות שבצד ימין כדי להציג את **files your affecting without PC your Refresh**) רענן את המחשב מבלי להשפיע על הקבצים שלך).
- **.5** תחת **files your affecting without PC your Refresh**) רענן את המחשב מבלי להשפיע על הקבצים שלך) בחר **started Get**) תחילת העבודה), ולאחר מכן פעל בהתאם להוראות שעל-גבי המסך.

#### **הסר הכל והתקן את Windows מחדש**

לעתים, לפני שתרצה למסור או למחזר את המחשב שברשותך, ברצונך לבצע בו אתחול מחדש מפורט. התהליך שתואר בסעיף זה מספק דרך מהירה וקלה להחזרת המחשב למצבו המקורי. אפשרות זו מסירה את כל הנתונים האישיים, את האפליקציות וההגדרות מהמחשב ומתקינה מחדש את Windows.

**חשוב:** אפשרות זו אינה מספקת גיבוי למידע שלך. לפני השימוש באפשרות זו, גבה כל מידע אישי שברצונך לשמור.

באפשרותך להפעיל את האפשרות הזו באמצעות המקש 11f או במסך Start) התחל).

כדי להשתמש במקש 11f:

- **.1** הקש על 11f בזמן אתחול המחשב.
	- לחלופין –

לחץ ממושכות על 11f בזמן הלחיצה על לחצן ההפעלה.

- **.2** בחר את פריסת המקלדת שלך.
- **.3** בחר **Troubleshoot**) פתור בעיות) מתפריט אפשרויות האתחול.
- **.4** בחר **PC your Reset**) אפס את המחשב) ולאחר מכן פעל בהתאם להוראות שעל-גבי המסך.

כדי להשתמש במסך Start) התחל):

- **.1** במסך Start) התחל), הצבע עם הסמן על הפינה הימנית העליונה או התחתונה של המסך כדי להציג את צ'ארמס.
	- **.2** לחץ על **Settings**) הגדרות).
- <span id="page-77-0"></span>**.3** לחץ על **settings PC Change**) שנה הגדרות מחשב) בפינה הימנית או השמאלית התחתונה של המסך, ובחר **General**) כללי) מהמסך הגדרות המחשב.
- **.4** גלול כלפי מטה באפשרויות שבצד ימין כדי להציג את **Windows reinstall and everything Remove**) הכל הכל והתקן מחדש את Windows(.
- **.5** תחת **Windows reinstall and everything Remove**) הסר הכל והתקן מחדש את Windows (בחר **Get started**) תחילת העבודה), ופעל בהתאם להוראות שעל-גבי המסך.

#### **HP Recovery Manager באמצעות שחזור**

התוכנה HP Recovery Manager מאפשרת לך לשחזר את המחשב למצב המקורי שהוגדר על-ידי היצרן. באמצעות מדיית השחזור של Recovery HP שיצרת, תוכל לבחור באחת מאפשרויות השחזור הבאות:

- Recovery System) שחזור המערכת)—מתקין מחדש את מערכת ההפעלה המקורית וקובע את התצורה של ההגדרות עבור התוכניות שהותקנו על-ידי היצרן.
- Recovery Image Minimized) שחזור תמונה ממוזערת)—מתקין מחדש את מערכת ההפעלה ואת כל מנהלי ההתקן והתוכנות הקשורים לחומרה, ללא התקנה של יישומי תוכנה אחרים.
- Reset Factory) איפוס להגדרות היצרן)— משחזר את המחשב למצב המקורי שבו הגיע מהיצרן על-ידי מחיקת כל המידע מהדיסק הקשיח ויצירה מחדש של המחיצות. לאחר מכן מתקין מחדש את מערכת ההפעלה ואת התוכנה שהותקנה על-ידי היצרן.

partition Recovery HP) מחיצת השחזור של Recovery HP) ( בדגמים נבחרים בלבד) מאפשר Image Minimized Recovery) שחזור תמונה ממוזערת).

#### **הדברים שעליך לדעת**

- התוכנה Manager Recovery HP משחזרת רק תוכנות שהותקנו מראש על-ידי היצרן. יש להוריד תוכנות שאינן מסופקות עם המחשב מאתר האינטרנט של היצרן או להתקין אותן מחדש מהמדיה המסופקת על-ידי היצרן.
	- על השחזור באמצעות Manager Recovery HP להיות האמצעי האחרון לפתרון בעיות במחשב.
	- עליך להשתמש במדיית השחזור של Recovery HP במקרה שבו הכונן הקשיח של המחשב נכשל.
- כדי להשתמש באפשרויות Reset Factory) איפוס להגדרות היצרן) או Recovery System) שחזור המערכת), עליך להשתמש במדיית השחזור של Recovery HP.
- אם מדיית השחזור של Recovery HP לא פועלת, תוכל להשיג מדיית שחזור עבור המערכת מאתר האינטרנט של לקבלת תמיכה בארה"ב, עבור אל http://www.hp.com/go/contactHP לקבלת תמיכה ברחבי העולם, עבור אל .[http://welcome.hp.com/country/us/en/wwcontact\\_us.html](http://welcome.hp.com/country/us/en/wwcontact_us.html)

**חשוב:** Manager Recovery HP אינו מספק גיבוי של הנתונים האישיים שלך באופן אוטומטי. לפני התחלת השחזור, גבה כל מידע אישי שברצונך לשמור.

#### **שימוש במחיצות של Recovery HP לשחזור תמונות ממוזערות (בדגמים נבחרים בלבד)**

מחיצת השחזור Recovery HP) בדגמים נבחרים בלבד) מאפשרת לך לבצע שחזור תמונה ממוזערת ללא צורך בתקליטורי שחזור או בכונן flash USB לשחזור. ניתן להשתמש בסוג שחזור זה רק אם הכונן הקשיח עדיין פועל.

:HP Recovery ממחיצת HP Recovery Manager את להפעיל כדי

**.1** הקש על 11f בזמן אתחול המחשב.

– לחלופין –

לחץ ממושכות על 11f בזמן הלחיצה על לחצן ההפעלה.

**.2** בחר את פריסת המקלדת שלך.

- **.3** בחר **Troubleshoot**) פתור בעיות) מתפריט אפשרויות האתחול.
- **.4** בחר **Manager Recovery** ופעל בהתאם להוראות שעל-גבי המסך.

#### **שימוש ב-media Recovery HP) מדיית השחזור של HP (לשחזור**

<span id="page-78-0"></span>באפשרותך להשתמש במדיית השחזור של Recovery HP לצורך שחזור המערכת המקורית. ניתן להשתמש בשיטה זו אם המערכת אינה כוללת מחיצת שחזור של Recovery HP או אם הכונן הקשיח אינו פועל כראוי.

- **.1** אם ניתן, גבה את כל הקבצים האישיים.
- **.2** הכנס את תקליטור השחזור הראשון שיצרת של Recovery HP לכונן האופטי במחשב שברשותך או לכונן אופטי חיצוני אופציונלי, ולאחר מכן הפעל מחדש את המחשב.
	- לחלופין –

הכנס את כונן flash USB של Recovery HP שיצרת ליציאת ה-USB במחשב, ולאחר מכן הפעל מחדש את המחשב.

יש לשנות את סדר HP Recovery Manager- <sub>א</sub>ייטומטי ב-HP Recovery Manager <sub>ו</sub>יש לשנות את סדר האתחול של המחשב. ראה שינוי סדר האתחול של המחשב בעמוד .69

**.3** פעל לפי ההוראות שעל-גבי המסך.

#### **שינוי סדר האתחול של המחשב**

אם המחשב אינו מופעל מחדש ב-Manager Recovery HP, באפשרותך לשנות את סדר אתחול המחשב, שהוא הסדר של ההתקנים שמופיע ב-BIOS במקום שבו המחשב מחפש את מידע ההפעלה. באפשרותך לשנות את הבחירה לכונן אופטי או לכונן flash USB.

כדי לשנות את סדר האתחול:

- **.1** הכנס את מדיית השחזור של Recovery HP שיצרת.
- **.2** הפעל מחדש את המחשב, הקש במהירות על esc, ולאחר מכן לחץ על 9f להצגת אפשרויות האתחול.
	- **.3** בחר בכונן האופטי או בכונן flash USB שמהם ברצונך לבצע אתחול.
		- **.4** פעל לפי ההוראות שעל-גבי המסך.

#### **הסרת מחיצת Recovery HP**

תוכנת Manager Recovery HP מאפשרת לך להסיר את מחיצת השחזור של Recovery HP כדי לפנות שטח בכונן הקשיח.

**חשוב:** המשמעות של הסרת מחיצת השחזור של Recovery HP היא שלא תוכל להשתמש עוד באפשרויות CWindows כגון Refresh) רענון) ו-Remove everything and reinstall (הסר הכל והתקן מחדש את Windows). כמו גם באפשרות שחזור תמונות ממוזערות של Manager Recovery HP. צור מדיית שחזור של Recovery HP לפני הסרת מחיצת השחזור כדי לוודא שיהיו ברשותך אפשרויות שחזור; ראה יצירת מדיית [שחזור](#page-74-0) של [Recovery HP](#page-74-0) [בעמוד](#page-74-0) .65

פעל בהתאם לשלבים הבאים כדי להסיר את מחיצת השחזור של Recovery HP:

- **.1** במסך Start) התחל) הקלד recovery) שחזור), ולאחר מכן בחר **Manager Recovery HP**.
- **.2** בחר **Partition Recovery Remove**) הסרת מחיצת שחזור) ופעל בהתאם להוראות שעל-גבי המסך.

# **12 מפרטים**

### **מתח כניסה**

פרטי המתח המפורטים בסעיף זה עשויים לסייע לך אם בכוונתך לנסוע לחו"ל עם המחשב.

<span id="page-79-0"></span>המחשב פועל באמצעות מתח DC, שיכול להיות מסופק באמצעות מקור מתח AC או DC. מקור מתח ה-AC צריך להיות בדירוג של 100-240 וולט, 50-60 הרץ. על אף שניתן להפעיל את המחשב באמצעות מקור מתח DC נפרד, רצוי להפעיל אותו רק באמצעות מתאם AC או מקור מתח DC המסופק ומאושר לשימוש במחשב זה על-ידי HP.

המחשב יכול לפעול באמצעות מתח DC בהתאם למפרטים הבאים. מתח וזרם בפעולה משתנים בהתאם לפלטפורמה.

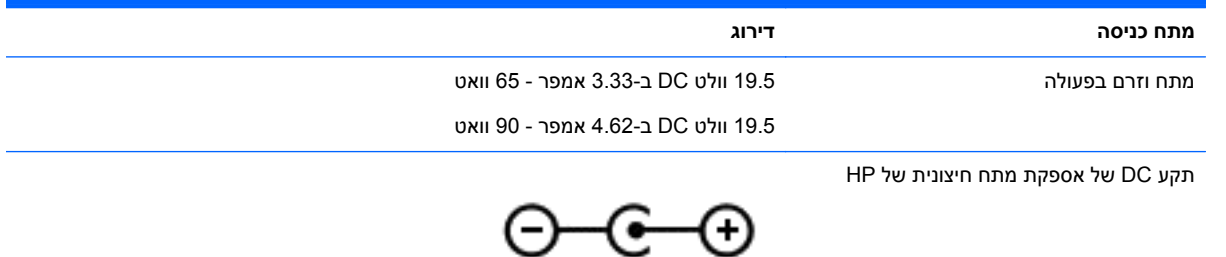

**הערה:** מוצר זה מתוכנן לשימוש במערכות חשמל IT בנורווגיה, התומכות במתח של פאזה-לפאזה שאינו עולה על 240 וולט rms.

יים ועדים על-גבי תוני המתח וזרם בפעולה של המחשב מצויינים על-גבי תווית התקינה של המערכת.

### **סביבת הפעלה**

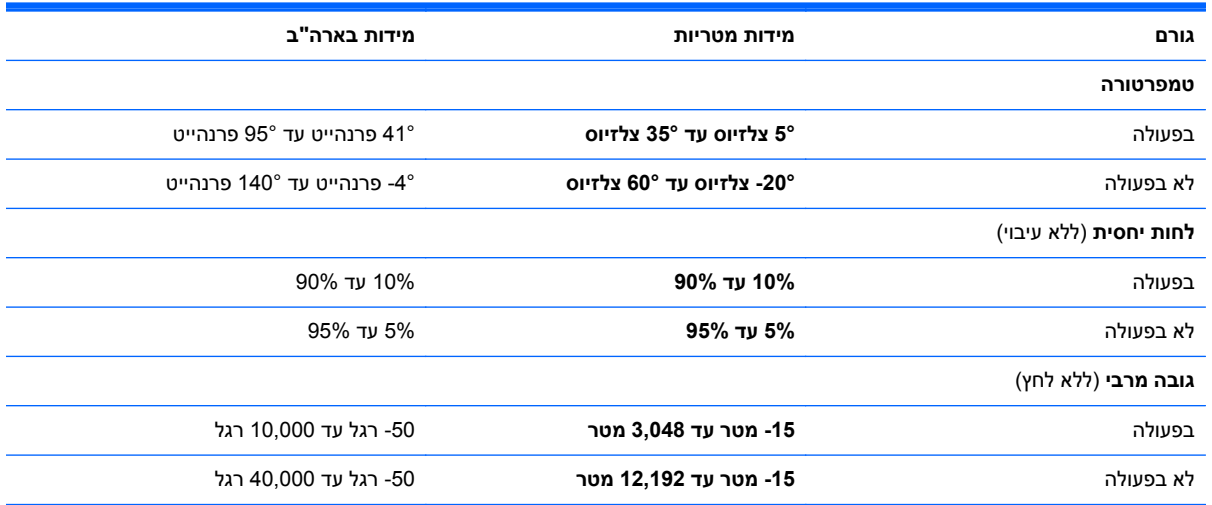

# **13 פריקת חשמל סטטי**

<span id="page-80-0"></span>פריקה של חשמל סטטי היא שחרור של חשמל סטטי כאשר שני עצמים באים במגע - למשל, הזרם שאתה מקבל כאשר אתה הולך על שטיח ונוגע בידית דלת ממתכת.

פריקה של חשמל סטטי מהאצבעות או ממוליכים אחרים של חשמל סטטי עלולה לגרום נזק לרכיבים אלקטרוניים. כדי למנוע נזק למחשב או לכונן, או אובדן מידע, שים לב לאמצעי הזהירות הבאים:

- אם על-פי הוראות ההסרה או ההתקנה עליך לנתק את המחשב, נתק אותו לאחר שהארקת אותו כראוי ולפני הסרת המכסה.
	- שמור את הרכיבים באריזותיהם המוגנות מפני חשמל סטטי, עד שתהיה מוכן לביצוע ההתקנה.
		- הימנע מנגיעה בפינים, במוליכים ובמעגלים. הימנע ככל האפשר ממגע ברכיבים אלקטרוניים.
			- השתמש בכלים לא מגנטיים.
	- לפני הטיפול ברכיבים, פרוק מעצמך חשמל סטטי על-ידי מגע במשטח מתכתי לא צבוע ברכיב.
		- אם הסרת רכיב, הנח אותו באריזה המוגנת מפני חשמל סטטי.

## **אינדקס**

#### **סמלים/מספרי**

(עזרה ותמיכה).נקודת שחזור מערכת שחזור

#### **א**

אבטחה, אלחוטית אוזניות, חיבור אחסון סוללה איפוס מחשב איפוס המחשב אנטנות WLAN, זיהוי אפס מחשב

#### **ב**

בדיקת מתאם AC בדיקת פונקציות השמע

#### **ג**

גיבוי קבצים אישיים גיבויים גיבוי תוכנות ומידע

#### **ד**

דברים מהנים שתוכל לעשות

#### **ה**

הגדרת WLAN הגדרת התצורה של השמע עבור HDMI הגדרת חיבור לאינטרנט הגדרת סיסמת הגנה בהתעוררות החלפת סוללה הכנסת כרטיס דיגיטלי המערכת אינה מגיבה הסר הכל והתקן את Windows מחדש השלכת סוללה התחברות לרשת WLAN התקן Bluetooth [,13](#page-22-0)

התקן WLAN התקן WLAN התקנה מנעול כבל אבטחה אופציונלי התקנה מחדש Windows התקני USB הסרה חיבור תיאור התקני אבטחה בשדות תעופה התקנים בחדות גבוהה, חיבור התקנת עדכוני אבטחה חיוניים

#### **ו**

וידאו

**ז** זיהוי יציאות 3.0 USB ,[5](#page-14-0)

#### **ח**

חיבור WLAN בחברה חיבור WLAN ציבורי חלק תחתון חריצים כבל אבטחה מדיה דיגיטלית חריץ כבל אבטחה, זיהוי חריץ מדיה, זיהוי

### **ט**

טיפול במחשב שלך טכנולוגיית Display Wireless של Intel Intel של Wireless Music טכנולוגיית טמפרטורה טמפרטורת סוללה

> **י** יציאה של צג חיצוני, זיהוי ,[4](#page-13-0) יציאות ,[20](#page-29-0) ,[5](#page-14-0) HDMI ,[4](#page-13-0) USB 2.0

 ,[5](#page-14-0) USB 3.0 VGA טכנולוגיית Display Wireless של Intel טכנולוגיית Music Wireless של Intel צג חיצוני ,[4](#page-13-0) [,20](#page-29-0) יציאת HDMI, זיהוי [,5](#page-14-0) יציאת HDMI, חיבור יציאת VGA, חיבור יציאת צג חיצוני

#### **כ**

כבל USB, חיבור כבלים USB כונן אופטי, זיהוי כונן אופטי עם מגש טעינה כונן קשיח HP 3D DriveGuard כונן קשיח, זיהוי כיבוי כיבוי המחשב

#### **ל**

לוח מגע לחצנים לוח מגע אזור, זיהוי לוח מקשים מספרי, זיהוי [,10](#page-19-0) לחצן אלחוט לחצן הפעלה, זיהוי לחצנים הפעלה ימנילוח מגע שמאלילוח מגע לחצן לשליפת כונן אופטי, זיהוי

#### **מ**

מדיית שחזור מדיית שחזור יצירה יצירה באמצעות Recovery HP Manager

מודול זיכרון vxrv החלפה הכנסה זיהוי מודול זיכרון דלת שירות, הסרה מזער תמונה יצירה מחבר, חשמל מחבר חשמל, זיהוי מחוות גלילה של לוח המגע מחוות הגדלה של לוח המגע מחוות לוח מגע גלילה הגדלה סיבוב צביטה מחוות סיבוב של לוח המגע מחוות צביטה של לוח המגע מחזר מחשב HP Recovery מחיצת הסרת שחזור HP Recovery מחיצת מחיצת שחזור הסרה מחשב, נסיעה מידע אודות הסוללה, איתור מידע תקינה תוויות אישור אלחוט תווית תקינה מיחזור מחשב מיקרופון, חיבור מיקרופון פנימי, זיהוי ,[6](#page-15-0) מכסה סוללה, זיהוי מנעול כבל אבטחה, התקנה מספר סידורי מספר סידורי, מחשב מצלמת אינטרנט זיהוי שימוש מצלמת אינטרנט, זיהוי ,[6](#page-15-0) מקור מתח AC חיצוני, שימוש מקש esc, זיהוי מקש fn, זיהוי [,10](#page-19-0) מקש num lock, זיהוי [10](#page-19-0), [32](#page-41-0) מקש Windows, זיהוי מקש חם של מידע המערכת

מקשים esc fn ,[10](#page-19-0) num lock הסמל של Windows פעולה מקשים חמים הצג את מידע המערכת תיאור מקשים חמים במקלדת, זיהוי מקשי פעולה Help and Support אלחוטי הגברת בהירות המסך הגברת עוצמת הקול החלפת תמונת מסך החלשת עוצמת הקול הפחתת בהירות המסך הפעל, השהה, חדש הפעלה השתקת עוצמת הקול זיהוי רצועה או קטע הבאים רצועה או קטע קודמים מתאם AC מתאם AC, בדיקה מתג תצוגה פנימי, זיהוי מתח סוללה מתח כניסה מתח סוללה

#### **נ**

נוריות Caps lock אלחוט הפעלה ,[5](#page-14-0) השתקה כונן קשיח מתאם AC נוריות הפעלה, זיהוי ,[5](#page-14-0) נורית lock Caps, זיהוי נורית אלחוט ,[8](#page-17-0) נורית השתקה, זיהוי נורית כונן קשיח נורית מצלמת אינטרנט, זיהוי ,[6](#page-15-0) ניקוי המחשב שלך נסיעה עם המחשב [,12](#page-21-0),[37](#page-46-0) נקודת שחזור מערכת יצירה

#### **ס**

סביבת הפעלה סדר אתחול HP Recovery Managerשינוי סוללה אחסון רמות סוללה חלשה סיסמאות Windows תוכנית השירות Setup (BIOS) Utility סיסמאות Windows סיסמאות של תוכנית השירות Setup (BIOS) Utility

#### **ע**

עדכוני אבטחה חיוניים, התקנה עדכוני תוכנה, התקנה עדכוני תוכנה של HP ושל תוכנות צד שלישי, התקנה עכבר, חיצוני הגדרת העדפות

#### **פ**

פונקציות שמע, בדיקה פקדי אלחוט לחצן מערכת הפעלה Wireless Assistant תוכנת פריקת הסוללה פריקת חשמל סטטי פתחי אוורור, זיהוי ,[5](#page-14-0)

#### **ק**

קבצים שנמחקו שחזור קובצי שחזור של Windows היסטוריית קבצים שחזור קבצים

### **ר**

ריענון מחשב רכזות רכזות USB רכיבים חלק עליון חלק תחתון צד ימין

צד שמאל תצוגה רמקולים, זיהוי [,9](#page-18-0) רמקולים, חיבור רמת סוללה חלשה רמת סוללה חלשה במיוחד רענון רשת אלחוטית, אבטחה רשת אלחוטית (WLAN( אבטחה התחברות חיבור WLAN בחברה חיבור WLAN ציבורי טווח פונקציונלי ציו דרוש שימוש

#### **ש**

שחזור HP Recovery Manager היסטוריית קבצים שלWindows הפעלת USB flash כונן מערכת HP Recovery media-ב שימוש שחזור שחזור למערכת המקורית שחזור תמונות ממוזערות שימוש במקור מתח AC חיצוני שימוש בסיסמאות שינה מופעלת בעת רמת סוללה חלשה במיוחד שלבי איפוס שליחת המחשב שם ומספר המוצר, מחשב שקע -45RJ) רשת), זיהוי שקעי יציאות שמע (אוזניות) ,[5](#page-14-0) שקעים -45RJ) רשת) יציאת שמע (אוזניות) [,5](#page-14-0) רשת שקע רשת, זיהוי

#### **ת**

תוויות Bluetooth

 WLAN אישור אלחוט מספר סידורי שירות תקינה תוויות שירות איתור תווית Bluetooth תווית WLAN תווית אישור אלחוט תוכנה CyberLink PowerDVD Cleanup Disk) ניקוי הדיסק) מאחה (Disk Defragmenter הדיסק) תוכנה לאבטחת אינטרנט, שימוש תוכנת Cleanup Disk) ניקוי הדיסק) תוכנת Disk Defragmenter (מאחה הדיסק) Wireless Assistant תוכנת תוכנת אנטי-וירוס, שימוש תוכנת חומת אש תחזוקה Cleanup Disk) ניקוי הדיסק) מאחה (Disk Defragmenter הדיסק) תפס, שחרור סוללה תפס לשחרור סוללה תקליטור אופטי הוצאה הכנסה תקליטורי שחזור [,65](#page-74-0) תקליטורים נתמכים תקליטורים נתמכים שחזור תקנים בחדות גבוהה, חיבור

#### **B**

BIOS הורדת עדכון עדכון קביעת גרסה

#### **C**

**H**

CyberLink PowerDVD

HDMI

הגדרת התצורה של השמע

Hibernation) שינה) יציאה כניסה HP 3D DriveGuard HP Recovery יצירת HP Recovery Manager הפעלת תיקון בעיות אתחול HP Recovery media שחזור

#### **P**

PowerDVD

#### **S**

Sleep) שינה) יציאה כניסה system recovery

#### **U**

2.0 USB יציאות, זיהוי [,4](#page-13-0)

#### **W**

Windows אפס גיבוי היסטוריית קבצים הסר הכל והתקן את Windows מחדש התקנה מחדש יצירת נקודת שחזור מערכת של נקודת שחזור מערכת Windows ,[66](#page-75-0) Refresh